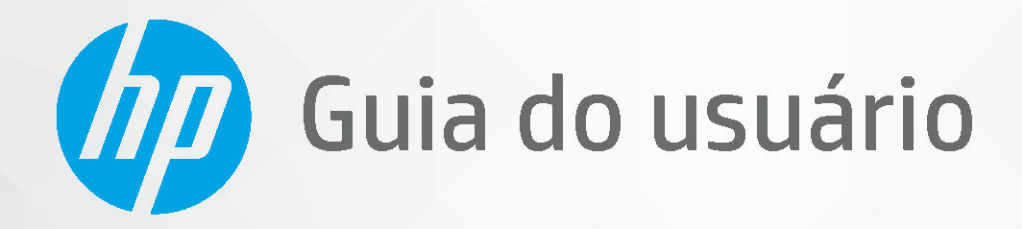

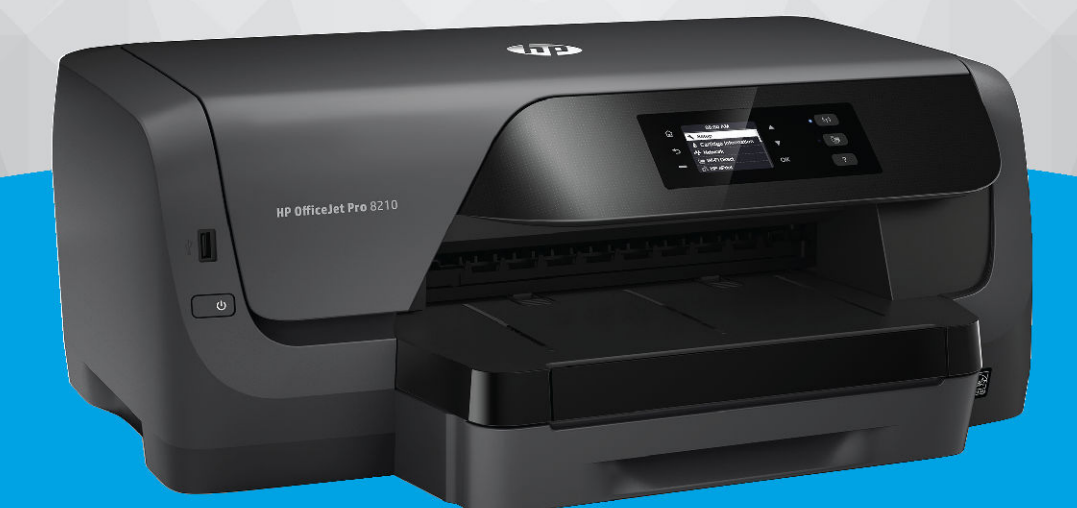

# **HP OfficeJet Pro 8210**

#### **Avisos da HP Company**

AS INFORMAÇÕES AQUI CONTIDAS ESTÃO SUJEITAS A ALTERAÇÕES SEM AVISO PRÉVIO.

TODOS OS DIREITOS RESERVADOS. A REPRODUÇÃO, ADAPTAÇÃO OU TRADUÇÃO SEM AUTORIZAÇÃO PRÉVIA POR ESCRITO DA HP É PROIBIDA, EXCETO SOB AS FORMAS PERMITIDAS PELAS LEIS DE DIREITOS AUTORAIS. AS ÚNICAS GARANTIAS DE PRODUTOS E SERVIÇOS HP ESTÃO DEFINIDAS NA DECLARAÇÃO DE GARANTIA EXPRESSA QUE OS ACOMPANHA. NADA AQUI DEVE SER INTERPRETADO COMO CONSTITUIÇÃO DE GARANTIA ADICIONAL. A HP NÃO SE RESPONSABILIZA POR OMISSÕES OU ERROS TÉCNICOS OU EDITORIAIS QUE POSSAM ESTAR AQUI CONTIDOS.

© Copyright 2019 HP Development Company, L.P.

Microsoft and Windows are either registered trademarks or trademarks of Microsoft Corporation in the United States and/or other countries.

Mac, OS X, macOS e AirPrint são marcas comerciais da Apple Inc., registradas nos Estados Unidos e em outros países.

ENERGY STAR e a marca ENERGY STAR são marcas registradas de propriedade da Agência de Proteção Ambiental.dos Estados Unidos.

Android e Chromebook são marcas comerciais da Google LLC.

Amazon e Kindle são marcas comerciais da Amazon.com, Inc. ou de suas afiliadas.

iOS é uma marca comercial ou marca comercial registrada da Cisco nos Estados Unidos e em outros países e é utilizada sob licença.

Informações sobre segurança

### ∕∿

Sempre obedeça às precauções básicas de segurança ao usar este produto para diminuir o risco de queimaduras ou choques elétricos.

- Leia e compreenda todas as instruções da documentação que acompanham a impressora.
- Observe todas as advertências e instruções indicadas no produto.
- Desconecte este produto da tomada antes de limpá-lo.
- Não instale nem use o produto próximo a água nem o utilize quando você estiver molhado.
- Instale o produto com segurança em uma superfície estável.
- Instale o produto em um local protegido, onde ninguém possa pisar ou tropeçar no fio de alimentação e onde este não seja danificado.
- Caso o produto não funcione normalmente, consulte [Solucionar um problema](#page-59-0).
- Não há nenhum componente interno que possa ser reparado pelo usuário. Os reparos devem ser feitos por técnicos qualificados.

# Conteúdo

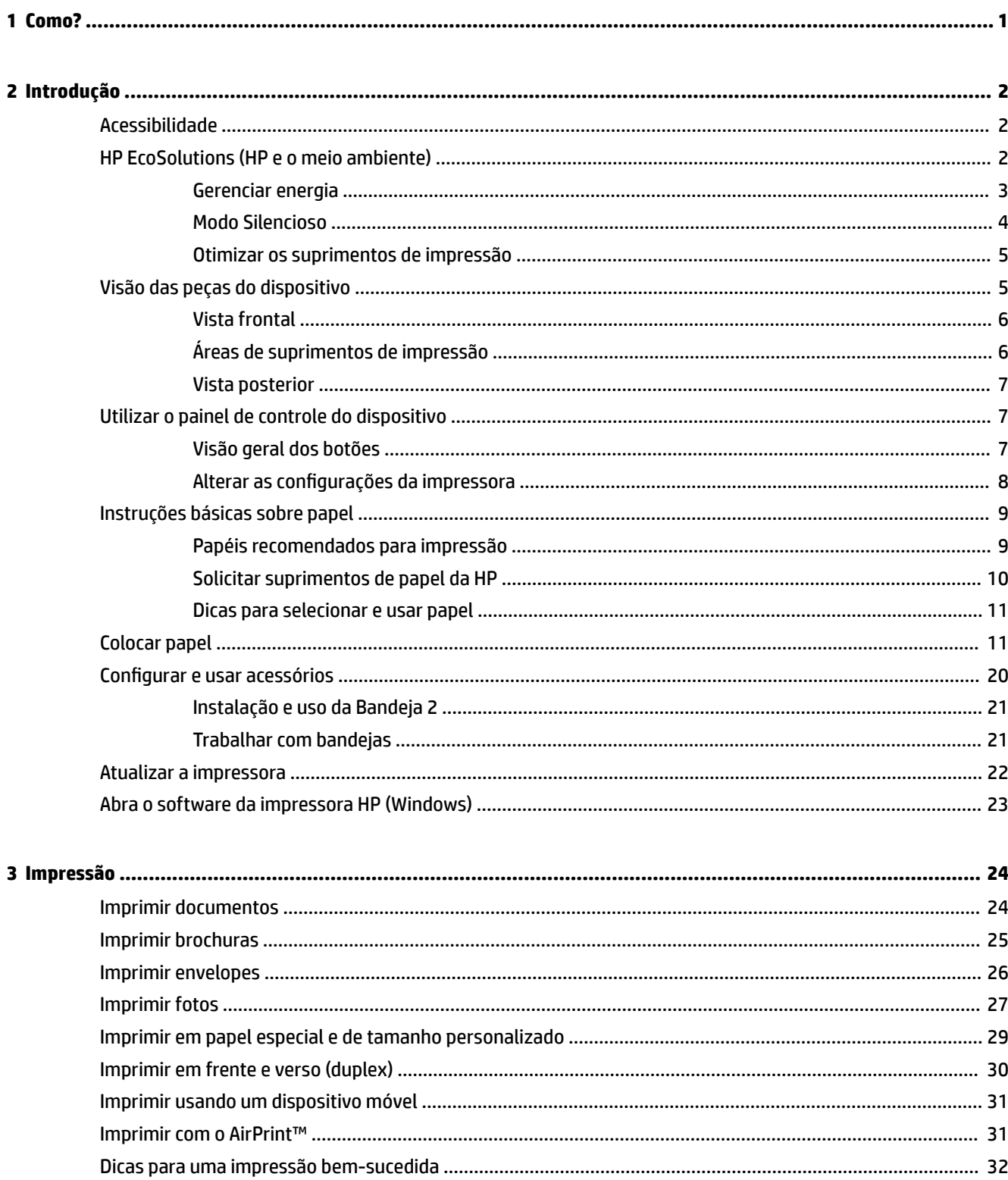

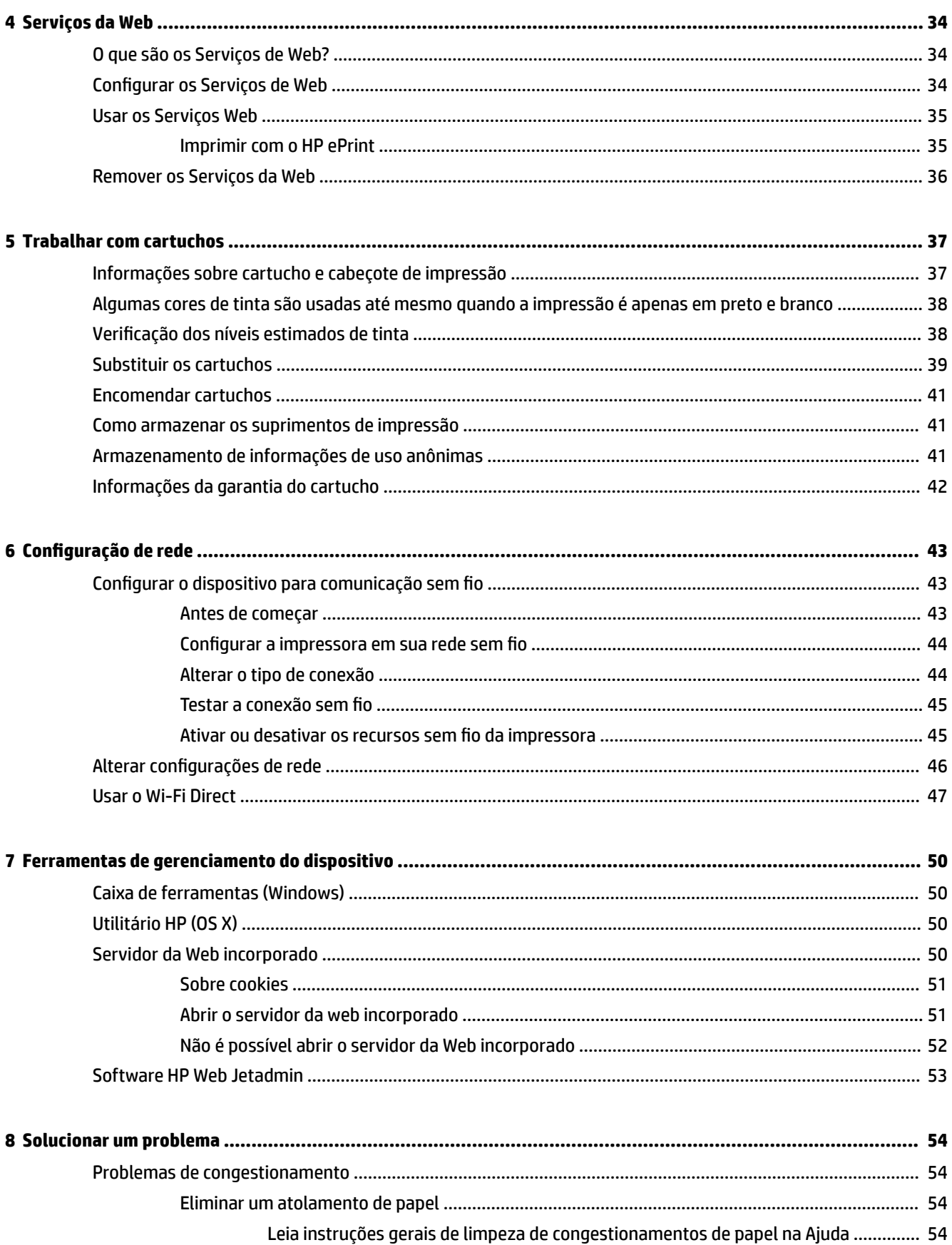

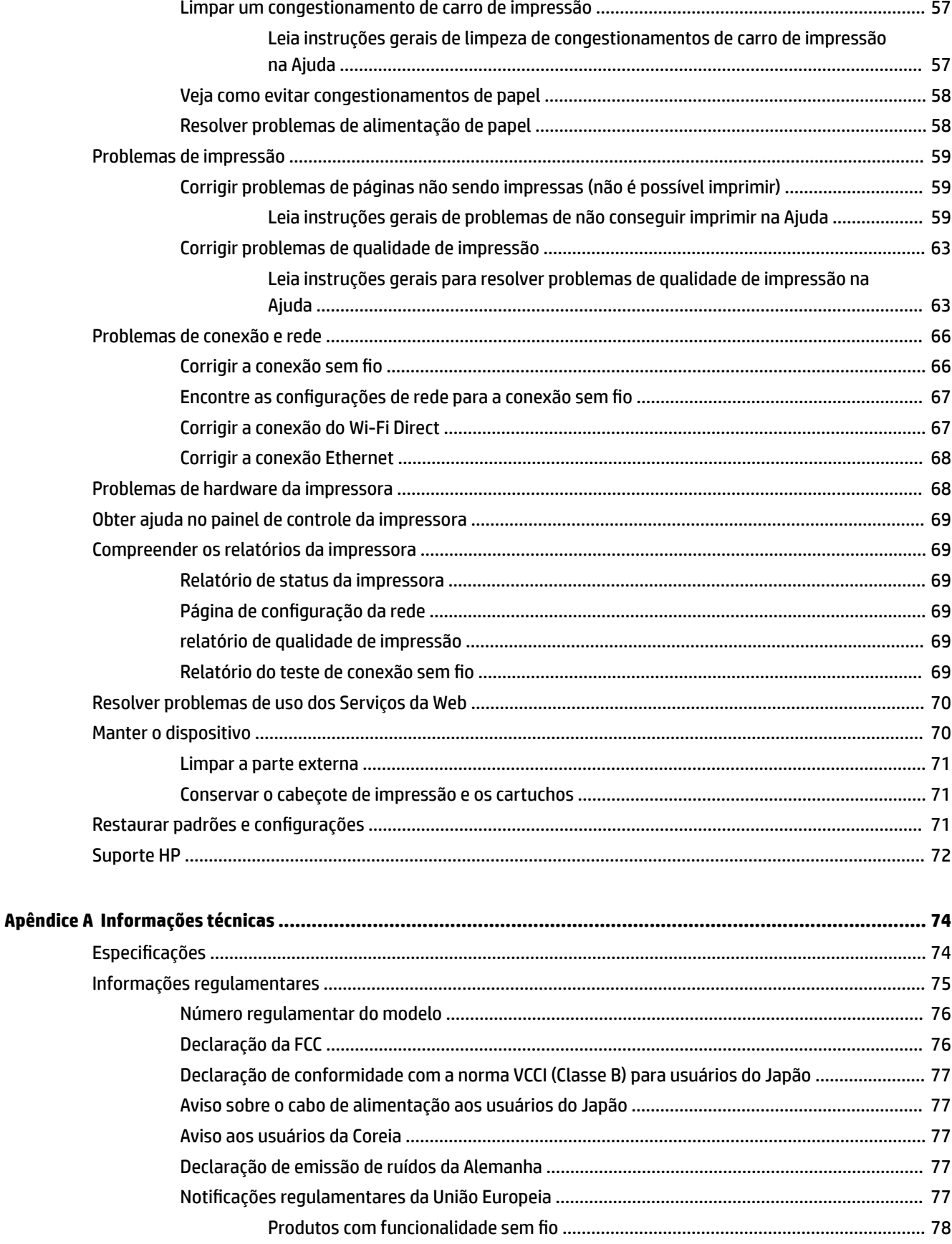

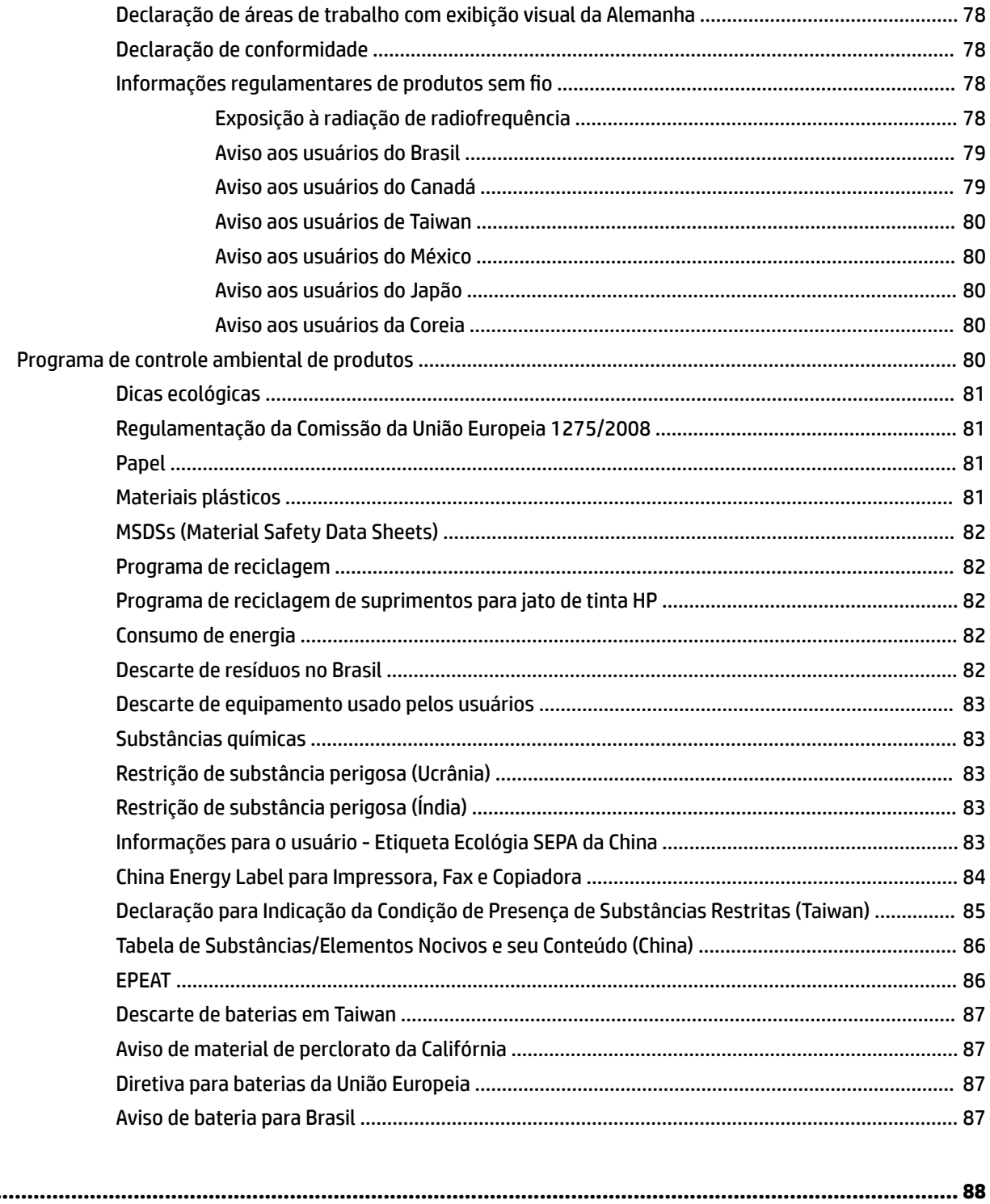

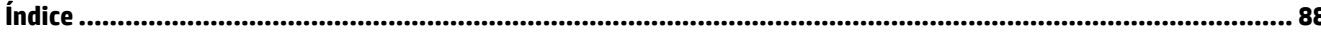

# <span id="page-6-0"></span>**1 Como?**

- [Introdução](#page-7-0)
- [Impressão](#page-29-0)
- [Serviços da Web](#page-39-0)
- [Trabalhar com cartuchos](#page-42-0)
- [Solucionar um problema](#page-59-0)

# <span id="page-7-0"></span>**2 Introdução**

Este guia contém detalhes sobre como utilizar a impressora e solucionar problemas.

- Acessibilidade
- HP EcoSolutions (HP e o meio ambiente)
- [Visão das peças do dispositivo](#page-10-0)
- [Utilizar o painel de controle do dispositivo](#page-12-0)
- [Instruções básicas sobre papel](#page-14-0)
- [Colocar papel](#page-16-0)
- [Configurar e usar acessórios](#page-25-0)
- [Atualizar a impressora](#page-27-0)
- [Abra o software da impressora HP \(Windows\)](#page-28-0)

# **Acessibilidade**

O dispositivo oferece vários recursos que o tornam acessível para pessoas portadoras de deficiências.

#### **Visual**

O software HP é acessível para usuários com deficiências visuais ou pouca visão por meio do uso das opções e recursos de acessibilidade do seu sistema operacional. O software oferece também suporte à maioria das tecnologias de auxílio, como leitores de tela, leitores de Braille e aplicativos de voz para texto. Para usuários daltônicos, os botões e guias coloridos usados no software HP têm texto simples ou identificações nos ícones que explicam a ação apropriada.

#### **Mobilidade**

Para usuários com restrições de mobilidade, as funções do software da HP podem ser executadas através de comandos no teclado. O software HP também suporta as opções de acessibilidade do Windows, como teclas de aderência, teclas de alternância, teclas de filtragem e teclas de mouse. As portas, botões, bandejas de papel e guias de largura do papel da impressora podem ser operados por usuários com força e alcance limitados.

#### **Suporte**

Para obter mais informações sobre soluções de acessibilidade para produtos HP, visite o site de Acessibilidade HP na Web ([www.hp.com/accessibility](http://www.hp.com/accessibility)).

Para informações de acessibilidade do OS X, visite o site da Apple na Web, em [www.apple.com/accessibility.](http://www.apple.com/accessibility/)

# **HP EcoSolutions (HP e o meio ambiente)**

A HP está empenhada em ajudar você a melhorar seu impacto ambiental e também em incentivar a impressão com responsabilidade, seja em casa ou no escritório.

<span id="page-8-0"></span>Para saber mais sobre as orientações ambientais que a HP segue em seu processo de fabricação, consulte [Programa de controle ambiental de produtos](#page-85-0). Para mais informações sobre as iniciativas ambientais da HP, visite [www.hp.com/ecosolutions](http://www.hp.com/ecosolutions).

- Gerenciar energia
- [Modo Silencioso](#page-9-0)
- [Otimizar os suprimentos de impressão](#page-10-0)

### **Gerenciar energia**

Use **Modo de Suspensão** e **Programar Impressora para Ligar/Desligar** para economizar eletricidade.

#### **Modo de suspensão**

O consumo de energia é bem baixo no modo de suspensão. Após a configuração inicial da impressora, ela entra no modo de Suspensão após determinado período de inatividade. O tempo padrão é 5 minutos.

Para alterar o período de inatividade antes de a impressora entrar em suspensão:

- **1.** No painel de controle da impressora, na tela Inicial, selecione **Configuração** e pressione OK .
- **2.** Selecione **Configurações da impressora** e pressione OK.
- **3.** Selecione **Gerenciamento de Energia** e pressione OK .
- **4.** Selecione **Modo de suspensão** e pressione OK .
- **5.** Selecione a opção desejada e pressione OK .

#### **Programar liga/desliga**

Use esse recurso para ligar ou desligar a impressora automaticamente em determinados dias. Por exemplo, você pode programar a impressora para que seja ligada às 8 horas e desligada às 20 horas, de segunda a sexta-feira. Dessa forma, você economizará energia elétrica à noite e nos finais de semana.

Siga estas instruções para programar a impressora para ligar e desligar em determinado dia e horário.

- 1. No painel de controle da impressora, na tela Inicial, selecione **Configuração** e pressione OK .
- **2.** Selecione **Configurações da impressora** e pressione OK .
- **3.** Selecione **Gerenciamento de Energia** e pressione OK .
- **4.** Selecione **Ativar/des progr** e pressione OK .
- **5.** Selecione a opção desejada e siga as mensagens na tela, para definir o dia e o horário em que a impressora será ligada e desligada.
- **CUIDADO:** Sempre desligue a impressora adequadamente pressionando **Programar desligamento** ou (botão Liga/desliga) localizado no lado esquerdo frontal da impressora.

Se você não desligar a impressora corretamente, o carro de impressão poderá não retornar à posição correta, causando problemas nos cartuchos e na qualidade das impressões.

Nunca desligue a impressora quando houver cartuchos de tinta faltando. A HP recomenda que você substitua os cartuchos ausentes o mais rápido possível, evitando problemas de qualidade de impressão, possível utilização extra de tinta dos cartuchos que restaram ou danos ao sistema de tinta.

### <span id="page-9-0"></span>**Modo Silencioso**

O Modo Silencioso diminui a velocidade da impressão, para reduzir os ruídos gerais sem afetar a qualidade da impressão. Ele funciona apenas ao se imprimir em papel comum. Além disso, o Modo Silencioso será desativado se você estiver imprimindo usando a qualidade da impressão melhor ou apresentação. Para reduzir os ruídos de impressão, ative o Modo Silencioso. Para imprimir na velocidade normal, desative o Modo Silencioso. O Modo Silencioso fica desativado por padrão

**X** NOTA: O Modo Silencioso não funciona se você imprimir fotos ou envelopes.

Você pode criar uma programação, selecionando o horário em que a impressora imprime no Modo Silencioso. Por exemplo, você pode programar a impressora para funcionar no Modo Silencioso das 22h às 8h, todos os dias.

#### **Para ativar o Modo Silencioso no painel de controle da impressora**

- **1.** Na tela Inicial do painel de controle da impressora, selecione **Configuração** e pressione OK .
- **2.** Selecione **Configurações da impressora** e pressione OK .
- **3.** Selecione **Modo Silencioso** e pressione OK .
- **4.** Selecione **Ativar** e pressione OK .

#### **Para criar uma programação para o Modo silencioso no painel de controle da impressora**

- **1.** Na tela Inicial do painel de controle da impressora, selecione **Configuração** e pressione OK .
- **2.** Selecione **Configurações da impressora** e pressione OK.
- **3.** Selecione **Modo Silencioso** e pressione OK .
- **4.** Selecione **Programar** e pressione OK .
- **5.** Defina a hora de início da programação.

Para alterar a hora, selecione a hora (selecionada por padrão) e pressione os botões de seta para aumentar ou diminuir o valor.

Para alterar os minutos, pressione , para selecionar os minutos, e os botões de seta, para aumentar ou diminuir o valor.

Quando você tiver terminado de definir a hora de início, pressione OK .

**6.** Defina a hora de término da programação. Veja a etapa anterior, para instruções de como alterar o horário.

Quando você tiver terminado de definir a hora de término, pressione OK .

#### **Para ativar o Modo Silencioso enquanto a impressora estiver imprimindo**

**▲** Na tela de impressão, pressione OK, perto de (Modo Silencioso), para ativá-lo.

**MOTA:** O Modo Silencioso é ativado após alguns instantes e só permanece ativo durante o trabalho de impressão atual.

#### **Para ativar ou desativar o Modo Silencioso, no software da impressora (Windows)**

- **1.** Abra o software da impressora HP. Para obter mais informações, consulte [Abra o software da](#page-28-0) [impressora HP \(Windows\)](#page-28-0).
- **2.** Clique em **Modo Silencioso** .
- **3.** Selecione **Acesa** ou **Desativado** .
- **4.** Clique em Salvar Configurações.

#### <span id="page-10-0"></span>**Para ativar ou desativar o Modo Silencioso, no software da impressora (OS X)**

- **1.** Abra o Utilitário HP. Para obter mais informações, consulte [Utilitário HP \(OS X\)](#page-55-0).
- **2.** Selecione a impressora.
- **3.** Clique em **Modo Silencioso** .
- **4.** Selecione **Acesa** ou **Desativado** .
- **5.** Clique em **Aplicar agora**.

#### **Para ativar ou desativar o Modo Silencioso pelo Servidor Web Incorporado (EWS)**

- **1.** Abra o EWS. Para obter mais informações, consulte [Abrir o servidor da web incorporado.](#page-56-0)
- **2.** Clique na quia **Configurações** .
- **3.** Na seção **Preferências** , selecione **Modo Silencioso** e, em seguida, selecione **Acesa** ou **Desativado** .
- **4.** Clique em **Aplicar**.

### **Otimizar os suprimentos de impressão**

Para otimizar os suprimentos de impressão, tais como tinta e papel, tente o seguinte:

- Recicle cartuchos HP originais usados por meio do HP Planet Partners. Para obter mais informações, visite [www.hp.com/recycle.](http://www.hp.com/recycle)
- Otimize o consumo de papel, imprimindo nos dois lados.
- · Altere a qualidade das impressões no driver da impressora para a configuração rascunho. A configuração de rascunho usa menos tinta.
- Não limpe o cabeçote de impressão desnecessariamente. Isso gasta tinta e reduz a durabilidade dos cartuchos.

# **Visão das peças do dispositivo**

Esta seção contém os seguintes tópicos:

- [Vista frontal](#page-11-0)
- [Áreas de suprimentos de impressão](#page-11-0)
- **[Vista posterior](#page-12-0)**

### <span id="page-11-0"></span>**Vista frontal**

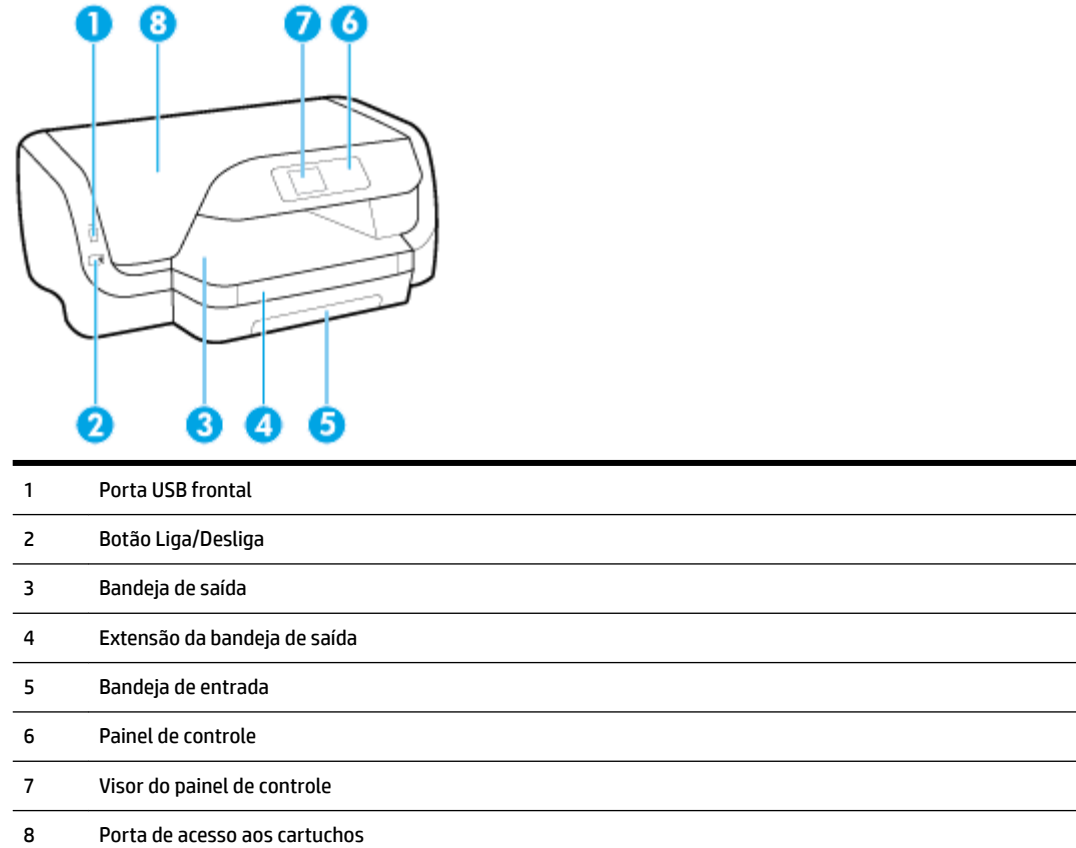

# **Áreas de suprimentos de impressão**

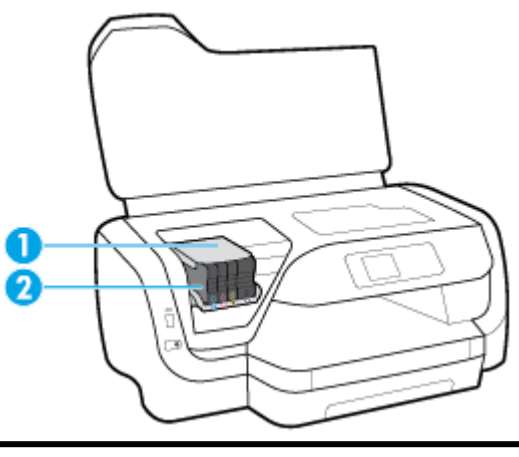

- Cabeçote de impressão
- Cartuchos

<span id="page-12-0"></span>**NOTA:** É recomendável manter os cartuchos dentro da impressora, evitando assim problemas na qualidade das impressões ou danos ao cabeçote de impressão. Evite remover suprimentos por períodos longos de tempo. Não desligue a impressora quando estiver faltando algum cartucho.

### **Vista posterior**

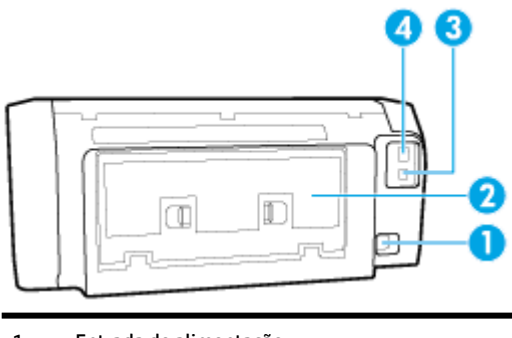

 Entrada de alimentação Painel de acesso traseiro Porta USB traseira Porta de rede Ethernet

# **Utilizar o painel de controle do dispositivo**

Esta seção contém os seguintes tópicos:

- Visão geral dos botões
- · Alterar as configurações da impressora

### **Visão geral dos botões**

A seguir, uma referência rápida dos recursos do painel de controle da impressora.

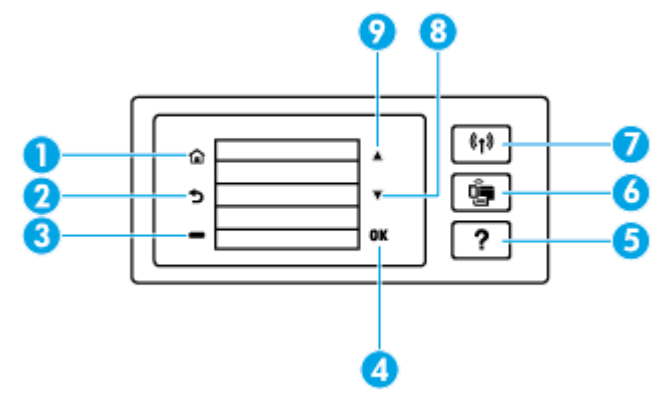

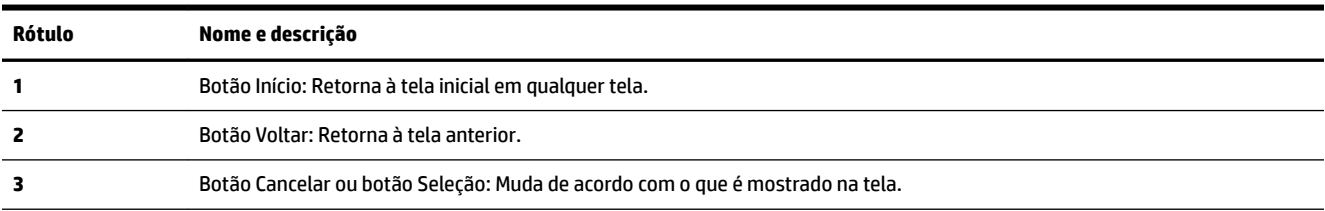

<span id="page-13-0"></span>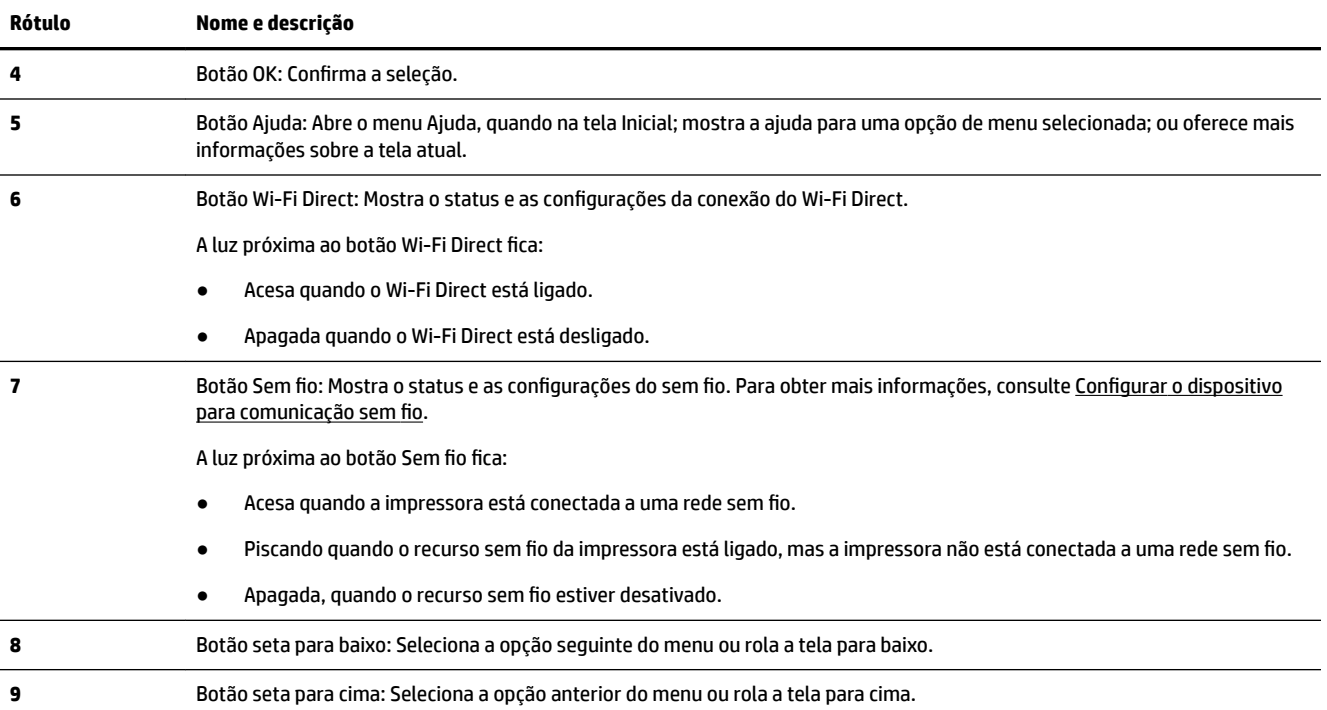

### **Alterar as configurDÂÐes da impressora**

Use o painel de controle para alterar as configurações e as funções da impressora, imprimir relatórios ou obter ajuda relacionada à impressora.

 $\hat{X}$  **DICA:** Se a impressora estiver conectada a um computador, você poderá também alterar as configurações da impressora usando as ferramentas de gerenciamento da impressora no computador.

Para obter mais informações sobre essas ferramentas, consulte [Ferramentas de gerenciamento do](#page-55-0) [dispositivo.](#page-55-0)

#### **Alterar as configurDÂÐes de uma função**

A tela Início do painel de controle mostra as funções disponíveis na impressora.

- **1.** No painel de controle, use os botões de seta, para selecionar uma opção desejada, e pressione o botão OK , para confirmar sua seleção.
- **2.** Role para ver as configurações disponíveis. Selecione a configuração que você deseja alterar e pressione o botão OK .
- **3.** Siga as mensagens no visor do painel de controle para alterar as configurações.

**TOTA:** Clique no botão Início ( ) para retornar à tela Início.

#### Para alterar as configurações da impressora

Para alterar as configurações da impressora ou imprimir relatórios, use as opções disponíveis na tela Menu **Configurar.** 

- **1.** No painel de controle da impressora, na tela Inicial, selecione **Configuração** e pressione OK .
- **2.** Selecione **Configurações da impressora** e pressione OK .
- <span id="page-14-0"></span>**3.** Role para ver as configurações disponíveis. Selecione a configuração que você deseja alterar e pressione o botão OK .
- **4.** Siga as mensagens no visor do painel de controle para alterar as configurações.

```
NOTA: Clique no botão Início ( ) para retornar à tela Início.
```
# **Instruções básicas sobre papel**

A impressora foi projetada para funcionar bem com a maioria dos tipos de papel para escritório. É aconselhável testar vários tipos de papel de impressão antes de comprar grandes quantidades. Utilize papel HP para obter a melhor qualidade de impressão. Visite o site da HP em [www.hp.com](http://www.hp.com) para mais informações sobre papel HP.

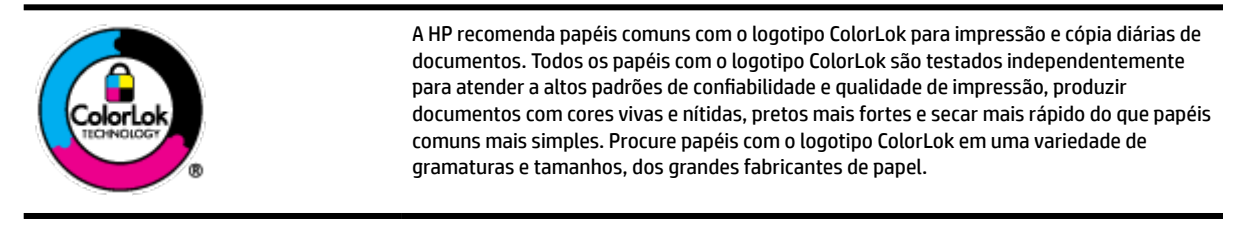

Esta seção contém os seguintes tópicos:

- Papéis recomendados para impressão
- [Solicitar suprimentos de papel da HP](#page-15-0)
- [Dicas para selecionar e usar papel](#page-16-0)

### **Papéis recomendados para impressão**

Para obter a melhor qualidade de impressão, a HP recomenda o uso de papéis HP que sejam especificamente desenvolvidos para o tipo de projeto a ser impresso.

Dependendo do seu país ou da sua região, alguns desses papéis podem não estar disponíveis.

#### **Impressão de fotos**

#### **Papel fotográfico HP Premium Plus**

O papel fotográfico HP Premium Plus é o papel fotográfico HP de maior gualidade para suas melhores fotos. Com o papel fotográfico HP Premium Plus, você pode imprimir lindas fotos que secam instantaneamente, podendo ser compartilhadas assim que deixam a impressora. A impressora suporta vários tamanhos, incluindo A4, 21,59 x 27,94 cm (8,5 x 11 pol.), 10 x 15 cm (4 x 6 pol.) e 13 x 18 cm (5 x 7 pol.), e dois acabamentos - brilhante ou brilhante suave (semibrilhante). Ideal para emoldurar, exibir ou presentear suas melhores fotos e seus projetos fotográficos especiais. O papel fotográfico HP Premium Plus oferece resultados excepcionais com qualidade e durabilidade profissionais.

#### **Papel fotográfico HP Advanced**

Esse papel fotogr¼fico brilhante possui um acabamento de secagem instantânea que permite manusear as fotos com facilidade sem borrá-las. Ele é resistente à água, a borrões, impressões digitais e umidade. Suas impressões adquirem uma aparência comparável a fotos reveladas. Está disponível em vários tamanhos, incluindo A4, 21,59 x 27,94 cm (8,5 x 11 pol.), 10 x 15 cm (4 x 6 polegadas), 13 x 18 cm (5 x 7 polegadas). Além disso, não possui ácido, o que permite produzir documentos mais resistentes.

#### **Papel fotográfico HP de uso diário**

<span id="page-15-0"></span>Imprima fotos casuais coloridas sem gastar muito, usando um papel desenvolvido para a impressão de fotos caseiras. Esse papel fotográfico acessível é de fácil manuseio, pois seca rapidamente. Quando usado em impressora com jato de tinta, produz imagens vibrantes e nítidas. Está disponível em acabamento brilhante e em vários tamanhos, incluindo A4, 21,59 x 27,94 cm (8,5 x 11 pol.), 13 x 18 cm (5 x 7 pol.) e 10 x 15 cm (4 x 6 pol.). Além disso, não possui ácido, o que permite produzir documentos mais resistentes.

#### **Documentos comerciais**

#### **• Papel de apresentação fosco HP Premium 120g ou Papel profissional fosco HP 120**

Esses papéis são de alta gramatura e possuem dois lados foscos, perfeitos para apresentações, propostas, relatórios e newsletters. São de alta gramatura para causar boa impressão.

#### **Papel brilhante para folheto HP 180g** ou Papel profissional brilhante HP 180

Esses papéis possuem revestimento brilhante em ambos os lados para impressão em frente e verso. Eles são a opção perfeita para reproduções quase fotográficas e gráficos comerciais para capas de relatórios, apresentações especiais, brochuras, malas diretas e calendários.

#### Papel fosco para folheto HP 180g ou Papel fosco profissional HP 180

Esses papéis possuem revestimento fosco em ambos os lados para impressão em frente e verso. Eles são a opção perfeita para reproduções quase fotográficas e gráficos comerciais para capas de relatórios, apresentações especiais, brochuras, malas diretas e calendários.

#### **Impressão diária**

Todos os papéis listados para impressões do dia a dia contam com a tecnologia ColorLok para obter menos manchas, pretos mais fortes e cores vívidas.

#### Papel branco brilhante para jato de tinta **HP**

O Papel branco brilhante para jato de tinta HP oferece cores com alto contraste e texto nítido. Ele é fosco o suficiente para utilização de cores dupla face, sem transparência, o que o torna ideal para boletins, relatórios e folhetos.

#### ● **Papel de impressão HP**

O Papel de Impressão HP é um papel multifuncional de alta qualidade. Ele produz documentos com aparência mais firme do que os documentos impressos em papéis multiuso padrão ou para cópias. Além disso, não possui ácido, o que permite produzir documentos mais resistentes.

#### ● **Papel para escritório HP**

O Papel para escritório HP é um papel multifuncional de alta qualidade. É ideal para cópias, rascunhos, memorandos e outros documentos diários. Além disso, não possui ácido, o que permite produzir documentos mais resistentes.

### **Solicitar suprimentos de papel da HP**

A impressora foi projetada para funcionar bem com a maioria dos tipos de papel para escritório. Utilize papel HP para obter a melhor qualidade de impressão.

Para fazer pedidos de papéis e outros suprimentos HP, acesse [www.hp.com](http://www.hp.com) . Neste momento, algumas partes do site da HP estão disponíveis apenas em inglês.

A HP recomenda papéis comuns com o logotipo ColorLok para a impressão e cópia de documentos diários. Todos os papéis com o logotipo ColorLok são testados independentemente para atender a altos padrões de confiabilidade e qualidade de impressão, produzir documentos com cores vivas e nítidas, pretos mais fortes e tempo de secagem menor do que papéis comuns mais simples. Procure papéis com o logotipo ColorLok em uma variedade de gramaturas e tamanhos, dos grandes fabricantes de papel.

### <span id="page-16-0"></span>**Dicas para selecionar e usar papel**

Para obter os melhores resultados, observe as seguintes diretrizes.

- Coloque apenas um tipo (e um tamanho) de papel de cada vez, na bandeja de entrada.
- Verifique se o papel está colocado corretamente na bandeja de entrada.
- Não sobrecarregue as bandejas de entrada ou de saída.
- Para impedir congestionamentos, baixa qualidade de impressão e outros problemas de impressão, evite colocar os seguintes papéis na bandeja de entrada:
	- Formulários multiparte
	- Mídia danificada, enrolada ou enrugada
	- Mídia com recortes ou perfurações
	- Mídia extremamente texturizada, estampada ou que não absorva bem a tinta
	- Mídia muito leve ou que estique facilmente
	- Mídia que contém grampos ou clipes

# **Colocar papel**

#### **Para colocar papel de tamanho padrão**

**1.** Puxe toda a bandeja de entrada.

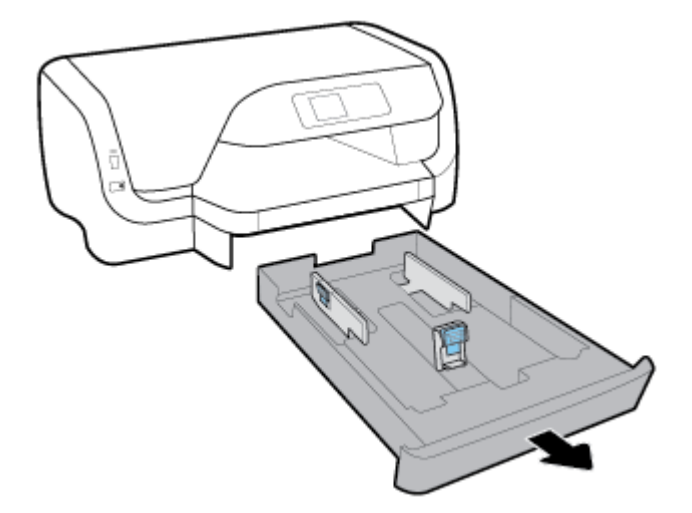

- **2.** Deslize as guias de papel na direção das bordas da bandeja o máximo possível.
	- Para deslizar as guias de largura de papel, pressione o botão na guia esquerda de largura de papel e deslize a guia ao mesmo tempo.
	- Para deslizar a guia de comprimento de papel, pressione o botão na guia de comprimento de papel e deslize a guia ao mesmo tempo.

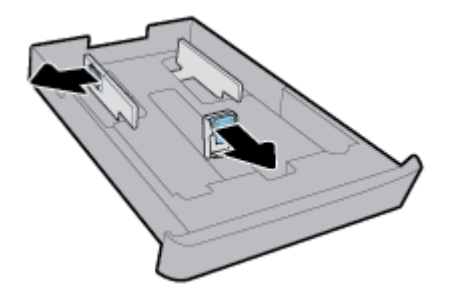

**3.** Insira o papel na orientação retrato e com o lado a ser impresso voltado para baixo.

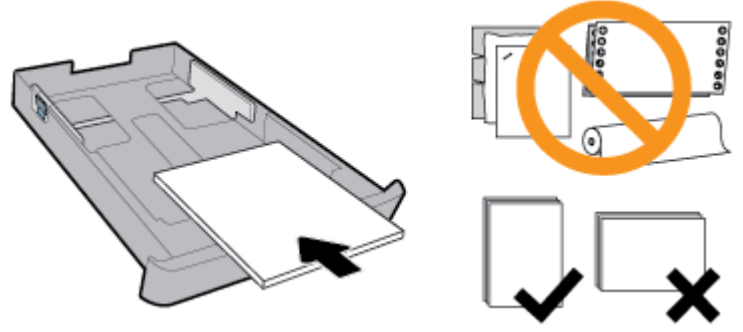

Certifique-se de que a pilha de papel esteja alinhada as linhas apropriadas de tamanho do papel, na frente da bandeja. Além disso, verifique se a pilha de papel não excede a marca de altura da pilha, na borda direita da bandeja.

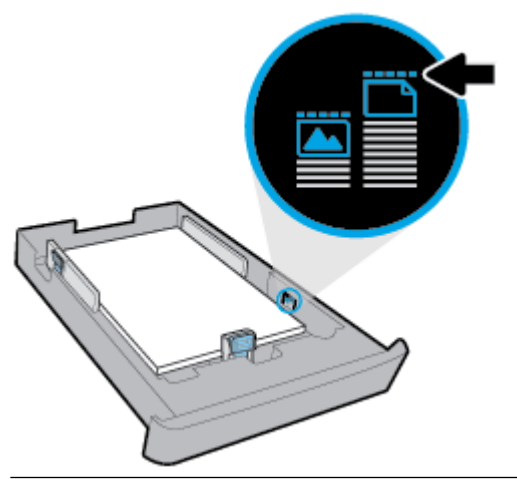

- *X* NOTA: Não coloque papel enquanto o dispositivo estiver imprimindo.
- **4.** Ajuste as guias de largura do papel e a guia de comprimento de papel, até que elas toquem a borda da pilha de papel.

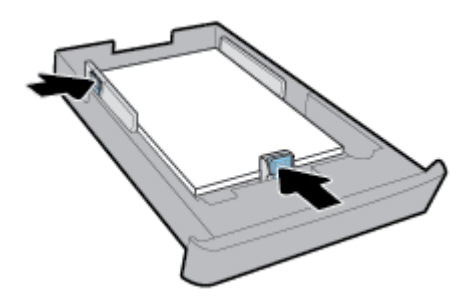

**5.** Reinsira a bandeja de entrada na impressora.

**6.** Puxe a extensão da bandeja de saída.

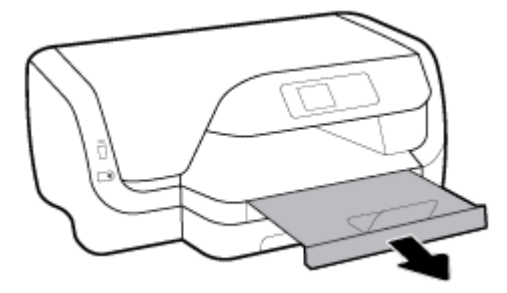

#### **Para colocar envelopes**

### **NOTA:**

- Não coloque papel enquanto o dispositivo estiver imprimindo.
- Se você tiver uma Bandeja 2, observe que ela suporta apenas papel comum A4, carta ou ofício.
- **1.** Puxe toda a bandeja de entrada.

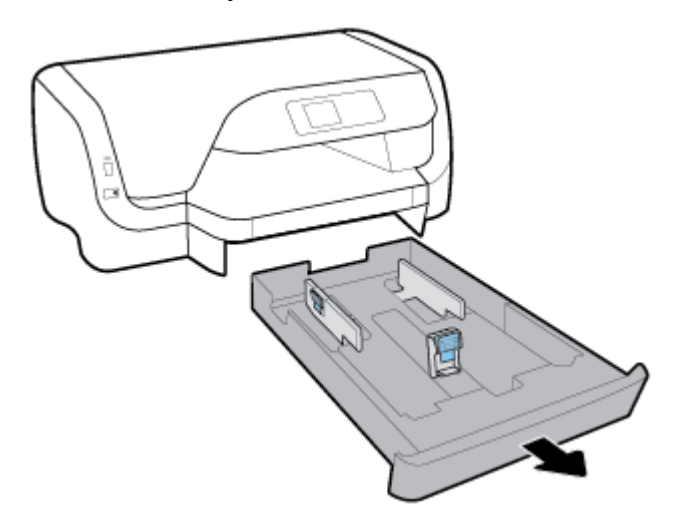

- **2.** Se houver papel na bandeja de entrada, remova-o.
- **3.** Deslize as guias de papel na direção das bordas da bandeja o máximo possível.
	- Para deslizar as guias de largura de papel, pressione o botão na guia esquerda de largura de papel e deslize a guia ao mesmo tempo.
	- Para deslizar a guia de comprimento de papel, pressione o botão na guia de comprimento de papel e deslize a guia ao mesmo tempo.

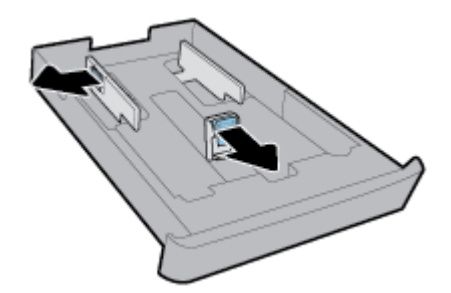

**4.** Insira o lado dos envelopes a ser impresso voltado para baixo, na orientação retrato, de acordo com o gráfico abaixo.

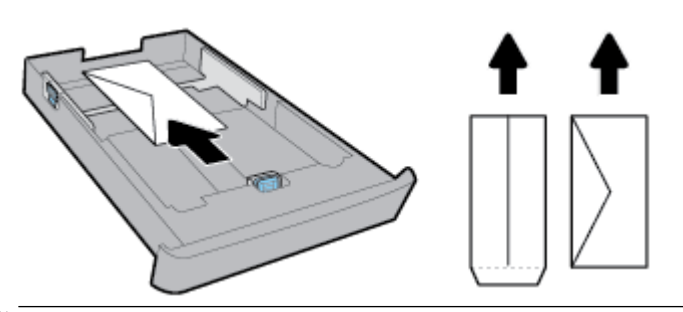

- *X* NOTA: Não coloque os envelopes enquanto a impressora estiver imprimindo.
- **5.** Ajuste as guias de largura do papel na bandeja até que elas toquem a borda da pilha de envelopes.

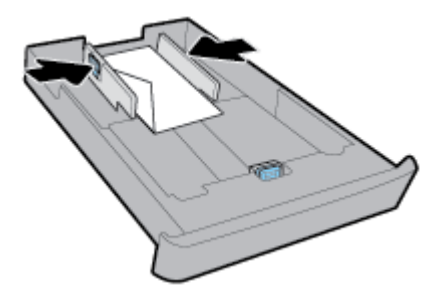

**6.** Certifique-se de que a pilha de envelopes não exceda a marca de altura da pilha, na guia esquerda de largura de papel.

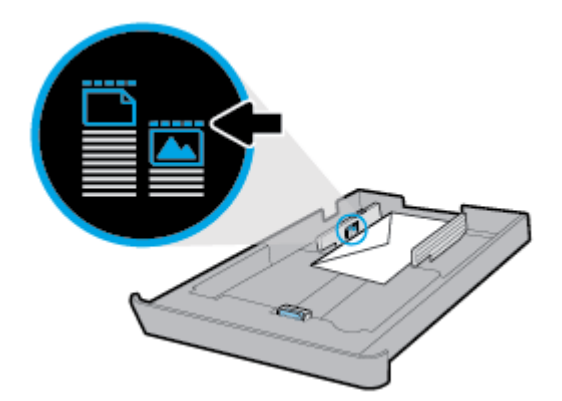

**7.** Ajuste a guia de comprimento do papel até que ela toque a borda da pilha de envelopes.

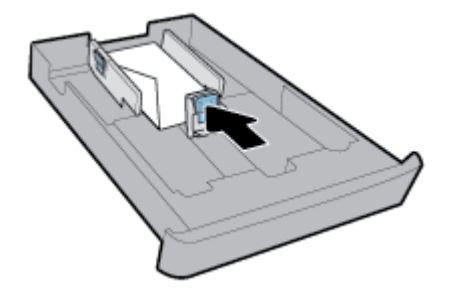

**8.** Reinsira a bandeja de entrada na impressora.

**9.** Puxe a extensão da bandeja de saída.

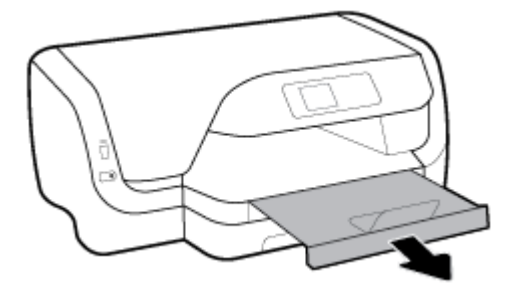

#### **Colocar cartões e papel fotográfico:**

### **NOTA:**

- Não coloque papel enquanto o dispositivo estiver imprimindo.
- Se você tiver uma Bandeja 2, observe que ela suporta apenas papel comum A4, carta ou ofício.
- **1.** Puxe toda a bandeja de entrada.

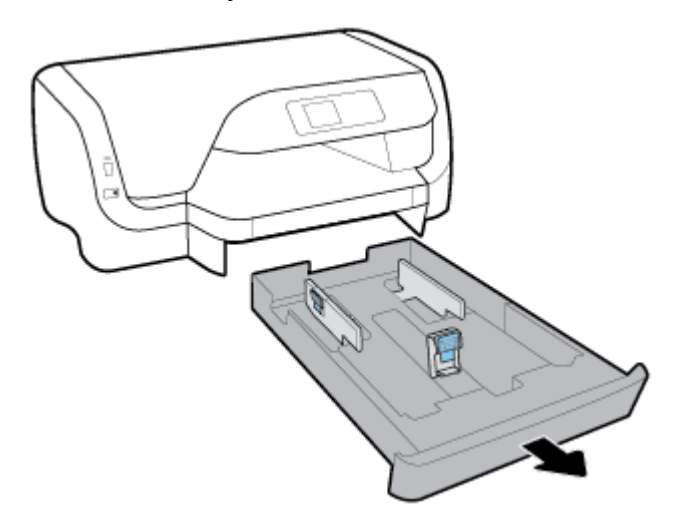

- **2.** Se houver papel na bandeja de entrada, remova-o.
- **3.** Deslize as guias de papel na direção das bordas da bandeja o máximo possível.
	- Para deslizar as guias de largura de papel, pressione o botão na guia esquerda de largura de papel e deslize a guia ao mesmo tempo.
	- Para deslizar a guia de comprimento de papel, pressione o botão na guia de comprimento de papel e deslize a guia ao mesmo tempo.

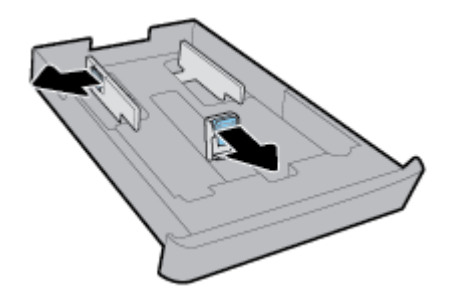

4. Insira os cartões ou o papel fotográfico com o lado a ser impresso voltado para baixo, na orientação retrato.

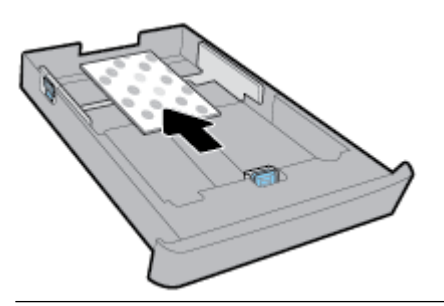

*X* NOTA: Não coloque papel enquanto o dispositivo estiver imprimindo.

**5.** Ajuste as guias de largura do papel na bandeja até que elas toquem a borda da pilha de papel.

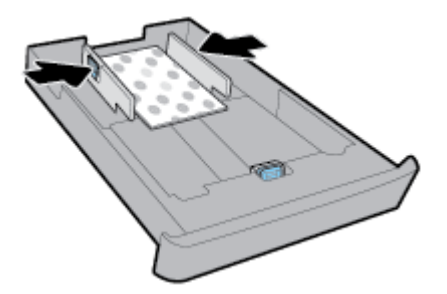

**6.** Certifique-se de que a pilha de papel não exceda a marca de altura da pilha, na guia esquerda de largura de papel.

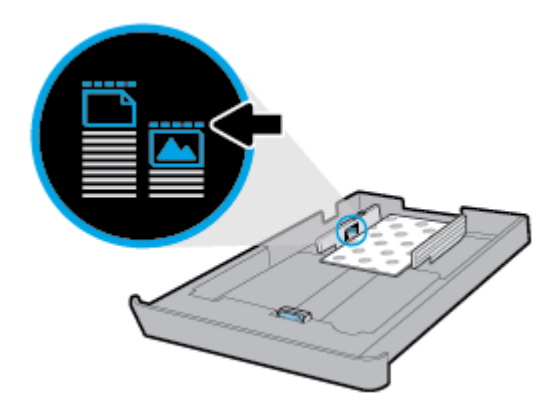

**7.** Ajuste a guia de comprimento do papel até que ela toque a borda da pilha de papel.

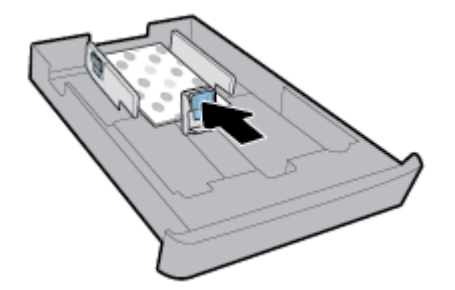

**8.** Reinsira a bandeja de entrada na impressora.

**9.** Puxe a extensão da bandeja de saída.

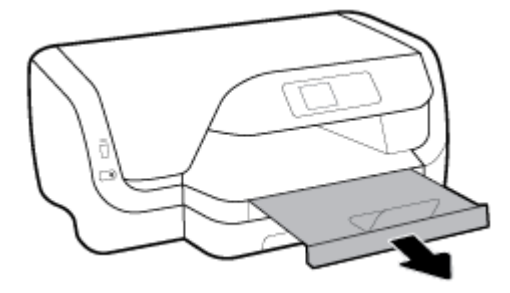

#### **Para colocar papel de tamanho ofício**

### **NOTA:**

- Não coloque papel enquanto o dispositivo estiver imprimindo.
- Se você tiver uma Bandeja 2, observe que ela suporta apenas papel comum A4, carta ou ofício.
- **1.** Puxe toda a bandeja de entrada.

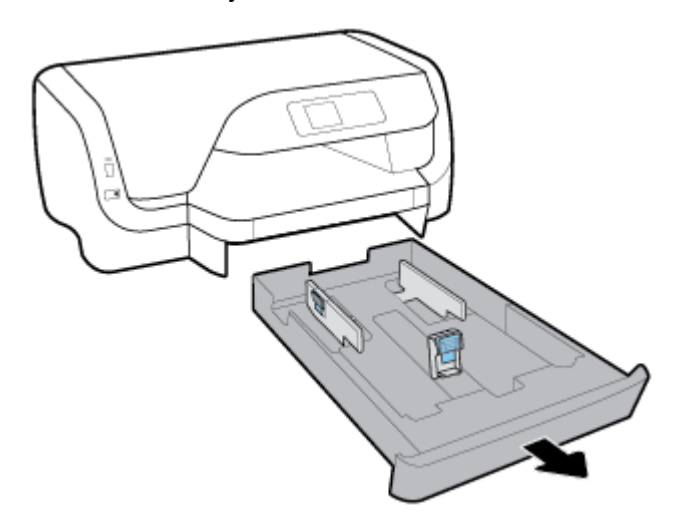

- **2.** Se houver papel na bandeja de entrada, remova-o.
- **3.** Deslize as guias de papel na direção das bordas da bandeja o máximo possível.
	- Para deslizar as guias de largura de papel, pressione o botão na guia esquerda de largura de papel e deslize a guia ao mesmo tempo.
	- Para deslizar a guia de comprimento de papel, pressione o botão na guia de comprimento de papel e deslize a guia ao mesmo tempo.

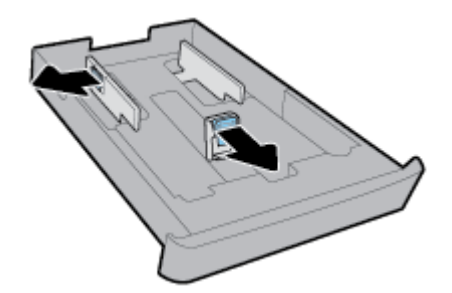

**4.** Estenda a bandeja de entrada. Para isso, pressione o botão perto do canto esquerdo frontal da bandeja e, ao mesmo tempo, puxe a frente da bandeja.

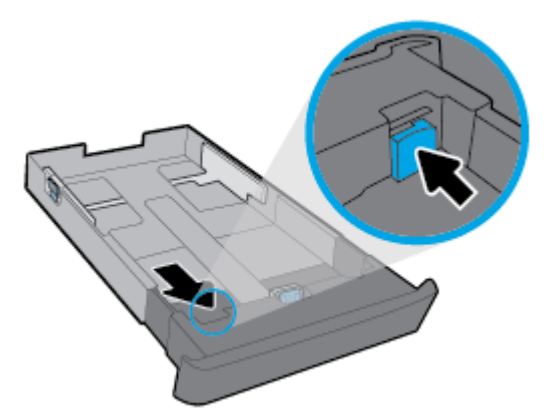

**5.** Insira o papel na orientação retrato e com o lado a ser impresso voltado para baixo.

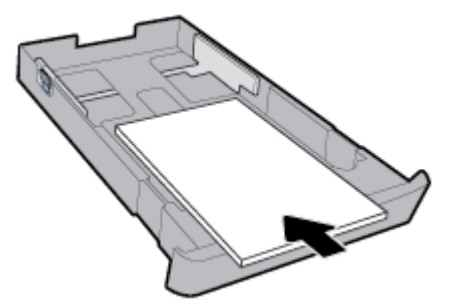

Certifique-se de que a pilha de papel esteja alinhada as linhas apropriadas de tamanho do papel, na frente da bandeja. Além disso, verifique se a pilha de papel não excede a marca de altura da pilha, na borda direita da bandeja.

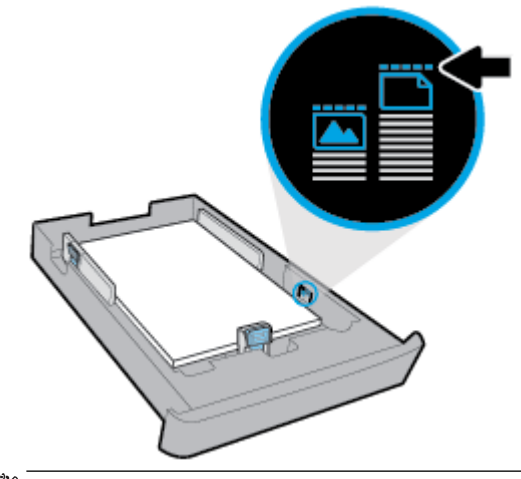

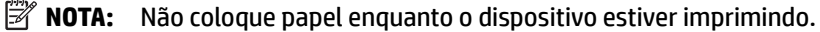

**6.** Ajuste as guias de largura do papel e a guia de comprimento de papel, até que elas toquem a borda da pilha de papel.

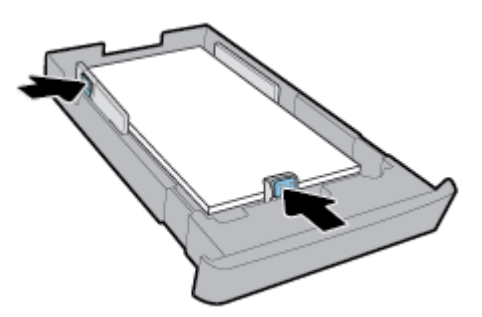

- **7.** Reinsira a bandeja de entrada na impressora.
- **8.** Puxe a extensão da bandeja de saída.

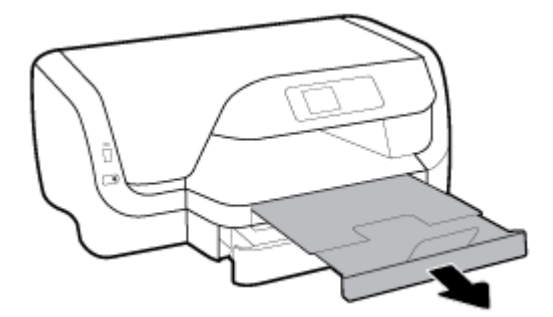

#### **Colocar papel na bandeja 2**

- **X NOTA:** A bandeja 2 está disponível apenas em alguns modelos da impressora.
- **WAICH:** A Bandeja 2 suporta apenas papel comum de tamanho A4, carta ou ofício.

Para saber como configurar e usar a Bandeja 2, consulte [Configurar e usar acessórios](#page-25-0).

- **1.** Retire completamente da impressora a Bandeja 2.
- **2.** Deslize as guias de papel na direção das bordas da bandeja o máximo possível.
	- Para deslizar as guias de largura de papel, pressione o botão na guia esquerda de largura de papel e deslize a guia ao mesmo tempo.
	- Para deslizar a guia de comprimento de papel, pressione o botão na guia de comprimento de papel e deslize a guia ao mesmo tempo.

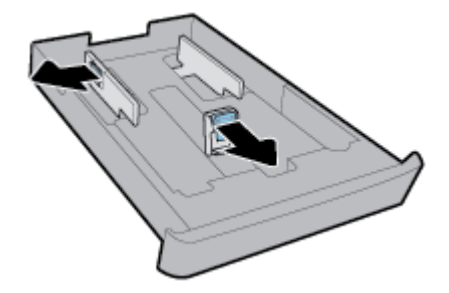

<span id="page-25-0"></span>**3.** Insira o papel na orientação retrato e com o lado a ser impresso voltado para baixo.

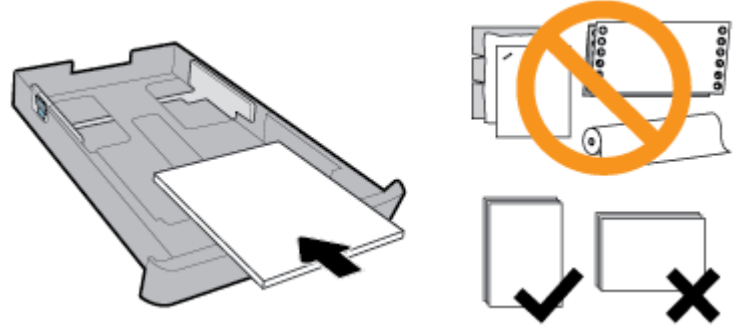

Certifique-se de que a pilha de papel esteja alinhada as linhas apropriadas de tamanho do papel, na frente da bandeja. Além disso, verifique se a pilha de papel não excede a marca de altura da pilha, na borda direita da bandeja.

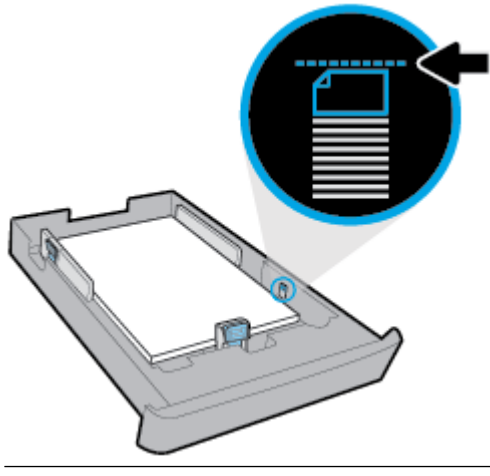

- *X* NOTA: Não coloque papel enquanto o dispositivo estiver imprimindo.
- **4.** Ajuste as guias de largura do papel e a guia de comprimento de papel, até que elas toquem a borda da pilha de papel.

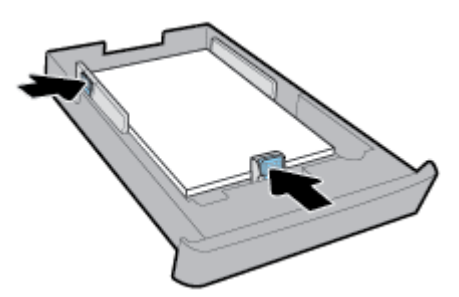

- **5.** Verifique a área da Bandeja 2 embaixo da impressora. Se houver papel, remova-o.
- **6.** Reinsira a Bandeja 2 na impressora.

# **Configurar e usar acessórios**

Caso queira instalar e configurar acessórios (como uma segunda bandeja), consulte as seções abaixo.

Quando você utiliza mais de uma bandeja, é possível usar recursos de bandeja disponíveis que oferece uma experiência melhor.

<span id="page-26-0"></span>**19 NOTA:** A bandeja 2 está disponível apenas em alguns modelos da impressora. É possível adquirir acessórios on-line em [www.hp.com](http://www.hp.com) .

### **Instalação e uso da Bandeja 2**

#### **Para instalar a Bandeja 2**

**1.** Tire a bandeja da embalagem, remova as fitas e materiais de embalagem e coloque a bandeja no local preparado.

A superfície deve ser firme e plana.

- **2.** Desligue a impressora e desconecte o cabo de alimentação da tomada elétrica.
- **3.** Coloque a impressora em cima da bandeja.

**CUIDADO:** Tome cuidado para não deixar dedos ou mãos embaixo da impressora.

**4.** Conecte o cabo de alimentação e ligue a impressora.

### **Trabalhar com bandejas**

Por padrão, a impressora puxa o papel da Bandeja 1. Caso a Bandeja 1 esteja vazia e a Bandeja 2 esteja instalada e com papel, a impressora utilizará o papel da Bandeja 2.

Você pode alterar os comportamentos utilizando os seguintes recursos:

- **Bandeja padrão:** Defina a bandeja padrão, da qual a impressora puxa o papel primeiro quando é carregado o papel do mesmo tamanho tanto na Bandeja 1 como na Bandeja 2.
- **Bloqueio de bandeja:** Trave a bandeja para evitar que ela seja utilizada por acidente; por exemplo, quando há papel especial na impressora (como papel timbrado ou pré-impresso).

A impressora não utilizará a bandeja travada, mesmo que a outra esteja vazia.

**X NOTA:** Para obter uma melhor experiência, coloque apenas um tipo de papel na bandeja.

**XX NOTA:** A bandeja 2 suporta apenas papel comum.

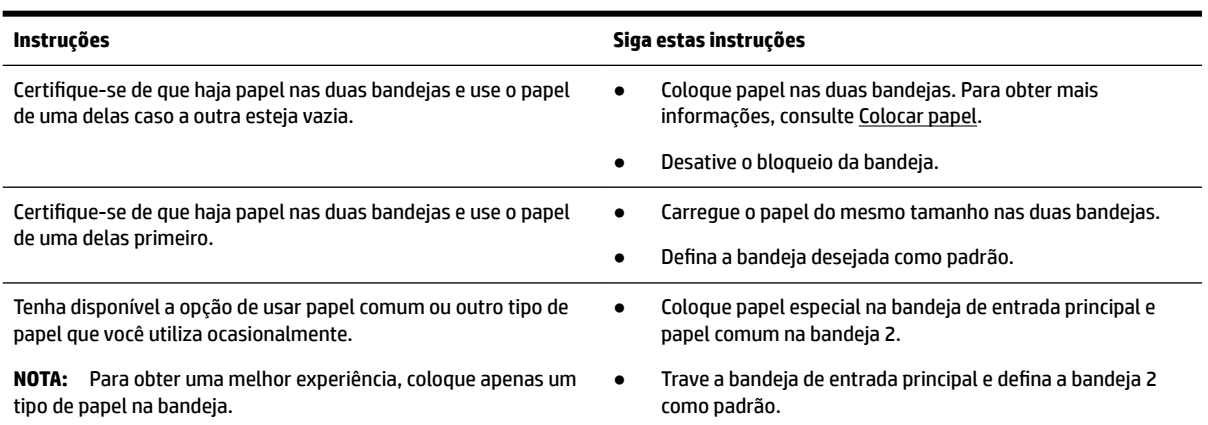

#### <span id="page-27-0"></span>**Alterar as configurações de bandeja**

**X** NOTA: Também é possível alterar as configurações de bandeja usando o software da impressora ou o EWS.

Para acessar o EWS e o software da impressora, consulte [Servidor da Web incorporado](#page-55-0) e [Abra o software da](#page-28-0) [impressora HP \(Windows\)](#page-28-0).

- **1.** Verifique se a impressora está ligada.
- **2.** No painel de controle da impressora, na tela Inicial, selecione **Configuração** e pressione OK .
- **3.** Selecione **Configurações da impressora** e pressione OK .
- **4.** Selecione **Configurações de papel** e pressione OK .
- **5.** Selecione **Bandeja Padrão** ou **Bloqueio da Bandeja** e pressione OK .
- **6.** Selecione a opção desejada e pressione OK .

#### **Para ativar a seleção automática de bandeja ou fonte de papel (Windows)**

- **1.** Abra o software da impressora HP. Para obter mais informações, consulte [Abra o software da](#page-28-0) [impressora HP \(Windows\)](#page-28-0).
- **2.** Clique em **Definir preferências** em **Impressão** .
- **3.** Na caixa de diálogo **Preferências de impressão**, clique na guia **Atalhos de impressão**.
- **4.** Na lista suspensa **Origem do papel**, selecione uma das opções de seleção automática.
- **5.** Clique em **OK** duas vezes para fechar a caixa de diálogo e aceitar as alterações.

#### **Para ativar a seleção automática de bandeja ou fonte de papel (OS X)**

- **1.** No menu **Arquivo** de seu software, escolha **Imprimir**.
- **2.** Verifique se a impressora está selecionada.
- **3.** Selecione **Seleção automática** na lista suspensa **Fonte**.
- **4.** Clique em **Exibir detalhes** para acessar as opções de impressão.

# **Atualizar a impressora**

Por padrão, se a impressora estiver conectada à rede e os Serviços da Web estiverem habilitados, a impressora verificará se há atualizações automaticamente.

#### **Atualizar a impressora usando o painel de controle da impressora**

- **1.** No painel de controle da impressora, na tela Inicial, selecione **Configuração** e pressione OK .
- **2.** Selecione **Ferramentas** e pressione OK .
- **3.** Selecione **Atualizar a impressora** e pressione OK .
- **4.** Selecione **Verificar atualizações** e pressione OK .

#### **Habilitar a impressora para verificar se há atualizações automaticamente**

- 1. No painel de controle da impressora, na tela Inicial, selecione **Configuração** e pressione OK .
- **2.** Selecione **Ferramentas** e pressione OK .
- **3.** Selecione **Atualizar a impressora** e pressione OK .
- **4.** Selecione **Atualização automática** e pressione OK .
- **5.** Selecione **Automaticamente** e pressione OK .

#### <span id="page-28-0"></span>**Atualizar a impressora usando o servidor da web incorporado**

**1.** Abra o EWS.

Para obter mais informações, consulte [Servidor da Web incorporado.](#page-55-0)

- **2.** Clique na guia **Ferramentas**.
- **3.** Na seção **Atualizações da Impressora**, clique em **Atualizações de Firmware** e siga as instruções apresentadas na tela.
- **NOTA:** Se uma atualização de impressora estiver disponível, a impressora baixará e instalará a atualização e será reiniciada.

# **Abra o software da impressora HP (Windows)**

Após instalar o software da impressora HP, de acordo com seu sistema operacional, siga uma destas instruções:

- **Windows 10**: Na área de trabalho do computador, clique no botão Iniciar, clique em **Todos os aplicativos**, selecione **HP** e, em seguida, selecione o ícone com o nome da impressora.
- **Windows 8.1**: Clique na seta para baixo no canto esquerdo inferior da tela **Inicial** e, em seguida, selecione o ícone com o nome da impressora.
- **Windows 8**: Na tela **Inicial**, clique com o botão direito em uma área vazia, clique em **Todos os aplicativos** na barra de aplicativos e, em seguida, selecione o ícone com o nome da impressora.
- **Windows 7**, **Windows Vista** e **Windows XP**: Na área de trabalho do computador, clique no botão Iniciar, selecione **Todos os programas**, selecione **HP**, selecione a pasta da impressora e, em seguida, selecione o ícone com o nome da impressora.

**NOTA:** Se forem solicitadas as configurações de proxy, se aplicável a sua rede, siga as instruções na tela para configurar um servidor proxy. Se você ainda não tiver os detalhes, entre em contato com o administrador da rede ou com a pessoa que configurou a rede.

# <span id="page-29-0"></span>**3 Impressão**

A maioria das configurações de impressão são automaticamente manuseadas pelo aplicativo de software. Altere as configurações manualmente apenas quando quiser alterar a qualidade de impressão, imprimir em tipos específicos de papel ou usar recursos especiais.

**DICA:** Esta impressora vem com o **HP ePrint** , um serviço gratuito da HP que permite que você imprima documentos em sua impressora habilitada para HP ePrint, a qualquer hora, de qualquer lugar e sem precisar de nenhum software ou driver de impressão adicional.

**DICA:** É possível usar essa impressora para imprimir documentos e fotos de seu dispositivo móvel (como um smartphone ou tablet). Para obter mais informações, visite o site Impressão Móvel HP em [www.hp.com/go/mobileprinting](http://www.hp.com/go/mobileprinting) . Se uma versão local deste site não estiver disponível em seu país/região ou idioma, você poderá ser direcionado ao site do HP Mobile Printing de outro país/região ou idioma.

- Imprimir documentos
- [Imprimir brochuras](#page-30-0)
- [Imprimir envelopes](#page-31-0)
- [Imprimir fotos](#page-32-0)
- [Imprimir em papel especial e de tamanho personalizado](#page-34-0)
- [Imprimir em frente e verso \(duplex\)](#page-35-0)
- [Imprimir usando um dispositivo móvel](#page-36-0)
- [Imprimir com o AirPrint™](#page-36-0)
- [Dicas para uma impressão bem-sucedida](#page-37-0)

# **Imprimir documentos**

#### **Imprimir documentos (Windows)**

- **1.** Coloque papel na bandeja. Para obter mais informações, consulte [Colocar papel.](#page-16-0)
- **2.** No software, selecione **Imprimir**.
- **3.** Certifique-se de que a impressora esteja selecionada.
- **4.** Clique no botão que abre a caixa de diálogo **Propriedades**.

Dependendo do aplicativo, esse botão pode ser denominado **Propriedades, Opções, Configuração da Impressora**, **Propriedades da Impressora**, **Impressora** ou **Preferências**.

**5.** Selecione as opções apropriadas na guia **Atalhos de Impressão**.

Para alterar outras configurações de impressão, clique nas outras guias.

**MOTA:** Para definir as configurações da impressora para todos os serviços de impressão, faça as alterações no software HP. Para mais informações sobre o software HP, consulte [Ferramentas de](#page-55-0) [gerenciamento do dispositivo](#page-55-0).

Para obter mais dicas de impressão, consulte [Dicas para uma impressão bem-sucedida](#page-37-0).

- <span id="page-30-0"></span>**X NOTA:** Se você mudar o tamanho do papel, verifique se o papel correto foi colocado na bandeja de entrada e defina o tamanho correspondente no painel de controle da impressora.
- **6.** Clique em **OK** para fechar a caixa de diálogo **Propriedades**.
- **7.** Clique em **Imprimir** ou em **OK** para começar a imprimir.

#### **Imprimir documentos (OS X)**

- **1.** No menu **Arquivo** de seu software, escolha **Imprimir**.
- **2.** Certifique-se de que a impressora esteja selecionada.
- **3.** Especifique as propriedades da página.

Se você não vir as opções na caixa de diálogo Imprimir, clique em: **Mostrar Detalhes**.

Escolha o tamanho de papel apropriado no menu suspenso **Tamanho do papel**.

**X NOTA:** Se você alterar o tamanho do papel, certifique-se de que tenha colocado o papel correto.

- Selecione a orientação.
- Digite a porcentagem da escala.
- **4.** Clique em **Imprimir**.

#### Para imprimir documentos da unidade flash USB

**1.** Insira uma unidade flash USB na porta USB frontal.

Aguarde até os arquivos e pastas na unidade flash USB aparecerem no visor do painel de controle.

- **MOTA:** A impressora não suporta unidades flash USB criptografadas.
- **2.** No painel de controle, encontre e selecione um documento que você queira imprimir. Pressione OK para confirmar a seleção.

Você pode usar filtros, organização ou pesquisa, para encontrar um documento. Para usar esses recursos, selecione **Localizar**, pressionando o botão Seleção (-) no canto esquerdo inferior do painel de controle.

- **3.** Na tela do Image Print, defina as preferências de impressão conforme o necessário, como número de cópias a imprimir e a qualidade de impressão.
- **4.** Para começar a imprimir, selecione **Iniciar impressão preto** ou **Iniciar impressão cor** e pressione OK .

# **Imprimir brochuras**

#### **Imprimir folhetos (Windows)**

- **1.** Coloque papel na bandeja. Para obter mais informações, consulte [Colocar papel.](#page-16-0)
- **2.** No menu **Arquivo** do aplicativo, clique em **Impressão** .
- **3.** Certifique-se de que a impressora esteja selecionada.
- **4.** Para alterar as configurações, clique no botão que abre a caixa de diálogo **Propriedades** .

Dependendo do aplicativo, esse botão pode ser denominado **Propriedades** , Opções , Configurações da **impressora** , **Impressora** ou **Preferências** .

- <span id="page-31-0"></span>**MOTA:** Para definir as configurações da impressora para todos os serviços de impressão, faça as alterações no software HP. Para mais informações sobre o software HP, consulte [Ferramentas de](#page-55-0) [gerenciamento do dispositivo](#page-55-0).
- **5.** Selecione as opções apropriadas na guia **Atalhos de Impressão**.

Para alterar outras configurações de impressão, clique nas outras guias.

Para obter mais dicas de impressão, consulte [Dicas para uma impressão bem-sucedida](#page-37-0).

- **X NOTA:** Se você mudar o tamanho do papel, verifique se o papel correto foi colocado na bandeja de entrada e defina o tamanho correspondente no painel de controle da impressora.
- **6.** Clique em **OK** para fechar a caixa de diálogo **Propriedades**.
- **7.** Clique em **Impressão** ou OK para dar início à impressão.

#### **Imprimir folhetos (OS X)**

- **1.** No menu **Arquivo** de seu software, escolha **Imprimir**.
- **2.** Verifique se a impressora está selecionada.
- **3.** Defina as opções de impressão.

Se você não vir as opções na caixa de diálogo Imprimir, clique em: **Mostrar Detalhes**.

- **a.** Escolha o tamanho de papel apropriado no menu suspenso **Tamanho do papel**.
- **X NOTA:** Se você alterar o tamanho do papel, certifique-se de ter colocado o papel correto no equipamento.
- **b.** No menu pop-up menu, escolha **Tipo/qualidade do papel** e, em seguida, a opção que fornece qualidade superior ou máximo ponto por polegada (ppp).
- **4.** Clique em **Imprimir**.

### **Imprimir envelopes**

Evite envelopes com as seguintes características:

- Acabamento muito liso
- Adesivos autocolantes, grampos ou janelas
- Bordas grossas, irregulares ou curvadas
- Áreas enrugadas, rasgadas ou danificadas

Certifique-se de que as dobras dos envelopes que você colocar na impressora estejam dobradas direitinho.

**X NOTA:** Para obter mais informações sobre a impressão em envelopes, consulte a documentação disponível com o software que você está usando.

#### **Imprimir envelopes (Windows)**

- **1.** Coloque envelopes na bandeja. Para obter mais informações, consulte [Colocar papel.](#page-16-0)
- **2.** No menu **Arquivo** do seu software, clique em **Imprimir**.
- **3.** Certifique-se de que a impressora esteja selecionada.

<span id="page-32-0"></span>**4.** Clique no botão que abre a caixa de diálogo **Propriedades**.

Dependendo do aplicativo, esse botão pode ser denominado **Propriedades, Opções, Configuração da Impressora**, **Propriedades da Impressora**, **Impressora** ou **Preferências**.

- **NOTA:** Para definir as configurações da impressora para todos os serviços de impressão, faça as alterações no software HP. Para mais informações sobre o software HP, consulte [Ferramentas de](#page-55-0) [gerenciamento do dispositivo](#page-55-0).
- **5.** Selecione as opções apropriadas na guia **Atalhos de Impressão**.

Para alterar outras configurações de impressão, clique nas outras guias.

Para obter mais dicas de impressão, consulte [Dicas para uma impressão bem-sucedida](#page-37-0).

- **X NOTA:** Se você mudar o tamanho do papel, verifique se o papel correto foi colocado na bandeja de entrada e defina o tamanho correspondente no painel de controle da impressora.
- **6.** Clique em **OK** para fechar a caixa de diálogo **Propriedades**.
- **7.** Clique em **Imprimir** ou em **OK** para começar a imprimir.

#### **Imprimir envelopes (OS X)**

- **1.** No menu **Arquivo** de seu software, escolha **Imprimir**.
- **2.** Certifique-se de que a impressora esteja selecionada.
- **3.** Escolha o tamanho de envelope apropriado no menu pop-up **Tamanho do papel**.

Se você não vir as opções na caixa de diálogo Imprimir, clique em: **Mostrar Detalhes**.

**X NOTA:** Se você alterar o **Tamanho do papel**, verifique se você colocou o papel correto.

- **4.** No menu pop-up, escolha **Tipo/qualidade do papel** e confirme se a configuração de tipo de papel está definida como **Papel comum**.
- **5.** Clique em **Imprimir**.

## **Imprimir fotos**

É possível imprimir fotos que estão no computador ou na unidade Ʈash USB.

**X** NOTA: A impressora não suporta unidades flash USB criptografadas.

Não deixe papel fotográfico que não foi usado na bandeja de entrada. O papel pode começar a ondular, o que pode prejudicar a qualidade da impressão. O papel fotográfico deve estar liso antes da impressão.

 $\hat{X}$  **DICA:** É possível usar essa impressora para imprimir documentos e fotos de seu dispositivo móvel (como um smartphone ou tablet). Para obter mais informações, visite o site Impressão Móvel HP em [www.hp.com/go/mobileprinting](http://www.hp.com/go/mobileprinting) . Se uma versão local deste site não estiver disponível em seu país/região ou idioma, você poderá ser direcionado ao site do HP Mobile Printing de outro país/região ou idioma.

#### **Imprimir fotos usando o computador (Windows)**

- **1.** Coloque papel na bandeja. Para obter mais informações, consulte [Colocar papel.](#page-16-0)
- **2.** No software, selecione **Imprimir**.
- **3.** Certifique-se de que a impressora esteja selecionada.

**4.** Clique no botão que abre a caixa de diálogo **Propriedades**.

Dependendo do aplicativo, esse botão pode ser denominado Propriedades, Opções, Configuração da **Impressora**, **Propriedades da Impressora**, **Impressora** ou **Preferências**.

**5.** Selecione as opções apropriadas na guia **Atalhos de Impressão**.

Para alterar outras configurações de impressão, clique nas outras guias.

Para obter mais dicas de impressão, consulte [Dicas para uma impressão bem-sucedida](#page-37-0).

- **NOTA:** Se você mudar o tamanho do papel, verifique se o papel correto foi colocado na bandeja de entrada e defina o tamanho correspondente no painel de controle da impressora.
- **6.** Clique em **OK** para fechar a caixa de diálogo **Propriedades**.
- **7.** Clique em **Imprimir** ou em **OK** para começar a imprimir.
- **NOTA:** Depois que a impressão for concluída, remova o papel fotográfico não utilizado da bandeja de entrada. Guarde o papel fotográfico para que ele não comece a ondular, o que pode reduzir a qualidade dos impressos.

#### **Imprimir uma foto usando o computador (OS X)**

- **1.** No menu **Arquivo** de seu software, escolha **Imprimir**.
- **2.** Verifique se a impressora está selecionada.
- **3.** Defina as opções de impressão.

Se você não vir as opções na caixa de diálogo Imprimir, clique em **Mostrar Detalhes**.

● Escolha o tamanho de papel apropriado no menu suspenso **Tamanho do papel**.

**X NOTA:** Se você alterar o tamanho do papel, certifique-se de que tenha colocado o papel correto.

- Selecione a orientação.
- **4.** No menu pop-up, escolha **Tipo/qualidade do papel**, depois defina as sequintes configurações:
	- **Tipo de papel**: O tipo apropriado do papel fotográfico
	- **Qualidade**: Selecione a opção que fornece qualidade superior ou máximo ponto por polegada (ppp).
	- Clique no triângulo de expansão de **Opções de cor** e escolha a opção **Corrigir foto** adequada.
		- **Desativado**: não aplica ajustes à imagem.
		- **Ativado**: focaliza automaticamente a imagem; ajusta moderadamente a nitidez da imagem.
- **5.** Selecione as outras configurações de impressão desejadas e clique em **Imprimir**.

#### **Imprimir fotos da unidade flash USB**

**1.** Insira uma unidade flash USB na porta USB frontal.

Aguarde até os arquivos e pastas na unidade flash USB aparecerem no visor do painel de controle.

#### <span id="page-34-0"></span> $\mathbb{R}$ **NOTA:** A impressora não suporta unidades Ʈash USB criptografadas.

**2.** No painel de controle, encontre e selecione uma foto que você queira imprimir. Pressione OK para confirmar a seleção.

Você pode usar filtros, organização ou pesquisa, para encontrar uma foto. Para usar esses recursos, selecione **Localizar**, pressionando o botão Seleção (-) no canto esquerdo inferior do painel de controle.

- **3.** Na tela do Image Print, defina as preferências de impressão conforme o necessário, como número de cópias a imprimir e a qualidade de impressão.
- **4.** Para começar a imprimir, selecione **Iniciar impressão preto** ou **Iniciar impressão cor** e pressione OK .

# **Imprimir em papel especial e de tamanho personalizado**

Se o aplicativo aceitar papel com tamanho personalizado, defina o tamanho no aplicativo antes de imprimir o documento. Caso contrário, configure o tamanho no driver da impressora. Pode ser necessário reformatar documentos existentes para imprimi-los corretamente no papel com tamanho personalizado.

#### **Configurar tamanhos personalizados (Windows)**

- **1.** Abra o software da impressora HP. Para obter mais informações, consulte [Abra o software da](#page-28-0) [impressora HP \(Windows\)](#page-28-0).
- **2.** Clique em **Impressão** e em **Definir preferências**.
- **3.** Clique na guia **Papel/Qualidade**.
- **4.** Na guia **Papel/qualidade**, clique no botão **Personalizado**.
- **5.** Na caixa de diálogo **Personalizado**, clique em **Novo**.

Insira um nome para o novo tamanho personalizado. Insira as dimensões para o novo tamanho personalizado.

**6.** Clique em **Adicionar** e em **OK**.

#### **Imprimir em papel especial ou de tamanho personalizado (Windows)**

**X NOTA:** Antes de imprimir em papel de tamanho personalizado, é preciso configurar o tamanho personalizado no software da impressora HP.

- **1.** Carregue o papel apropriado na bandeja. Para obter mais informações, consulte [Colocar papel](#page-16-0).
- **2.** No menu **Arquivo** do aplicativo, clique em **Imprimir**.
- **3.** Certifique-se de que a impressora esteja selecionada.
- **4.** Clique no botão que abre a caixa de diálogo **Propriedades**.

Dependendo do aplicativo, esse botão pode ser denominado **Propriedades, Opções, Configuração da Impressora**, **Propriedades da Impressora**, **Impressora** ou **Preferências**.

- **NOTA:** Para definir as configurações da impressora para todos os serviços de impressão, faça as alterações no software HP. Para mais informações sobre o software HP, consulte [Ferramentas de](#page-55-0) [gerenciamento do dispositivo](#page-55-0).
- **5.** Clique na guia **Papel/Qualidade**.
- **6.** Na guia **Papel/Qualidade**, selecione o tamanho personalizado na lista suspensa **Tamanho do papel**.
- <span id="page-35-0"></span>**X NOTA:** Se você mudar o tamanho do papel, verifique se o papel correto foi colocado na bandeja de entrada e defina o tamanho correspondente no painel de controle da impressora.
- **7.** Selecione as outras configurações de impressão desejadas e clique em OK.
- **8.** Clique em **Imprimir** ou em **OK** para começar a imprimir.

#### **Imprimir em papel especial ou de tamanho personalizado (OS X)**

Antes de imprimir em papel de tamanho personalizado, é preciso configurar esse tamanho no software HP.

- **1.** Carregue o papel apropriado na bandeja.
- **2.** Crie um novo tamanho de papel personalizado.
	- **a.** No software usado para imprimir, clique em **Arquivo** e em **Imprimir**.
	- **b.** Verifique se a impressora está selecionada.
	- **c.** Clique em **Gerenciar Tamanhos Personalizados** no menu pop-up **Tamanho do Papel**.
		- Se você não vir as opções na caixa de diálogo Imprimir, clique em: **Mostrar Detalhes**.
	- **d.** Clique em **+** e selecione o novo item da lista e digite o nome do tamanho de papel personalizado.
	- **e.** Insira a altura e a largura do papel personalizado.
	- **f.** Clique em **Concluído** ou em **OK** e, em seguida, clique em **Salvar**.
- **3.** Use o tamanho de papel personalizado criado para imprimir.
	- **a.** No menu **Arquivo** do aplicativo, clique em **Imprimir**.
	- **b.** Certifique-se de que a impressora esteja selecionada.
	- **c.** Escolha o tamanho de papel personalizado criado por você no menu pop-up **Tamanho do Papel**.
	- d. Selecione as outras configurações de impressão desejadas e clique em Imprimir.

# **Imprimir em frente e verso (duplex)**

#### **Para imprimir nos dois lados da página (Windows)**

- **1.** Coloque papel na bandeja. Para obter mais informações, consulte [Colocar papel.](#page-16-0)
- **2.** No software, selecione **Imprimir**.
- **3.** Certifique-se de que a impressora esteja selecionada.
- **4.** Clique no botão que abre a caixa de diálogo **Propriedades**.

Dependendo do aplicativo, esse botão pode ser denominado **Propriedades, Opções, Configuração da Impressora**, **Propriedades da Impressora**, **Impressora** ou **Preferências**.

- **MOTA:** Para definir as configurações da impressora para todos os serviços de impressão, faça as alterações no software HP. Para mais informações sobre o software HP, consulte [Ferramentas de](#page-55-0) [gerenciamento do dispositivo](#page-55-0).
- **5.** Selecione as opções apropriadas na guia **Atalhos de Impressão**.

Para alterar outras configurações de impressão, clique nas outras guias.

Para obter mais dicas de impressão, consulte [Dicas para uma impressão bem-sucedida](#page-37-0).
- **NOTA:** Se você mudar o tamanho do papel, verifique se o papel correto foi colocado na bandeja de entrada e defina o tamanho correspondente no painel de controle da impressora.
- **6.** Clique em **OK** para fechar a caixa de diálogo **Propriedades**.
- **7.** Clique em **Imprimir** ou em **OK** para começar a imprimir.

#### **Para imprimir nos dois lados da página (OS X)**

- **1.** No menu **Arquivo** de seu software, escolha **Imprimir**.
- **2.** Na caixa de diálogo Imprimir, escolha **Layout** no menu pop-up.
- **3.** Escolha o tipo de encadernação das páginas em frente e verso e clique em **Imprimir**.

# **Imprimir usando um dispositivo móvel**

É possível usar a impressora para imprimir documentos e fotos diretamente de seus dispositivos móveis, como smartphone ou tablet.

- **iOS:** use a opção Imprimir no menu Compartilhar. Nenhuma configuração é necessária, visto que o iOS AirPrint vem pré-instalado. Para obter mais informações sobre o AirPrint, consulte Imprimir com o AirPrint™.
- **Android:** baixe o HP Print Service Plugin (suportado pela maioria dos dispositivos Android) da Google Play Store e ative-o.

Você pode usar o aplicativo HP All-in-One Printer Remote para configurar e usar sua impressora HP para imprimir e compartilhar documentos. Instale-o baixando da loja de aplicativos pra seu dispositivo móvel.

Para ajudar a ativar a impressão móvel, visite o site do HP Mobile Printing em [www.hp.com/go/](http://www.hp.com/go/mobileprinting) [mobileprinting](http://www.hp.com/go/mobileprinting) . Se uma versão local deste site não estiver disponível em seu país/região ou idioma, você poderá ser direcionado ao site do HP Mobile Printing de outro país/região ou idioma.

### **Imprimir com o AirPrint™**

A impressão por meio do AirPrint da Apple é suportada pelo iOS 4.2 e o Mac OS X 10.7 ou superior. Use o AirPrint para imprimir por conexão sem fio usando um iPad (iOS 4.2), iPhone (3GS ou superior) ou iPod touch (terceira geração ou posterior) nos seguintes aplicativos móveis:

- **Correio**
- **Fotos**
- **Safari**
- Aplicativos de terceiros suportados, por exemplo, Evernote

Para usar o AirPrint, verifique o seguinte:

- A impressora deve estar conectada à mesma rede que o seu dispositivo habilitado para AirPrint. Para mais informações sobre como usar o AirPrint e quais produtos HP são compatíveis com o AirPrint, acesse o site HP Mobile Printing na web em [www.hp.com/go/mobileprinting](http://www.hp.com/go/mobileprinting) . Se uma versão local deste site não estiver disponível em seu país/região ou idioma, você poderá ser direcionado ao site do HP Mobile Printing de outro país/região ou idioma.
- Cologue papéis que sejam correspondentes às configurações de papel da impressora (consulte [Colocar](#page-16-0) [papel](#page-16-0) para obter mais informações). A definição precisa do tamanho do papel, de acordo com o papel carregado, permite que um dispositivo móvel reconheça que tamanho de papel está sendo usado na impressão.

# **Dicas para uma impressão bem-sucedida**

Você pode imprimir o documento nos dois lados do papel. Para obter mais informações, consulte [Imprimir em](#page-35-0)  [frente e verso \(duplex\).](#page-35-0)

#### **Dicas de tinta**

- Se a qualidade de impressão não for aceitável, consulte [Problemas de impressão](#page-64-0) para obter mais informações.
- Use cartuchos HP originais.

Os cartuchos HP originais foram projetados e testados com impressoras e papéis da HP para ajudar você a produzir facilmente excelentes resultados sempre.

**X NOTA:** A HP não pode garantir a qualidade ou confiabilidade de suprimentos que não tenham a sua marca. Serviços de assistência técnica e manutenção decorrentes do uso de suprimentos que não sejam da HP não serão cobertos pela garantia.

Se você acredita que adquiriu cartuchos HP originais, acesse [www.hp.com/go/anticounterfeit.](http://www.hp.com/go/anticounterfeit)

Instale os cartuchos preto e colorido corretamente.

Para obter mais informações, consulte [Substituir os cartuchos.](#page-44-0)

● Verifique os níveis de tinta estimados nos cartuchos para verificar se há tinta suficiente.

Os avisos e indicadores de nível de tinta fornecem estimativas apenas para planejamento.

Para obter mais informações, consulte Verificação dos níveis estimados de tinta.

- **X NOTA:** Quando receber uma mensagem de pouca tinta, considere ter um cartucho de substituição disponível para evitar possíveis atrasos nas impressões. Não é necessário substituir os cartuchos até que a qualidade de impressão esteja muito ruim.
- Sempre desligue a impressora com (<sup>l</sup>) (botão Liga/desliga) para permitir que a impressora proteja os inietores.

#### **Dicas para colocar o papel**

Para obter mais informações, consulte [Colocar papel.](#page-16-0)

- 9erifique se o papel está carregado na bandeja de entrada adequadamente e defina o tamanho e o tipo correto de mídia. Ao carregar o papel na bandeja de entrada, será solicitada a configuração do tamanho e do tipo de mídia.
- Coloque uma pilha de papel (não apenas uma página). Todo o papel da pilha deverá ter o mesmo tamanho e ser do mesmo tipo, evitando assim a ocorrência de congestionamentos de papel.
- Carregue o papel com o lado impresso voltado para baixo.
- Verifique se o papel carregado na bandeja de entrada está na horizontal e se as bordas não estão dobradas ou rasgadas.
- Ajuste a guia de largura do papel na bandeja de entrada até que se encoste suavemente no papel. Tome cuidado para que as guias não dobrem o papel na bandeja.
- Verifique se a bandeja de entrada está totalmente inserida na impressora, antes de começar a imprimir.

#### **Dicas de configurações da impressora (Windows)**

Para alterar as configurações de impressão padrão, clique em **Impressão** e em Definir Preferências no software da impressora HP.

Para abrir o software da impressora HP, consulte [Abra o software da impressora HP \(Windows\)](#page-28-0) para obter mais informações.

- Para selecionar o número de páginas a serem impressas por folha, na guia **Acabamento** do driver da impressora, selecione a opção apropriada na lista suspensa **Páginas por folha**.
- Se você quiser alterar a orientação do papel, na guia **Acabamento** do driver da impressora, selecione a opção adequada na área **Orientação**.
- Você pode usar o atalho de impressão para economizar tempo definindo as preferências de impressão. O atalho de impressão armazena os valores de configuração apropriados para um tipo de trabalho em particular, assim você pode definir todas as opções com um único clique.

Para utilizá-lo, acesse a guia **Atalhos de Impressão**, selecione um atalho de impressão e clique em **OK**.

Para adicionar um novo atalho de impressão, após fazer as configurações, clique em **Salvar como**, insira um nome e clique em **OK**.

Para excluir um atalho de impressão, selecione-o e clique em **Excluir**.

**X NOTA:** Não é possível excluir os atalhos de impressão padrão.

#### **Dicas de configurações da impressora (OS X)**

- Na caixa de diálogo Imprimir, use o menu pop-up **Tamanho do papel** para selecionar o tamanho do papel carregado na impressora.
- Na caixa de diálogo Imprimir, escolha o menu pop-up **Mídia e qualidade** (**Tipo/qualidade do papel**, no OS X v10.8 Mountain Lion), para selecionar o tipo de papel e a qualidade apropriados.

#### **Observações**

- Os cartuchos HP originais foram projetados e testados com impressoras e papéis da HP para ajudar você a produzir facilmente excelentes resultados sempre.
- **NOTA:** A HP não pode garantir a qualidade ou confiabilidade de suprimentos que não tenham a sua marca. Serviços de assistência técnica e manutenção decorrentes do uso de suprimentos que não sejam da HP não serão cobertos pela garantia.

Se você acredita que adquiriu cartuchos HP originais, acesse [www.hp.com/go/anticounterfeit.](http://www.hp.com/go/anticounterfeit)

Os avisos e indicadores de nível de tinta fornecem estimativas apenas para planejamento.

**NOTA:** Quando receber uma mensagem de pouca tinta, considere ter um cartucho de substituição disponível para evitar possíveis atrasos nas impressões. Não é necessário substituir os cartuchos até que a qualidade de impressão esteja muito ruim.

# <span id="page-39-0"></span>**4 Serviços da Web**

A impressora oferece soluções inovadoras e habilitadas para Web que podem ajudar você a acessar a Internet rapidamente, obter documentos e imprimi-los mais rapidamente e com menos problemas—tudo isso sem usar um computador.

**NOTA:** Para usar esses recursos da Web, a impressora deverá estar conectada à Internet (usando uma conexão de cabo Ethernet ou sem fio. Não é possível usar esses recursos da Web se a impressora estiver conectada a um computador usando um cabo USB.

Esta seção contém os seguintes tópicos:

- O que são os Serviços de Web?
- Configurar os Serviços de Web
- [Usar os Serviços Web](#page-40-0)
- Remover os Servicos da Web

# **O que são os Serviços de Web?**

#### **HP ePrint**

- O **HP ePrint** é um serviço gratuito da HP que permite que você imprima para a sua impressora habilitada para HP ePrint de qualquer lugar, a qualquer hora. Para isso, basta enviar um e-mail para o endereço atribuído a sua impressora no momento da ativação dos Serviços da Web na impressora. Não são necessários drivers ou softwares especiais. Se conseguir enviar um e-mail, você poderá imprimir de qualquer lugar, usando o **HP ePrint** .
	- **X** NOTA: Você pode criar uma conta no [HP Connected](http://www.hpconnected.com) (o site pode não estar disponível em todos os países/regiões) e fazer login, para configurar o ePrint.

Depois de criar uma conta no [HP Connected](http://www.hpconnected.com) (o site pode não estar disponível em todos os países/ regiões), você poderá fazer login e ver o status de seus trabalhos no **HP ePrint** , gerenciar a fila da impressora do **HP ePrint** , controlar quem pode usar o endereço de e-mail do **HP ePrint** de sua impressora para imprimir e obter ajuda para o **HP ePrint** .

### **Configurar os Serviços de Web**

Antes de configurar os Serviços da Web, certifique-se de que sua impressora esteja conectada à Internet, seja por conexão Ethernet ou conexão sem fio.

Para configurar os Serviços de Web, use um dos métodos a seguir.

#### **Configurar os Serviços da Web usando o painel de controle da impressora**

- 1. No painel de controle da impressora, na tela Inicial, selecione **Configuração** e pressione OK .
- **2.** Selecione **Serviços de Web** e pressione OK .
- <span id="page-40-0"></span>**3.** Pressione o botão OK para aceitar os Termos de uso do HP Connected e configurar os Serviços de Web.
- **4.** Se aparecer um prompt para permitir que a impressora verifique atualizações automaticamente, pressione OK . Na tela **Atualizações impressora**, selecione **Automaticamente** e pressione OK .
	- **NOTA:** Quando estiverem disponíveis atualizações, siga as instruções na tela, para atualizar a impressora.

#### **Configurar os Serviços da Web usando o servidor da web incorporado**

- **1.** Abra o EWS. Para mais informações, consulte [Servidor da Web incorporado.](#page-55-0)
- **2.** Clique na guia **Serviços da Web** .
- **3.** Na seção **Configurações de Serviços da Web**, clique em **Configuração**, em **Continuar** e siga as instruções apresentadas na tela para aceitar os termos de uso.
- **4.** Se solicitado, opte por permitir que a impressora verifique e instale automaticamente atualizações.
- **NOTA:** Quando as atualizações são disponibilizadas, elas são automaticamente baixadas e instaladas e então a impressora é reinicializada.
- **NOTA:** Se forem solicitadas as configurações de proxy, se aplicável a sua rede, siga as instruções na tela para configurar um servidor proxy. Se você ainda não tiver os detalhes de proxy, entre em contato com o administrador da rede ou com a pessoa que configurou a rede.
- **5.** Quando a impressora estiver conectada ao servidor, a impressora imprimirá uma página de informações. Siga as instruções da página de informações para concluir a configuração.

### **Usar os Serviços Web**

Imprimir com o HP ePrint

### **Imprimir com o HP ePrint**

O **HP ePrint** permite que você imprima para sua impressora habilitada para HP ePrint a qualquer hora, de qualquer lugar.

Antes de usar o **HP ePrint** , verifique se a impressora está conectada a uma rede ativa que ofereça acesso à internet.

#### **Para imprimir um documento usando o HP ePrint**

**1.** Verifique se os Serviços da Web foram configurados com êxito.

Para obter mais informações, consulte [Configurar os Serviços de Web.](#page-39-0)

- **2.** No painel de controle da impressora, na tela Inicial, role para baixo, para selecionar **HP ePrint** , e pressione OK . Localize o endereço de e-mail do **HP ePrint** na tela.
- **3.** Envie seu documento por email para a impressora.
	- **a.** No seu computador ou dispositivo móvel, abra o seu aplicativo de email.
- <span id="page-41-0"></span>**X NOTA:** Para informações sobre como usar o aplicativo de email no seu computador ou dispositivo móvel, consulte a documentação do aplicativo.
- **b.** Crie um novo e-mail e anexe o documento para imprimir.
- **c.** Envie o e-mail ao endereço de e-mail da impressora.

A impressora imprime o documento anexo.

- **NOTA:** Digite apenas o endereço de e-mail do **HP ePrint** no campo "Para". Não digite nenhum endereço de e-mail adicional nos outros campos. O servidor **HP ePrint** não aceitará trabalhos de impressão por email se houver vários endereços de e-mail nos campos "Para" ou "Cc".
- **NOTA:** O e-mail será impresso assim que for recebido. Assim como qualquer e-mail, não existe garantia de quando ou se ele será recebido. Você pode verificar o status da impressão no [HP Connected](http://www.hpconnected.com) (o site pode não estar disponível em todos os países/regiões).
- **NOTA:** Documentos impressos com **HP ePrint** poderão parecer diferentes do original. Estilo, formatação e Ʈuxo do texto podem ser diferentes do documento original. Para documentos que precisam ser impressos com uma qualidade mais alta (como documentos jurídicos), recomendamos imprimir pelo software que está usando no computador, onde você mais controle sobre qual será a aparência da impressão.

# **Remover os Serviços da Web**

Siga as instruções abaixo para remover os Serviços Web.

#### **Para remover os Serviços Web usando o painel de controle da impressora**

- **1.** No painel de controle da impressora, na tela Inicial, selecione **Configuração** e pressione OK .
- **2.** Selecione **Serviços de Web** e pressione OK .
- **3.** Na tela **Configs serviços da web**, selecione **Remover Serviços Web** e pressione OK .

# **5 Trabalhar com cartuchos**

Esta seção contém os seguintes tópicos:

- Informações sobre cartucho e cabeçote de impressão
- [Algumas cores de tinta são usadas até mesmo quando a impressão é apenas em preto e branco](#page-43-0)
- Verificação dos níveis estimados de tinta
- [Substituir os cartuchos](#page-44-0)
- **[Encomendar cartuchos](#page-46-0)**
- [Como armazenar os suprimentos de impressão](#page-46-0)
- [Armazenamento de informações de uso anônimas](#page-46-0)
- [Informações da garantia do cartucho](#page-47-0)

### **Informações sobre cartucho e cabeçote de impressão**

As dicas a seguir ajudam a manter os cartuchos de impressão HP e garantem uma qualidade de impressão consistente.

- As instruções do guia do usuário destinam-se à substituição dos cartuchos de tinta e não à primeira instalação. Na primeira instalação, siga as instruções do folheto de configuração que acompanha a impressora.
- Ao desligar a impressora, sempre use (b) (botão Liga/desliga). Dessa forma, a impressora cobre o cabeçote de impressão, protegendo-o de danos.
- Não limpe o cabeçote de impressão desnecessariamente. A limpeza gasta tinta e reduz a durabilidade dos cartuchos.
- Manuseie os cartuchos com cuidado. A queda, o choque ou o manuseio brusco dos cartuchos durante a instalação podem causar problemas de impressão temporários.
- Se for transportar a impressora, siga estes procedimentos a fim de evitar vazamento de tinta do cartucho ou outros danos a ela:
	- Não se esqueça de desligar a impressora pressionando o botão (botão Liga/desliga). Aguarde até que todos os sons de movimentos internos cessem antes de desconectar o cabo de alimentação da impressora.
	- A impressora deve ser transportada na horizontal e não deve ser apoiada nas laterais ou nas partes traseira, frontal ou superior.

**CUIDADO:** A HP recomenda que você substitua os cartuchos ausentes o mais rápido possível para evitar problemas de qualidade de impressão e de possível utilização extra de tinta ou de danos ao sistema de tinta. Nunca desligue a impressora quando houver cartuchos ausentes.

**NOTA:** Esta impressora não foi projetada para sistemas de tinta contínua. Para continuar imprimindo, remova o sistema de tinta contínua e instale cartuchos HP originais (ou compatíveis).

<span id="page-43-0"></span>**NOTA:** Esta impressora foi projetada para usar os cartuchos de tinta até eles ficarem vazios. Recondicionar os cartuchos antes de eles ficarem vazios pode fazer a impressora falhar. Se isso acontecer, insira um novo cartucho (HP original ou compatível) para continuar a impressão.

### **Algumas cores de tinta são usadas até mesmo quando a impressão é apenas em preto e branco**

A tinta é usada de diversas formas ao longo do processo de impressão a jato de tinta. Geralmente, a tinta no cartucho é usada para imprimir documentos, fotos e outros materiais. Algumas tintas, entretanto, precisam ser usadas para manter o bom estado do cabeçote de impressão; parte da tinta é residual; e outras evaporam. Para mais informações sobre a utilização da tinta, visite [www.hp.com/go/learnaboutsupplies](http://www.hp.com/go/learnaboutsupplies) e clique em **Tinta HP**. (Pode ser necessário selecionar seu país/região pressionando o botão **Selecionar País** na página.)

# **Verificação dos níveis estimados de tinta**

Você pode verificar os níveis de tinta estimados no software da impressora ou no painel de controle da impressora.

Para verificar os níveis de tinta estimados usando o painel de controle da impressora

- **1.** Na tela Inicial, selecione **Informações de tinta** e pressione OK.
- **2.** Selecione **Níveis estimados** (selecionado por padrão) e pressione OK.

#### Para verificar os níveis de tinta estimados no software da impressora HP para (Windows)

- **1.** Abra o software da impressora HP.
- **2.** No software da impressora, no menu principal, na parte de cima, clique em **Nível tinta est.**.

#### **Para verificar os níveis de tinta no software da impressora (OS X) HP**

**1.** Abra o Utilitário HP.

O Utilitário HP está localizado na pasta **Hewlett-Packard** da pasta **Aplicativos**, no nível superior do disco rígido.

- **2.** Selecione a HP OfficeJet Pro 8210 na lista de dispositivos, à esquerda da janela.
- **3.** Clique em **Status dos suprimentos**.

Os níveis de tinta estimados são exibidos.

**4.** Clique em **Todas as configurações** para voltar ao painel **Informações e Suporte**.

**X** NOTA: Se você instalou um cartucho recarregado ou remanufaturado, ou um cartucho que tenha sido usado em outra impressora, o indicador de nível de tinta pode estar impreciso ou indisponível.

**NOTA:** Os indicadores e alertas do nível de tinta fornecem estimativas apenas para fins de planejamento. Quando receber um alerta de pouca tinta, considere ter um cartucho de substituição disponível para evitar possíveis atrasos nas impressões. Você não precisa substituir os cartuchos até que seja solicitado a fazê-lo.

**NOTA:** A tinta dos cartuchos é usada de maneiras diferentes no processo de impressão, incluindo no processo de inicialização, que prepara a impressora e os cartuchos para impressão, e na manutenção do cabeçote de impressão, que mantém os bicos de tinta limpos e a tinta Ʈuindo normalmente. Além disso, um pouco de tinta é deixado no cartucho depois que é usado. Para obter mais informações, consulte [www.hp.com/go/inkusage](http://www.hp.com/go/inkusage) .

# <span id="page-44-0"></span>**Substituir os cartuchos**

Se você ainda não tiver cartuchos de tinta de substituição da impressora, consulte [Encomendar cartuchos.](#page-46-0) Nem todos os cartuchos estão disponíveis em todos os países/regiões.

**CUIDADO:** A HP recomenda que você substitua os cartuchos em falta o mais rápido possível para evitar problemas de qualidade de impressão e de possível utilização extra de tinta ou de danos ao sistema de tinta. Nunca desligue a impressora quando houver cartuchos de tinta faltando.

Para informações sobre como reciclar suprimentos de tinta usados, consulte [Programa de reciclagem de](#page-87-0) [suprimentos para jato de tinta HP.](#page-87-0)

#### **Para substituir os cartuchos**

- **1.** Verifique se a impressora está ligada.
- **2.** Abra a porta de acesso aos cartuchos.

**NOTA:** Antes de prosseguir, aguarde até que o carro de impressão pare de se movimentar.

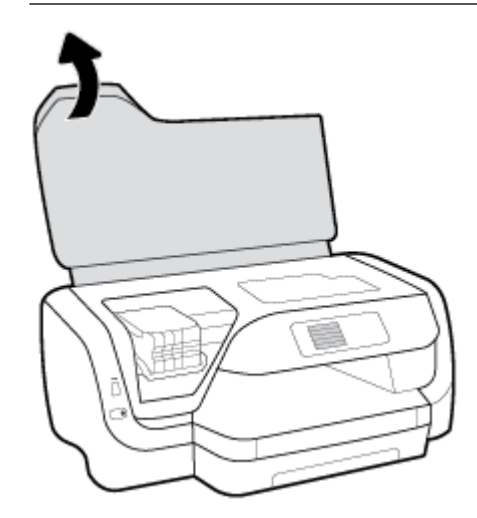

**3.** Pressione a parte frontal do cartucho de tinta, para liberá-lo, e remova-o do slot.

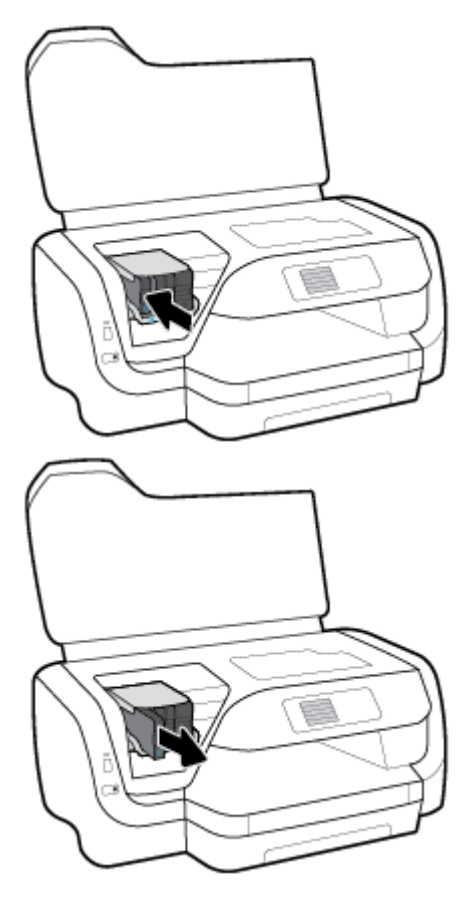

- **4.** Retire o novo cartucho da embalagem.
- **5.** Deslize o cartucho para dentro do slot vazio até ele se encaixar no lugar.

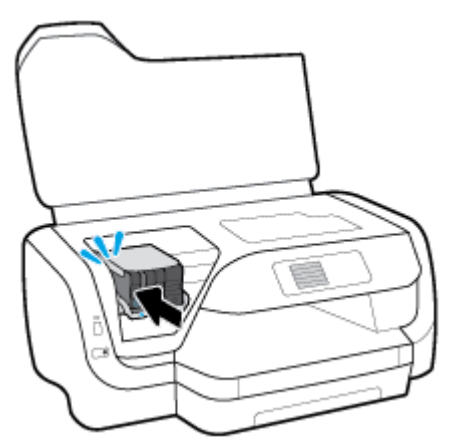

Certifique-se de que a cor no cartucho corresponda à cor no slot.

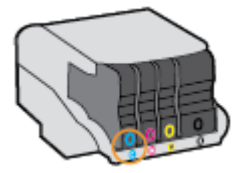

- <span id="page-46-0"></span>**6.** Repita as etapas 3 e 5 para cada cartucho de tinta a ser substituído.
- **7.** Feche a porta de acesso aos cartuchos.

# **Encomendar cartuchos**

Para encomendar cartuchos, acesse [www.hp.com](http://www.hp.com) . (Neste momento, algumas partes do site da HP estão disponíveis apenas em inglês.) Não é possível pedir cartuchos pela Internet em todos os países/regiões. No entanto, muitos países têm informações sobre como fazer o pedido por telefone, localizar uma loja e imprimir uma lista de compras. Além disso, você pode visitar a página [www.hp.com/buy/supplies](http://www.hp.com/buy/supplies) para obter informações de compra de produtos HP em seu país.

Use somente cartuchos de substituição que tenham o mesmo número do cartucho que está sendo substituído. Você pode encontrar o número do cartucho nos seguintes locais:

- Na etiqueta do cartucho que você está substituindo.
- Em um adesivo no interior da impressora. Abra a porta de acesso aos cartuchos para localizar o adesivo.
- No servidor da web incorporado, clique na guia **Ferramentas** e, em **Informações do produto**, clique em **Medidor de tinta**. Para obter mais informações, consulte [Servidor da Web incorporado.](#page-55-0)

**NOTA:** O cartucho de **Instalação** que acompanha a impressora não está disponível para compra separadamente.

### **Como armazenar os suprimentos de impressão**

- Mantenha todos os cartuchos nas embalagens originais lacradas até serem necessários.
- Os cartuchos podem ser deixados na impressora por longos períodos de tempo. Entretanto, para garantir a integridade ideal do cartucho de tinta, desligue a impressora corretamente, pressionando (!) (o botão Liga/desliga).
- Armazene os cartuchos em temperatura ambiente (15-35 °C ou 59-95 °F).

# **Armazenamento de informações de uso anônimas**

Os cartuchos HP usados com essa impressora contêm um chip de memória que ajuda na operação da impressora. Além disso, esse chip de memória armazena um conjunto limitado de informações anônimas sobre a utilização da impressora, que pode incluir: número de páginas impressas com o cartucho, cobertura da página, frequência de impressão e modos de impressão utilizados.

Essas informações ajudam a HP a projetar impressoras futuras para atender às necessidades de impressão dos clientes. Os dados coletados do chip de memória do cartucho não contêm informações que possam ser usadas para identificar um cliente ou usuário do cartucho ou de sua impressora.

A HP coleta uma amostra dos chips de memória dos cartuchos de toner devolvidos ao programa gratuito de reciclagem e devolução da HP (HP Planet Partners: [www.hp.com/recycle](http://www.hp.com/recycle) ). Os chips de memória dessa amostra são lidos e analisados para melhorar as impressoras futuras da HP. Os parceiros da HP que auxiliam na reciclagem desse cartucho também poderão ter acesso a esses dados.

Qualquer terceiro em posse do cartucho pode ter acesso às informações anônimas contidas no chip de memória. Se preferir não permitir o acesso a essas informações, você poderá tornar o chip inoperante. Entretanto, após tornar o chip de memória inoperante, o cartucho não poderá ser usado em uma impressora HP.

Se você está preocupado em fornecer essas informações anônimas, torne-as inacessíveis por meio de desativar a capacidade do chip de memória de reunir as informações de uso do dispositivo.

#### <span id="page-47-0"></span>**Para desativar a função da coleta de informações sobre o uso**

- 1. No painel de controle da impressora, na tela Inicial, selecione **Configuração** e pressione OK .
- **2.** Selecione **Configurações da impressora** e pressione OK.
- **3.** Selecione **Preferências** e pressione OK .
- **4.** Role para baixo, para selecionar **Armazenar informações de uso anônimas** e pressione OK .
- **5.** Selecione **Desativado** e pressione OK .
- **NOTA:** Você poderá continuar usando o cartucho na impressora HP se desativar o recurso do chip de memória para coletar as informações de uso da impressora.

# **Informações da garantia do cartucho**

A garantia do cartucho HP se aplica quando o produto é usado no dispositivo de impressão HP designado. Essa garantia não cobre produtos de tinta HP que tenham sido recarregados, remanufaturados, recondicionados, utilizados de forma inadequada ou violados.

Durante o período de garantia, o produto estará protegido, contanto que a tinta HP não tenha acabado e a data de vencimento da garantia não tenha chegado. A data de término da garantia, no formato AAAA/MM, pode ser encontrada no produto.

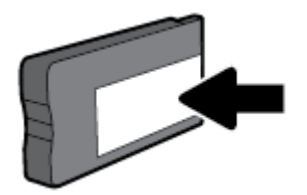

# <span id="page-48-0"></span>**6 Configuração de rede**

Estão disponíveis configurações avançadas adicionais na página inicial da impressora (servidor da web incorporado ou EWS). Para obter mais informações, consulte [Servidor da Web incorporado.](#page-55-0)

Esta seção contém os seguintes tópicos:

- Configurar o dispositivo para comunicação sem fio
- Alterar configurações de rede
- [Usar o Wi-Fi Direct](#page-52-0)

## **Configurar o dispositivo para comunicação sem fio**

- Antes de começar
- [Configurar a impressora em sua rede sem fio](#page-49-0)
- [Alterar o tipo de conexão](#page-49-0)
- [Testar a conexão sem fio](#page-50-0)
- [Ativar ou desativar os recursos sem fio da impressora](#page-50-0)

**X** NOTA: Caso encontre problemas com a conexão da impressora, consulte [Problemas de conexão e rede](#page-71-0).

**DICA:** Para obter mais informações sobre como configurar e usar a impressora sem fio, consulte o Centro de impressão sem fio HP ( [www.hp.com/go/wirelessprinting](http://www.hp.com/go/wirelessprinting) ).

### **Antes de começar**

Verifique o sequinte:

- A impressora não está conectada à rede por meio de um cabo Ethernet.
- A rede sem fio está configurada e funcionando corretamente.
- A impressora e os computadores que a usam estão na mesma rede (sub-rede).

Durante a conexão da impressora, o sistema pode solicitar que você insira o nome da rede sem fio (SSID) e uma senha de rede sem fio.

- O nome de rede sem fio é o nome da sua rede sem fio.
- A senha da conexão sem fio evita que outras pessoas se conectem à sua rede sem fio sem permissão. Dependendo do nível de segurança necessária, sua rede sem fio poderá usar a senha WPA ou a chave WEP.

Se você não tiver alterado o nome de rede ou a senha de segurança desde que configurou a sua rede sem fio, você poderá encontrar esses dados na parte traseira ou inferior do roteador sem fio.

Se você não conseguir localizar o nome da rede ou a senha de segurança, ou se você não se lembrar dessas informações, consulte a documentação fornecida com seu computador ou roteador sem fio. Se você ainda não conseguir essas informações, entre em contato com o administrador da rede ou com a pessoa que configurou a rede sem fio.

### <span id="page-49-0"></span>**Configurar a impressora em sua rede sem fio**

Use o Assistente de Configuração da Rede Sem Fio no visor do painel de controle da impressora para configurar a comunicação sem fio.

- *MOTA:* Antes de prosseguir, confira a lista em [Antes de começar.](#page-48-0)
	- **1.** No painel de controle da impressora, pressione ( $\left(\cdot\right)$ ) (o botão **Sem fio**).
	- **2.** Pressione <del>=</del> (o botão Seleção), para selecionar **Configurações**.
	- **3.** Selecione **Config. sem fio** e pressione OK .
	- **4.** Selecione **Assist. configuração sem fio** e pressione OK .
	- **5.** Siga as instruções do visor para concluir a configuração.

Se você já estiver usando a impressora com um tipo de conexão diferente, como uma conexão USB, siga as instruções em Alterar o tipo de conexão para configurar a impressora em sua rede sem fio.

### **Alterar o tipo de conexão**

Após ter instalado o software da impressora HP e conectado a impressora ao seu computador ou a uma rede, você pode usar o software para alterar o tipo de conexão (por exemplo, de uma conexão USB para uma conexão sem fio.

**X** NOTA: Conectar um cabo Ethernet desativa os recursos sem fio da impressora.

#### **Alterar uma conexão Ethernet para uma conexão sem fio (Windows)**

- **1.** Remova o cabo Ethernet da impressora.
- **2.** Abra o software da impressora após a instalação.

Execute o Assistente de Configuração Sem Fio para estabelecer a conexão sem fio. Para obter mais informações, consulte Configurar a impressora em sua rede sem fio.

#### **Mudar de uma conexão USB para uma rede sem fio (Windows)**

Antes de prosseguir, confira a lista em [Antes de começar.](#page-48-0)

- **1.** Abra o software da impressora HP. Para obter mais informações, consulte [Abra o software da](#page-28-0) [impressora HP \(Windows\)](#page-28-0).
- **2.** Clique em **Ferramentas**.
- **3.** Clique em Configuração de Dispositivo e Software.
- **4.** Selecione **Converter impressora USB em sem fio**. Siga as instruções na tela.

#### **Mudar de uma conexão USB para uma rede sem fio (OS X)**

- **1.** Conecte a impressora à rede sem fio.
- **2.** Use [123.hp.com](http://123.hp.com) para mudar a conexão no software dessa impressora para sem fio.

Saiba mais sobre como alterar sua conexão de USB para sem fio. [Clique aqui para ver mais](http://www.hp.com/embed/sfs/doc?client=IWS-eLP&lc=pt&cc=br&ProductNameOID=7840166&TapasOnline=NETWORK_WIRELESS)

[informações on-line.](http://www.hp.com/embed/sfs/doc?client=IWS-eLP&lc=pt&cc=br&ProductNameOID=7840166&TapasOnline=NETWORK_WIRELESS) No momento, o site pode não estar disponível em todos os idiomas.

#### <span id="page-50-0"></span>**Alterar uma conexão sem fio para uma conexão USB ou Ethernet (Windows)**

Conecte o cabo USB ou Ethernet à impressora.

#### **Alterar uma conexão sem fio para uma conexão USB ou Ethernet (OS X)**

- **1.** Abra o **Preferências do sistema** .
- **2.** Clique em **Impressoras e Scanners** .
- **3.** Selecione a impressora HP no painel esquerdo e clique na parte de baixo da lista. Faça o mesmo para a entrada do fax, se houver um na conexão atual.
- **4.** Conecte a impressora ao seu computador ou rede usando um cabo USB ou Ethernet.
- **5.** Clique em + abaixo da lista de impressoras à esquerda.
- **6.** Selecione a nova impressora na lista.
- **7.** Selecione o modelo de sua impressora no menu pop-up **Usar**.
- **8.** Clique em **Adicionar**.

### **Testar a conexão sem fio**

Imprima o relatório de teste da rede sem fio para obter informações sobre a conexão sem fio da impressora. O relatório de teste da rede sem fio contém informações sobre o status da impressora, o endereço de hardware (MAC) e o endereço IP. Se houver um problema com a conexão sem fio ou se uma tentativa de conexão sem fio falhar, o relatório teste sem fio também oferece informações de diagnóstico. Se a impressora estiver conectada a uma rede, o relatório de teste exibirá detalhes sobre as configurações da rede.

Para imprimir o relatório do teste de rede sem fio

- **1.** No painel de controle da impressora, pressione ( $\left(\cdot\right)$ ) (o botão **Sem fio**).
- **2.** Pressione = (o botão Seleção), para selecionar **Configurações**.
- **3.** Selecione **Imprimir relatórios** e pressione OK .
- **4.** Selecione **Relatório de teste** e pressione OK .

### **Ativar ou desativar os recursos sem fio da impressora**

A luz azul de conexão sem fio fica acesa no painel de controle da impressora quando os recursos sem fio da impressora estão ativados.

**X** NOTA: Conectar o cabo Ethernet à impressora desativa automaticamente o recurso sem fio, e a luz de conexão sem fio se apaga.

Se a impressora nunca tiver sido conectada a uma rede sem fio, ligar a capacidade sem fio irá fazer o Assistente para configuração sem fio funcionar automaticamente.

- **1.** No painel de controle da impressora, pressione ( $\left(\cdot\right)$ ) (o botão **Sem fio**).
- **2.** Pressione = (o botão Seleção), para selecionar **Configurações**.
- **3.** Selecione **Config. sem fio** e pressione OK .
- **4.** Selecione **Sem fio** (selecionado por padrão) e pressione OK .
- **5.** Selecione **Ativar** ou **Desativar** e pressione OK .

# <span id="page-51-0"></span>**Alterar configurações de rede**

O painel de controle da impressora permite que você configure e gerencie a conexão sem fio da impressora e execute diversas tarefas de gerenciamento da rede. Isso inclui visualizar e alterar as configurações da rede, restaurar os padrões da rede e ativar ou desativar a função sem fio.

**A CUIDADO:** As configurações de rede são fornecidas para a sua conveniência. Entretanto, a menos que você seja um usuário avancado, não altere nenhuma dessas configurações (como velocidade da conexão, configurações IP, gateway padrão e configurações de firewall).

#### **Imprimir configurações da rede**

Utilize um dos seguintes métodos:

- No painel de controle da impressora, pressione (p) (o botão **Sem fio** ). A tela de status da rede é exibida. Selecione **Imprimir info**, pressionando o botão OK para imprimir a página de configuração de rede.
- No painel de controle da impressora, na tela Inicial, selecione **Configuração** e pressione OK . Selecione **Relatórios da impressora** e pressione OK . Selecione **Página de config. rede** e pressione OK .

#### **Configurar a velocidade da conexão**

Você pode alterar a velocidade com que os dados são transmitidos em uma rede. O padrão é **Automático**.

- **1.** No painel de controle da impressora, na tela Inicial, selecione **Rede** e pressione OK .
- **2.** Selecione **Configurações Ethernet** (selecionado por padrão) e pressione OK .
- **3.** Selecione **Configs. avançadas** e pressione OK .
- **4.** Role para baixo, para selecionar **Velocidade do link** e pressione OK .
- **5.** Selecione a opção adequada que corresponda ao hardware de sua rede e pressione OK .

#### Para alterar as configurações de IP

A configuração IP padrão é **Automático**, o que ajusta automaticamente as configurações IP. Se você for um usuário de nível avançado e deseja usar configurações diferentes (como endereço IP, máscara de sub-rede ou gateway padrão), é possível alterá-las manualmente.

☆ **DICA:** Antes de definir um endereço IP manual, é recomendável primeiro conectar a impressora à rede usando o modo Automático. O roteador definirá outras configurações necessárias para a impressora, como máscara de sub-rede, gateway padrão e endereço DNS.

**CUIDADO:** Cuidado ao atribuir manualmente um endereço IP. Se você inserir um endereço IP inválido durante a instalação, os componentes da sua rede não poderão se conectar à impressora.

- **1.** No painel de controle da impressora, na tela Inicial, selecione **Rede** e pressione OK .
- **2.** Selecione **Configurações Ethernet** ou **Config. sem fio** e pressione OK.
- **3.** Selecione **Configs. avançadas** e pressione OK .
- **4.** Selecione **Configurações de IP** (selecionado por padrão) e pressione OK.
- **5.** Se aparecer uma mensagem de aviso indicando que alterar o endereço IP removerá a impressora da rede, pressione OK para continuar.
- **6. Automático** é selecionado por padrão. Para alterar manualmente as configurações, selecione Manual e pressione OK . Insira as informações apropriadas para cada uma das configurações a seguir:
- <span id="page-52-0"></span>**Endereço IP**
- **Máscara de sub-rede**
- **Gateway padrão**
- **Endereço DNS**

Para inserir as informações de uma configuração, selecione a configuração desejada e pressione OK .

- **7.** Após fazer suas alterações, selecione **Aplicar** pressionando = (Seleção).
- **8.** Pressione OK .

# **Usar o Wi-Fi Direct**

Com o HP Wi-Fi Direct, é possível imprimir por conexão sem fio de qualquer computador, smartphone, tablet ou dispositivo com conexão sem fio, sem conectá-los à rede sem fio existente.

#### **Orientações para uso do Wi-Fi Direct**

- Certifique-se de que seu computador ou dispositivo móvel tenha os softwares necessários.
	- Se estiver usando um computador, certifique-se de que tenha instalado o software da impressora HP.

Caso você não tenha instalado o software da impressora HP no computador, conecte-se ao Wi-Fi Direct primeiro e depois instale o software da impressora. Selecione **Sem fio** quando for solicitado o tipo de conexão pelo software da impressora.

- Se estiver usando um dispositivo móvel, certifique-se de que tenha instalado um aplicativo de impressão compatível. Para obter mais informações sobre impressão móvel, visite [www.hp.com/](http://www.hp.com/global/us/en/eprint/mobile_printing_apps.html) [global/us/en/eprint/mobile\\_printing\\_apps.html.](http://www.hp.com/global/us/en/eprint/mobile_printing_apps.html)
- Verifique se o Wi-Fi Direct da impressora está ativado.
- Até cinco computadores e dispositivos móveis podem usar a mesma conexão Wi-Fi Direct.
- O Wi-Fi Direct pode ser usado também enquanto a impressora está conectada a um computador que esteja usando cabo USB ou a uma rede com conexão sem fio.
- O Wi-Fi Direct não pode ser usado para conectar um computador, dispositivo móvel ou impressora à internet.
- Senha do Wi-Fi Direct: Se o método de conexão do Wi-Fi Direct na impressora estiver definido como **Automático**, a senha sempre será '12345678'. Se o método de conexão do Wi-Fi Direct na impressora estiver definido como **Manual**, a senha sempre será um código de 8 dígitos gerado aleatoriamente.

Para ver a senha do Wi-Fi Direct da impressora, no painel de controle da impressora, pressione  $\square$  (o botão do Wi-Fi Direct). A senha do Wi-Fi Direct será mostrada no visor do painel de controle.

#### **Para ligar o Wi-Fi Direct**

- **1.** Escolha uma destas opções:
	- $\bullet$  No painel de controle da impressora, pressione  $\Box$  (o botão do Wi-Fi Direct).
	- No painel de controle da impressora, na tela Inicial, role para baixo, para selecionar Wi-Fi Direct e pressione OK .
- **2.** Pressione = (o botão Seleção), para selecionar **Configurações**.
- **3.** Selecione Wi-Fi Direct (selecionado por padrão) e pressione OK .
- **4.** Selecione **Ativar** e pressione OK .

#### **Para imprimir usando um dispositivo móvel habilitado para conexão sem fio que suporte Wi-Fi Direct**

9erifique se você instalou a versão mais recente do plugin do Serviço de Impressão HP, no seu dispositivo móvel. Você pode baixar esse plugin na loja de aplicativos Google Play.

- **1.** Verifique se você já ligou o Wi-Fi Direct na impressora.
- **2.** Ative o Wi-Fi Direct no seu dispositivo móvel. Para obter mais informações, consulte a documentação que acompanha o dispositivo móvel.
- **3.** No seu dispositivo móvel, selecione um documento, em um aplicativo capaz de imprimir, e selecione a opção para imprimir o documento.

É exibida uma lista de impressoras disponíveis.

**4.** Na lista de impressoras disponíveis, escolha o nome Wi-Fi Direct exibido, tal como **DIRECT-\*\*-HP OfficeJet Pro XXXX** (onde \*\* são os caracteres únicos de identificação da sua impressora e XXXX é o modelo da impressora localizado na impressora) para conectar o seu dispositivo móvel.

Se o dispositivo móvel não for automaticamente conectado à impressora, siga as instruções no painel de controle da impressora para conectar à impressora. Se um código PIN for exibido no painel de controle da impressora, insira o código PIN no seu dispositivo móvel.

Quando o dispositivo móvel for conectado com sucesso à impressora, ela começará a imprimir.

#### **Para imprimir usando um dispositivo móvel habilitado para conexão sem fio que não suporte Wi-Fi Direct**

9erifique se instalou um aplicativo de impressão compatível no seu dispositivo móvel. Para obter mais informações, visite o site Impressão Móvel HP em [www.hp.com/go/mobileprinting](http://www.hp.com/go/mobileprinting) . Se uma versão local deste site não estiver disponível em seu país/região ou idioma, você poderá ser direcionado ao site do HP Mobile Printing de outro país/região ou idioma.

- **1.** Verifique se você já ligou o Wi-Fi Direct na impressora.
- **2.** Ative a conexão Wi-Fi em seu dispositivo móvel. Para mais informações, consulte a documentação que acompanha o dispositivo móvel.

**X** NOTA: Se seu dispositivo móvel não for compatível com Wi-Fi, você não poderá usar o Wi-Fi Direct.

**3.** No dispositivo móvel, conecte-se a uma nova rede. Siga o procedimento normal usado para conectar-se a uma nova rede sem fio ou hotspot. Selecione o nome do Wi-Fi Direct na lista de redes sem fio mostrada, como DIRECT-\*\*-HP OfficeJet Pro XXXX (em que \*\* são os caracteres exclusivos que identificam sua impressora e XXXX é o modelo da impressora, localizado na própria impressora).

Insira a senha do Wi-Fi Direct, quando solicitado.

**4.** Imprima o documento.

#### **Imprimir usando um computador habilitado para conexão sem fio (Windows)**

- **1.** Verifique se você já ligou o Wi-Fi Direct na impressora.
- **2.** Ligue a conexão Wi-Fi do computador. Para mais informações, consulte a documentação que acompanha o computador.

**WIGHTA:** Se o computador não for compatível com Wi-Fi, você não poderá usar o Wi-Fi Direct.

**3.** No computador, conecte-se a uma nova rede. Siga o procedimento normal usado para conectar-se a uma nova rede sem fio ou hotspot. Selecione o nome do Wi-Fi Direct na lista de redes sem fio mostrada, como **DIRECT-\*\*-HP OfficeJet Pro XXXX** (em que \*\* são os caracteres exclusivos que identificam sua impressora e XXXX é o modelo da impressora, localizado na própria impressora).

Insira a senha do Wi-Fi Direct, quando solicitado.

- **4.** Avance para a etapa 5 se a impressora tiver sido instalada e conectada ao computador por uma rede sem fio. Se a impressora tiver sido instalada e conectada ao seu computador por cabo USB, siga as instruções abaixo para instalar o software da impressora usando a conexão deWi-Fi Direct.
	- **a.** Abra o software da impressora HP. Para obter mais informações, consulte [Abra o software da](#page-28-0) [impressora HP \(Windows\)](#page-28-0).
	- **b.** Clique em **Ferramentas**.
	- **c.** Clique em **ConfigurD¾o do Dispositivo e Software** e então selecione **Conectar nova impressora**.
		- **MOTA:** Se você já tiver instalado a impressora através de USB e quiser converter para Wi-Fi Direct, não selecione a opção **Converter impressora conectada com USB para sem fio**.
	- **d.** Quando a tela **Opções de conexão** for exibida no software, selecione **Sem fio**.
	- **e.** Selecione a impressora HP na lista de impressoras detectadas.
	- **f.** Siga as instruções na tela.
- **5.** Imprima o documento.

#### **Imprimir usando um computador habilitado para conexão sem fio (OS X)**

- **1.** Verifique se você já ligou o Wi-Fi Direct na impressora.
- **2.** Ligue o Wi-Fi no computador.

Para mais informações, consulte a documentação fornecida pela Apple.

**3.** Clique no ícone Wi-Fi e selecione o nome Wi-Fi Direct, como DIRECT-\*\*-HP OfficeJet Pro XXXX (em que \*\* são os caracteres exclusivos que identificam sua impressora e XXXX o modelo da impressora, localizado na própria impressora).

Se o Wi-Fi Direct estiver ativado com segurança, digite a senha quando solicitado.

- **4.** Adicione a impressora.
	- **a.** Abra o **Preferências do sistema** .
	- **b.** Clique em **Impressoras e Scanners** .
	- **c.** Clique em + abaixo da lista de impressoras à esquerda.
	- **d.** Selecione a impressora na lista de impressoras detectadas (a palavra "Bonjour" aparece na coluna direta ao lado do nome da impressora) e clique em **Adicionar**.

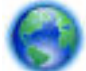

[Clique aqui](http://www.hp.com/embed/sfs/doc?client=IWS-eLP&lc=pt&cc=br&ProductNameOID=7840166&TapasOnline=NETWORK_WIRELESS_DIRECT), para solução de problemas online do Wi-Fi Direct ou para mais ajuda ao configurar o Wi-

Fi Direct. No momento, o site pode não estar disponível em todos os idiomas.

# <span id="page-55-0"></span>**7 Ferramentas de gerenciamento do dispositivo**

Esta seção contém os seguintes tópicos:

- Caixa de ferramentas (Windows)
- Utilitário HP (OS X)
- Servidor da Web incorporado
- [Software HP Web Jetadmin](#page-58-0)

# **Caixa de ferramentas (Windows)**

A Caixa de ferramentas fornece informações sobre a manutenção da impressora.

#### **Para abrir a Caixa de Ferramentas**

- **1.** Abra o software da impressora HP. Para obter mais informações, consulte [Abra o software da](#page-28-0) [impressora HP \(Windows\).](#page-28-0)
- **2.** Clique em **Impressão** .
- **3.** Clique em **Manter a impressora**.

# **Utilitário HP (OS X)**

O Utilitário HP contém ferramentas para definir configurações de impressão, calibrar a impressora, comprar suprimentos on-line e encontrar informações sobre suporte no site.

**NOTA:** Os recursos disponíveis no Utilitário HP variam de acordo com a impressora selecionada.

Os avisos e indicadores de nível de tinta fornecem estimativas apenas para planejamento. Quando um indicador mostra níveis baixos de tinta, programe-se para adquirir um cartucho de tinta de reposição para evitar possíveis atrasos nas impressões. Não é necessário substituir os cartuchos de tinta até que a qualidade de impressão fique inaceitável.

Clique duas vezes no Utilitário HP localizado na pasta **HP**, que fica dentro da pasta **Aplicativos** , no nível superior do disco rígido.

# **Servidor da Web incorporado**

Quando a impressora é conectada a uma rede, é possível utilizar o servidor da web incorporado (EWS) para exibir informações sobre status, alterar configurações e gerenciar o dispositivo pelo computador.

- **2 NOTA:** Para exibir ou alterar algumas configurações, talvez seja necessária uma senha.
- **NOTA:** Você pode abrir e usar o servidor da Web incorporado sem estar conectado à Internet. Entretanto, alguns recursos não estarão disponíveis.
	- [Sobre cookies](#page-56-0)
- Abrir o servidor da web incorporado
- [Não é possível abrir o servidor da Web incorporado](#page-57-0)

### <span id="page-56-0"></span>**Sobre cookies**

O servidor da Web incorporado (EWS) coloca arquivos de texto muito pequenos (cookies) no disco rígido durante a navegação. Esses arquivos permitem que o EWS reconheça o computador na próxima vez que for visitado. Por exemplo, se você tiver configurado o idioma do EWS, um cookie lembrará que idioma foi selecionado para que, na próxima vez em que você abrir o EWS, as páginas sejam exibidas nesse idioma. Alguns cookies (como os que armazenam preferências específicas do cliente) são armazenados no computador até que sejam apagados manualmente.

Você pode configurar o navegador para aceitar todos os cookies ou configurá-lo para alertar você toda vez que um cookie é oferecido, o que permite definir os cookies que serão aceitos ou recusados. O navegador também pode ser usado para remover cookies indesejados.

Dependendo da impressora, se os cookies forem desativados, um ou mais dos seguintes recursos também será desativado:

- Uso de alguns assistentes de configuração
- Lembrar a configuração de idioma do navegador EWS
- Personalizar a página Início do EWS

Para obter informações sobre como gerenciar as configurações de privacidade e de cookie e sobre como excluir cookies, consulte a documentação disponível no navegador da Web que você utiliza.

### **Abrir o servidor da web incorporado**

Você pode acessar o servidor web incorporado pela rede ou pelo Wi-Fi Direct.

#### **Abrir o servidor da web incorporado através da rede**

**1.** Descubra o endereço IP ou nome de host da impressora, pressionando  $\psi$ ) (o botão **Sem fio**), no painel de controle da impressora, ou imprimindo uma página de configuração da rede.

*W* NOTA: A impressora deve estar em rede e ter um endereço IP.

**2.** Em um navegador da Web suportado em seu computador, digite o endereço IP ou o nome do host atribuído à impressora.

Por exemplo, se o endereço IP for 123.123.123.123, digite o seguinte endereço no navegador da Web: http://123.123.123.123.

#### **Abrir o servidor da web incorporado através do Wi-Fi Direct**

- **1.** No painel de controle da impressora, na tela Inicial, role para baixo, para selecionar Wi-Fi Direct e pressione OK .
- 2. Se Configurações Wi-Fi Direct mostrar que Wi-Fi Direct está Desativado, você precisará ativá-lo.

#### **Para ativar o Wi-Fi Direct**

- **a.** Pressione = (o botão Seleção), para selecionar **Configurações**.
- **b.** Selecione Wi-Fi Direct (selecionado por padrão) e pressione OK .
- **c.** Selecione **Ativar** e pressione OK .

<span id="page-57-0"></span>**3.** No computador sem fio, ative a conexão sem fio, procure o nome de Wi-Fi Direct e se conecte a ele, por exemplo: DIRECT-\*\*-HP OfficeJet Pro XXXX (em que \*\* são os caracteres exclusivos que identificam sua impressora e XXXX é o modelo da impressora, localizado na própria impressora).

Insira a senha do Wi-Fi Direct, quando solicitado.

**4.** Em um navegador suportado em seu computador, digite o endereço a seguir: http:// 192.168.223.1.

### **Não é possível abrir o servidor da Web incorporado**

#### Verificar a configuração da rede

- 9erifique se você não está utilizando um cabo telefônico ou um cabo cruzado para conectar a impressora à rede.
- Verifique se o cabo de rede está conectado firmemente à impressora.
- Verifique se o hub, o switch ou o roteador da rede está ligado e funcionando corretamente.
- Se a impressora estiver conectada a uma rede sem fio, verifique se ela está funcionando corretamente, imprimindo o relatório teste sem fio.
- Às vezes, desligar e religar o roteador pode restaurar a conexão ao servidor da Web incorporado.

#### **Verificar o computador**

● Certifique-se de que o computador que você está usando esteja conectado à rede.

#### **Verificar o navegador da Web**

- Verifique se o navegador da Web atende aos requisitos mínimos de sistema.
- Caso o seu navegador da Web use alguma configuração proxy para conexão com a Internet, tente desativar essas configurações. Para obter mais informações, consulte a documentação do navegador da Web.
- 9erifique se JavaScript e cookies estão habilitados no navegador da Web. Para obter mais informações, consulte a documentação do navegador da Web.

#### **Verificar o endereço IP da impressora**

Certifique-se de que o endereço IP da impressora esteja correto.

Para ver o endereço IP da impressora, no painel de controle da impressora, pressione (\*) (o botão do **Sem fio** ). Você pode ver o endereço IP da impressora no visor do painel de controle. Se você vir um endereço IP similar a 169.254.xxx.xxx, experimente desligar e religar o roteador e a impressora, pois esse é um endereço IP inválido.

Para encontrar o endereço IP imprimindo uma página de configuração da rede: No painel de controle da impressora, na tela Inicial, selecione **Configuração** e pressione OK . Selecione **Relatórios da impressora** e pressione OK . Selecione **Página de config. rede** e pressione OK .

- Faça um ping na impressora usando o endereço IP no prompt de comando (Windows) ou no Utilitário de Rede (OS X).
- **NOTA:** OS X Lion e OS X Mountain Lion: O Utilitário de Redes está na pasta **Utilitários** , dentro da pasta **Aplicativos** , no nível superior do disco rígido.

OS X Mavericks: Abra o **Finder**, mantenha pressionada a tecla Opção e selecione **Informações do Sistema** no menu **Apple** ( ). Selecione **Janela > Utilitário de Redes**.

<span id="page-58-0"></span>Por exemplo, se o endereço IP for 123.123.123.123, digite isto no prompt de comando (Windows):

```
C:\ping 123.123.123.123
```
Ou

No Utilitário de Redes (OS X), clique na guia **Ping**, digite 123.123.123.123 na caixa e clique em **Ping**.

Se aparecer uma resposta, significa que o endereço IP está correto. Se aparecer uma resposta de tempolimite, significa que o endereço IP está incorreto.

 $\hat{P}$  **DICA:** Se você estiver usando um computador com Windows, será possível visitar o site de suporte online da HP em [www.support.hp.com](http://h20180.www2.hp.com/apps/Nav?h_pagetype=s-001&h_product=7902061&h_client&s-h-e-008-1&h_lang=pt&h_cc=br) . Esse site oferece informações e utilitários que podem ajudar você a corrigir muitos problemas comuns em impressoras.

# **Software HP Web Jetadmin**

O HP Web Jetadmin é uma ferramenta premiada e líder no setor para o gerenciamento eficaz de uma grande variedade de dispositivos HP conectados em rede, entre os quais impressoras, produtos multifuncionais e dispositivos de envio digital. Essa solução única permite-lhe fazer remotamente a instalação, o monitoramento, a manutenção, a solução de problemas e a proteção de seu ambiente de impressão e digitalização, aumentando assim a sua produtividade e ajudando-o a economizar tempo, controlar custos e proteger seu investimento.

As atualizações do HP Web Jetadmin são disponibilizadas periodicamente para propiciar suporte a recursos específicos do produto. Acesse [www.hp.com/go/webjetadmin](http://www.hp.com/go/webjetadmin) para saber mais sobre autalizações, notas de versão ou documentos de apoio.

# **8 Solucionar um problema**

As informações desta seção dão sugestões de solução para problemas comuns. Se a impressora não estiver funcionando corretamente e estas sugestões não resolverem o problema, tente usar um destes serviços de suporte listados em [Suporte HP](#page-77-0) para obter assistência.

Esta seção contém os seguintes tópicos:

- Problemas de congestionamento
- [Problemas de impressão](#page-64-0)
- [Problemas de conexão e rede](#page-71-0)
- [Problemas de hardware da impressora](#page-73-0)
- [Obter ajuda no painel de controle da impressora](#page-74-0)
- [Compreender os relatórios da impressora](#page-74-0)
- [Resolver problemas de uso dos Serviços da Web](#page-75-0)
- [Manter o dispositivo](#page-75-0)
- Restaurar padrões e configurações
- [Suporte HP](#page-77-0)

### **Problemas de congestionamento**

O que você quer fazer?

### **Eliminar um atolamento de papel**

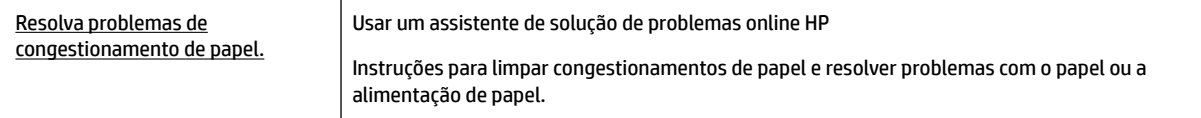

**NOTA:** Os assistentes de solução de problemas online da HP podem não estar disponíveis em todos os idiomas.

#### **Leia instruções gerais de limpeza de congestionamentos de papel na Ajuda**

Podem ocorrer congestionamentos de papel em diversos locais.

**CUIDADO:** Para impedir possíveis danos ao cabeçote de impressão, elimine os congestionamentos de papel assim que possível.

#### **Para eliminar um atolamento de papel da Bandeja 1**

**1.** Retire completamente da impressora a Bandeja 1.

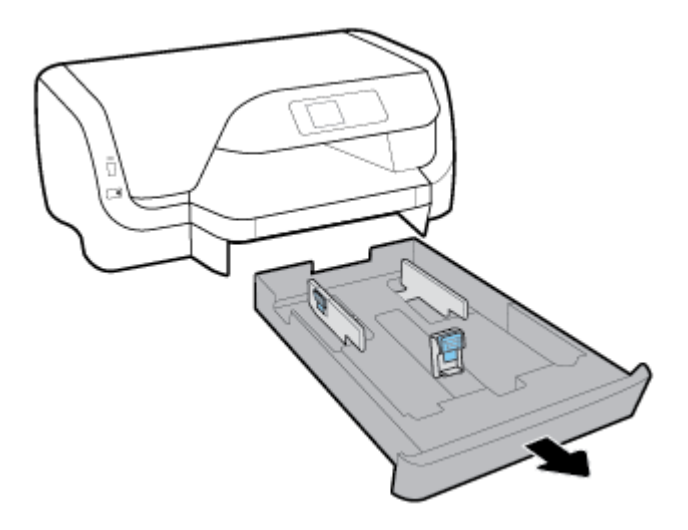

**2.** Verifique o espaço sob a impressora onde a bandeja de entrada estava. Remova o papel congestionado que estiver nesse espaço.

![](_page_60_Figure_2.jpeg)

**3.** Insira a bandeja de entrada de volta na impressora.

#### **Para eliminar um atolamento de papel da Bandeja 2**

**WAR:** A bandeja 2 está disponível apenas em alguns modelos da impressora.

- **▲** Retire completamente da impressora a Bandeja 2 e remova qualquer papel atolado, se for possível. Se o atolamento não puder ser eliminado dessa forma, faça o seguinte:
	- **a.** Levante a impressora, retirando-a da Bandeja 2.
	- **b.** Remova o papel atolado na parte inferior da impressora ou na Bandeja 2.
	- **c.** Reencaixe a impressora em cima da bandeja de entrada.

#### **Para eliminar um congestionamento de papel da área do carro de impressão**

**1.** Abra a porta de acesso aos cartuchos.

![](_page_61_Picture_0.jpeg)

**2.** Se o carro de impressão não estiver obstruído, mova o carro para a extremidade direita e remova o papel congestionado com as duas mãos.

![](_page_61_Figure_2.jpeg)

- **3.** Se necessário, mova o carro de impressão para a extremidade esquerda e remova quaisquer pedaços de papel congestionados ou rasgados.
- **4.** Feche a porta de acesso aos cartuchos.

#### **Para eliminar um congestionamento de papel da traseira da impressora**

- **1.** Veja a traseira da impressora.
- **2.** Pressione os dois botões no painel de acesso traseiro e, ao mesmo tempo, puxe o painel, para abri-lo.

![](_page_61_Picture_8.jpeg)

**3.** Remova qualquer papel congestionado.

**4.** Pressione os dois botões na tampa do caminho do papel e puxe toda a tampa da impressora.

![](_page_62_Picture_1.jpeg)

- **5.** Remova qualquer papel congestionado.
- **6.** Insira a tampa do caminho do papel de volta na impressora.

![](_page_62_Picture_4.jpeg)

- **7.** Feche o painel de acesso traseiro.
- **8.** Veja a frente da impressora.

### **Limpar um congestionamento de carro de impressão**

![](_page_62_Picture_101.jpeg)

**X** NOTA: Os assistentes de solução de problemas online da HP podem não estar disponíveis em todos os idiomas.

### **Leia instruções gerais de limpeza de congestionamentos de carro de impressão na Ajuda**

#### **Para limpar um congestionamento do carro**

**▲** Retirar todos os objetos, como papéis, que estejam bloqueando o carro de impressão.

*MOTA:* Não use nenhuma ferramenta nem outros dispositivos para retirar o papel congestionado. Sempre tenha cuidado quando for retirar o papel congestionado de dentro da impressora.

### **Veja como evitar congestionamentos de papel**

Para ajudar a evitar congestionamentos de papel, siga estas orientações.

- Remova papéis impressos da bandeja de saída com frequência.
- 9erifique se você está imprimindo com um papel que não esteja enrugado, dobrado ou danificado.
- Para que o papel não fique enrolado ou amassado, guarde todo o papel não utilizado na horizontal em uma embalagem que possa ser fechada novamente.
- Não use papel muito fino ou muito grosso na impressora.
- 9erifique se as bandejas estão carregadas corretamente e não estão cheias. Para obter mais informações, consulte [Colocar papel](#page-16-0).
- 9erifique se o papel carregado na bandeja de entrada está na horizontal e se as bordas não estão dobradas ou rasgadas.
- Não misture tipos e tamanhos diferentes de papel na bandeja de entrada; a pilha inteira de papel na bandeja de entrada deve ser do mesmo tamanho e tipo.
- Ajuste a guia de largura do papel na bandeja de entrada até que se encoste suavemente no papel. 9erifique se as guias de largura do papel não dobram o papel na bandeja de entrada.
- Use tipos de papel recomendados para a impressora.
- Se a impressora estiver prestes a ficar sem papel, deixe que ela fique sem papel primeiro e, depois, adicione mais papel. Não coloque papel enquanto a impressora estiver imprimindo.
- Quando você for remover a bandeja de entrada, recomendamos removê-la toda da impressora, para garantir que não fique papel preso na traseira da bandeja.

### **Resolver problemas de alimentação de papel**

Que tipo de problema você tem?

- **O papel não é coletado da bandeja**
	- Verifique se há papel na bandeja. Para obter mais informações, consulte [Colocar papel](#page-16-0). Ventile o papel antes de colocá-lo.
	- Veja se as guias de largura do papel estão nas marcações corretas da bandeja, de acordo com o tamanho de papel que você está colocando. Verifique também se as guias de papel estão rentes à pilha, porém, sem apertá-la.
	- 9erifique se a pilha de papel está alinhada às linhas de tamanho de papel apropriadas na parte inferior da bandeja de entrada e se não excede a altura da pilha indicada por uma ou mais etiquetas na lateral ou na guia de largura do papel da bandeja de entrada.
	- 9erifique se o papel na bandeja não está dobrado. Desenrole a mídia curvando-a na direção oposta.

#### ● **As páginas estão inclinadas**

- 9erifique se o papel colocado na bandeja de entrada está alinhado às guias de largura do papel. Se necessário, retire a bandeja de entrada da impressora e recoloque o papel. Não se esqueça de verificar se as guias estão alinhadas corretamente.
- Coloque o papel na impressora somente quando ela não estiver imprimindo.
- **Várias páginas estão sendo coletadas**
- <span id="page-64-0"></span>– Veja se as guias de largura do papel estão nas marcações corretas da bandeja, de acordo com o tamanho de papel que você está colocando. Verifique também se as guias de largura do papel estão rentes à pilha, mas sem pressionar demais todo o papel.
- 9erifique se a pilha de papel está alinhada às linhas de tamanho de papel apropriadas na parte inferior da bandeja de entrada e se não excede a altura da pilha indicada por uma ou mais etiquetas na lateral ou na guia de largura do papel da bandeja de entrada.
- 9erifique se a bandeja não está com papel em excesso.
- Use papéis HP para obter eficiência e desempenho ideais.

## **Problemas de impressão**

O que você quer fazer?

### **Corrigir problemas de páginas não sendo impressas (não é possível imprimir)**

![](_page_64_Picture_214.jpeg)

**X** NOTA: O HP Print and Scan Doctor e os assistentes de solução de problemas online da HP podem não estar disponíveis em todos os idiomas.

### **Leia instruções gerais de problemas de não conseguir imprimir na Ajuda**

#### **Para resolver problemas de impressão (Windows)**

**X NOTA:** Verifique se a impressora está ligada e se há papel na bandeja. Caso ainda não consiga imprimir, tente o seguinte na ordem apresentada:

- **1.** Verifique se há mensagens de erro no painel de controle da impressora e solucione-as seguindo as instruções na tela.
- **2.** Caso o computador esteja conectado à impressora com um cabo USB, desconecte e reconecte o cabo USB. Caso o computador esteja conectado à impressora com uma conexão sem fio, confirme se a conexão está funcionando.
- **3.** Verifique se a impressora não está em pausa ou off-line.

#### Para verificar se a impressora não está em pausa ou off-line

- **a.** Dependendo do seu sistema operacional, consulte uma das seções a seguir:
	- **Windows 10**: No menu **Iniciar** do Windows, clique em **Todos os aplicativos**, clique em **Sistema Windows**, clique em **Painel de controle** e, em seguida, clique em **Exibir dispositivos e impressoras** no menu **Hardware e som**.
	- **Windows 8.1** e **Windows 8**: Aponte para ou toque no canto superior direito da tela para abrir a barra Botões, clique no ícone **Configurações**, clique ou toque em Painel de Controle e clique ou toque em **Exibir impressoras e dispositivos**.
- **Windows 7**: no menu **Iniciar** do Windows, clique em **Dispositivos e Impressoras**.
- **Windows Vista**: No menu **Iniciar** do Windows, clique em **Painel de Controle** e depois em **Impressoras**.
- **Windows XP**: no menu **Iniciar** do Windows, clique em **Painel de Controle** e depois em **Impressoras e Faxes**.
- **b.** Clique duas vezes no ícone da impressora ou clique com o botão direito nesse ícone e selecione **Ver o que está sendo impresso** para abrir a fila de impressão.
- **c.** No menu **Impressora**, verifique se não há marcas de seleção em **Pausar impressão** ou **Usar impressora off-line.**
- **d.** Caso tenha feito alguma alteração, tente imprimir novamente.
- **4.** Verifique se a impressora está configurada como padrão.

#### Para verificar se a impressora está configurada como padrão

- **a.** Dependendo do seu sistema operacional, consulte uma das seções a seguir:
	- **Windows 10**: No menu **Iniciar** do Windows, clique em **Todos os aplicativos**, clique em **Sistema Windows**, clique em **Painel de controle** e, em seguida, clique em **Exibir dispositivos e impressoras** no menu **Hardware e som**.
	- **Windows 8.1** e **Windows 8**: Aponte para ou toque no canto superior direito da tela para abrir a barra Botões, clique no ícone **Configurações**, clique ou toque em **Painel de Controle** e clique ou toque em **Exibir impressoras e dispositivos**.
	- **Windows 7**: no menu **Iniciar** do Windows, clique em **Dispositivos e Impressoras**.
	- **Windows Vista**: No menu **Iniciar** do Windows, clique em **Painel de Controle** e depois em **Impressoras**.
	- **Windows XP**: no menu **Iniciar** do Windows, clique em **Painel de Controle** e depois em **Impressoras e Faxes**.
- **b.** Certifique-se de que a impressora correta esteja configurada como padrão.

A impressora-padrão tem uma marca dentro de um círculo preto ou verde ao lado dela.

- **c.** Caso a impressora configurada como padrão não seja a correta, clique com o botão direito na impressora correta e selecione **Definir como impressora padrão**.
- **d.** Tente usar a impressora novamente.
- **5.** Reiniciar o spooler de impressão.

#### **Para reiniciar o spooler de impressão**

**a.** Dependendo do seu sistema operacional, consulte uma das seções a seguir:

#### **Windows 10**

- **i.** No menu **Iniciar** do Windows, clique em **Todos os Aplicativos** e depois em **Sistema do Windows**.
- **ii.** Clique em **Painel de controle**, clique em **Sistema e segurança** e, em seguida, clique em **Ferramentas administrativas**.
- **iii.** Clique duas vezes em **Serviços**.
- **iv.** Clique com o botão direito do mouse em **Spooler de Impressão** e clique em **Propriedades**.
- **v.** Na guia **Geral** próxima a **Tipo de inicialização**, verifique se **Automático** está selecionado.
- **vi.** Se o serviço não estiver em execução, em **Status do serviço**, clique em **Iniciar** e clique em **OK**.

#### **Windows 8.1 e Windows 8**

- **i.** Aponte para ou toque no canto superior direito da tela para abrir a barra Botões e clique no ícone **Configurações.**
- **ii.** Clique ou toque em **Painel de Controle** e clique ou toque em **Sistema e Segurança**.
- **iii.** Clique ou toque em **Ferramentas Administrativas** e clique duas vezes ou toque duas vezes em **Serviços**.
- **iv.** Clique com o botão direito ou mantenha o toque sobre **Spooler de Impressão** e clique em **Propriedades**.
- **v.** Na guia **Geral** próxima a **Tipo de inicialização**, verifique se **Automático** está selecionado.
- **vi.** Se o serviço não estiver em execução, em **Status do serviço**, clique ou toque em **Iniciar** e clique ou toque em **OK**.

#### **Windows 7**

- **i.** No menu **Iniciar** do Windows, clique em **Painel de Controle**, **Sistema e Segurança** e depois em **Ferramentas Administrativas**.
- **ii.** Clique duas vezes em **Serviços**.
- **iii.** Clique com o botão direito do mouse em **Spooler de Impressão** e clique em **Propriedades**.
- **iv.** Na guia **Geral** próxima a **Tipo de inicialização**, verifique se **Automático** está selecionado.
- **v.** Se o serviço não estiver em execução, em **Status do serviço**, clique em **Iniciar** e clique em **OK**.

#### **Windows Vista**

- **i.** No menu **Iniciar** do Windows, clique em **Painel de Controle**, **Sistema e Manutenção**, **Ferramentas Administrativas**.
- **ii.** Clique duas vezes em **Serviços**.
- **iii.** Clique com o botão direito do mouse em **serviço do Spooler de impressão** e clique em **Propriedades**.
- **iv.** Na guia **Geral** próxima a **Tipo de inicialização**, verifique se **Automático** está selecionado.
- **v.** Se o serviço não estiver em execução, em **Status do serviço**, clique em **Iniciar** e clique em **OK**.

#### **Windows XP**

- **i.** No menu **Iniciar** do Windows, clique com o botão direito do mouse em **Meu Computador**.
- **ii.** Clique em **Gerenciar** e em **Serviços e aplicativos**.
- **iii.** Clique duas vezes em **Serviços** e, em seguida, selecione **Spooler de impressão**.
- **iv.** Clique com o botão direito em **Spooler de impressão** e clique em **Reiniciar** para reiniciar o serviço.
- **b.** Certifique-se de que a impressora correta esteja configurada como padrão.

A impressora-padrão tem uma marca dentro de um círculo preto ou verde ao lado dela.

- **c.** Caso a impressora configurada como padrão não seja a correta, clique com o botão direito na impressora correta e selecione **Definir como impressora padrão**.
- **d.** Tente usar a impressora novamente.
- **6.** Reinicie o computador.
- **7.** Limpe a fila de impressão.

#### **Para limpar a fila de impressão**

- **a.** Dependendo do seu sistema operacional, consulte uma das seções a seguir:
	- **Windows 10**: No menu **Iniciar** do Windows, clique em **Todos os aplicativos**, clique em **Sistema Windows**, clique em **Painel de controle** e, em seguida, clique em **Exibir dispositivos e impressoras** no menu **Hardware e som**.
	- **Windows 8.1** e **Windows 8**: Aponte para ou toque no canto superior direito da tela para abrir a barra Botões, clique no ícone **Configurações**, clique ou toque em **Painel de Controle** e clique ou toque em **Exibir impressoras e dispositivos**.
	- **Windows 7**: no menu **Iniciar** do Windows, clique em **Dispositivos e Impressoras**.
	- **Windows Vista**: No menu **Iniciar** do Windows, clique em **Painel de Controle** e depois em **Impressoras**.
	- **Windows XP**: no menu **Iniciar** do Windows, clique em **Painel de Controle** e depois em **Impressoras e Faxes**.
- **b.** Clique duas vezes no ícone da sua impressora para abrir a fila de impressão.
- **c.** No menu **Impressora**, clique em **Cancelar todos os documentos** ou **Excluir documento da fila de impressão** e escolha **Sim** para confirmar.
- **d.** Se ainda houver documentos na fila, reinicie o computador e tente imprimir novamente após a reinicialização.
- **e.** Verifique a fila mais uma vez para ter certeza de que está limpa e tente imprimir novamente.

#### Para verificar a conexão de alimentação e redefinir a impressora

- **1.** Certifique-se de que o cabo de alimentação esteja conectado com firmeza à impressora.
- **2.** Observe o botão Liga/desliga localizado na impressora. Se ele não estiver aceso, isso significa que a impressora está desligada. Pressione o botão Liga/desliga para ligar a impressora.
	- **<sup>2</sup> NOTA:** Se a impressora não estiver recebendo eletricidade, tente ligá-lo em outra tomada.
- **3.** Com a impressora ligada, desconecte o cabo de alimentação de sua lateral.
- **4.** Desconecte o cabo de alimentação da tomada.
- **5.** Aguarde pelo menos 15 segundos.
- **6.** Reconecte o cabo de alimentação à tomada.
- **7.** Reconecte o cabo de alimentação na lateral da impressora.
- **8.** Se a impressora não se ligar automaticamente, pressione o botão Liga/desliga para ligá-la.
- **9.** Experimente usar a impressora de novo.

#### **Para resolver problemas de impressão (OS X)**

- **1.** Verifique se há mensagens de erro e solucione-as.
- **2.** Desconecte e conecte novamente o cabo USB.
- **3.** Verifique se o produto não está em pausa ou off-line.

#### Para verificar se o produto não está em pausa ou off-line

- **a.** Na caixa de diálogo **Preferências do Sistema**, clique em **Impressão e Fax**.
- **b.** Clique no botão **Abrir fila de impressão**.
- **c.** Clique em um trabalho de impressão para selecioná-lo.

Utilize os seguintes botões para gerenciar o trabalho de impressão:

- **Excluir**: Cancela o trabalho de impressão selecionado.
- **Manter**: Pausa o trabalho de impressão selecionado.
- **Continuar**: Continua um trabalho de impressão pausado.
- **Pausar impressora**: Pausa todos os trabalhos na fila de impressão.
- **d.** Caso tenha feito alguma alteração, tente imprimir novamente.
- **4.** Reinicie o computador.

### **Corrigir problemas de qualidade de impressão**

![](_page_68_Picture_150.jpeg)

#### **Leia instruções gerais para resolver problemas de qualidade de impressão na Ajuda**

**NOTA:** Para evitar problemas de qualidade de impressão, sempre desligue a impressora usando o botão Liga/desliga e aguarde até que a luz do botão Liga/desliga se apague antes de tirar a impressora da tomada ou desconectar o cabo de alimentação. Isso faz com que a impressora mova os cartuchos para a posição tampada, onde estarão protegidos contra a secagem.

#### **Para aumentar a qualidade da impressão**

- **1.** Confirme se você está utilizando cartuchos HP originais.
- **2.** Certifique-se de usar um tipo de papel apropriado.

Sempre certifique-se de que o papel no qual está imprimindo seja plano e não esteja danificado, enrolado ou dobrado. Para obter mais informações, consulte [Dicas para selecionar e usar papel.](#page-16-0)

Para a melhor qualidade de impressão, use papel HP de alta qualidade ou papéis que sigam o padrão ColorLok®. Para obter mais informações, consulte [Instruções básicas sobre papel.](#page-14-0)

Para obter os melhores resultados na impressão das imagens, use o Papel Fotográfico Avançado da HP.

Armazene o papel especial no pacote original, dentro de uma embalagem plástica vedável, sobre uma superfície plana e em lugar frio e seco.

Quando estiver pronto para imprimir, remova apenas o papel que pretende usar imediatamente. Ao terminar de imprimir, recoloque na embalagem plástica o papel fotográfico que não foi usado. Isso evita que o papel fotográfico se enrole.

- **3.** Verifique se selecionou o tipo de papel e a resolução de impressão apropriados nas configurações de impressão do software.
	- **NOTA:** Selecionar uma qualidade de impressão superior poderá resultar em impressão de maior definição mas poderá usar mais tinta e levar mais tempo para imprimir.
- **4.** Verifique os níveis de tinta estimados para determinar se os cartuchos estão com pouca tinta. Para obter mais informações, consulte Verificação dos níveis estimados de tinta. Se os cartuchos estiverem com pouca tinta, considere a sua substituição.
- **5.** Imprima uma página de diagnóstico se os cartuchos estiverem com pouca tinta.

Para fazer isso, você deve:

- Carregue papel carta, A4 ou papel branco comum tamanho ofício na bandeja de papel.
- Imprimir a página usando o software da impressora ou o painel de controle.

#### **Para imprimir uma página de diagnóstico no software da impressora(Windows)**

- **a.** Abra o software da impressora HP. Para obter mais informações, consulte [Abra o software da](#page-28-0) [impressora HP \(Windows\)](#page-28-0).
- **b.** No software da impressora, clique em **Imprimir** > **Manutenção da impressora**, para acessar a Caixa de ferramentas da impressora.
- **c.** Clique em **Imprimir informações de diagnóstico** na guia **Relatórios do dispositivo** para imprimir uma página de diagnóstico.

#### **Para imprimir uma página de diagnóstico usando o software da impressora (OS X)**

- **a.** Abra o Utilitário HP.
- **NOTA:** O Utilitário HP está localizado na pasta **HP** da pasta **Aplicativos**, no nível superior do disco rígido.
- **b.** Selecione a impressora na lista de **Dispositivos**.
- **c.** Clique em **Testar página**.
- **d.** Clique no botão **Imprimir uma página de teste** e siga as instruções na tela.

#### **Para imprimir uma página de diagnóstico usando o painel de controle da impressora**

- **a.** No painel de controle da impressora, na tela Inicial, selecione **Configuração** e pressione OK .
- **b.** Selecione **Relatórios da impressora** e pressione OK .
- **c.** Selecione **Relat. qualid. da impr.** e pressione OK .
- **6.** Se a página de diagnóstico mostrar listras ou partes faltando nas caixas coloridas ou preta, execute a limpeza automática dos cartuchos ou cabeçote de impressão.

Para fazer isso, você deve:

- Carregue papel carta, A4 ou papel branco comum tamanho ofício na bandeja de papel.
- Executar a limpeza, usando o software da impressora ou o painel de controle.

#### **Para limpar os cartuchos ou o cabeçote de impressão usando o software da impressora (Windows)**

- **a.** Abra o software da impressora HP. Para obter mais informações, consulte [Abra o software da](#page-28-0) [impressora HP \(Windows\)](#page-28-0).
- **b.** No software da impressora, clique em **Imprimir** > **Manutenção da impressora**, para acessar a Caixa de ferramentas da impressora.
- **c.** Na guia **Serviços do Dispositivo**, clique na opção para limpar e siga as instruções da tela.

#### **Para limpar os cartuchos ou o cabeçote de impressão com o software da impressora (OS X)**

- **a.** Abra o Utilitário HP.
- **NOTA:** O Utilitário HP está localizado na pasta **HP** da pasta **Aplicativos**, no nível superior do disco rígido.
- **b.** Selecione a impressora na lista de **Dispositivos**.
- **c.** Clique em **Limpar cabeçotes de impressão**.
- **d.** Clique em **Limpar** e siga as instruções exibidas na tela.

#### **Para limpar os cartuchos ou o cabeçote de impressão usando o painel de controle da impressora**

- **a.** No painel de controle da impressora, na tela Inicial, selecione **Configuração** e pressione OK .
- **b.** Selecione **Ferramentas** e pressione OK .
- **c.** Selecione a opção para limpar, pressione OK e siga as instruções na tela.

Se a limpeza dos cartuchos ou do cabeçote de impressão não resolver o problema, entre em contato com o suporte HP. Vá para [www.support.hp.com](http://h20180.www2.hp.com/apps/Nav?h_pagetype=s-001&h_product=7902061&h_client&s-h-e-008-1&h_lang=pt&h_cc=br) . Esse site oferece informações e utilitários que podem ajudar você a corrigir muitos problemas comuns em impressoras. Caso seja solicitado, selecione seu país/região e, em seguida, clique em **Todos os Contatos HP** para obter informações sobre como ligar para o suporte técnico.

**CUIDADO:** Limpe os cartuchos ou o cabeçote de impressão somente quando for necessário. A limpeza desnecessária desperdiça tinta e reduz a vida útil do cabeçote.

**7.** Alinhe os cartuchos ou o cabeçote de impressão.

**X NOTA:** O alinhamento dos cartuchos e do cabeçote de impressão garante a alta qualidade do trabalho. A impressora solicita o alinhamento dos cartuchos ou do cabeçote de impressão sempre que um novo cartucho é instalado. Se você remover e reinstalar o mesmo cartucho, não será solicitado o alinhamento, pois a impressora detectará os valores do alinhamento já feito nesse cartucho.

<span id="page-71-0"></span>Para fazer isso, você deve:

- Carregue papel carta, A4 ou papel branco comum tamanho ofício na bandeja de papel.
- Executar o alinhamento, usando o software da impressora ou o painel de controle.

#### **Para alinhar os cartuchos ou o cabeçote de impressão usando o software da impressora (Windows)**

- **a.** Abra o software da impressora HP. Para obter mais informações, consulte [Abra o software da](#page-28-0) [impressora HP \(Windows\)](#page-28-0).
- **b.** No software da impressora, clique em **Imprimir** > **Manutenção da impressora**, para acessar a janela da caixa de ferramentas da impressora.
- **c.** Na guia **Serviços do Dispositivo**, clique na opção de alinhamento.

A impressora deverá imprimir uma página de alinhamento.

**d.** Siga as instruções no visor da impressora, para alinhar os cartuchos.

#### **Para alinhar os cartuchos ou o cabeçote de impressão usando o software da impressora (OS X)**

**a.** Abra o Utilitário HP.

**NOTA:** O Utilitário HP está localizado na pasta **HP** da pasta **Aplicativos**, no nível superior do disco rígido.

- **b.** Selecione a impressora na lista de **Dispositivos**.
- **c.** Clique em **Alinhar** e siga as instruções na tela.

#### **Para alinhar os cartuchos ou o cabeçote de impressão usando o painel de controle da impressora**

- **a.** No painel de controle da impressora, na tela Inicial, selecione **Configuração** e pressione OK .
- **b.** Selecione **Ferramentas** e pressione OK .
- **c.** Selecione a opção para alinhar, pressione OK e siga as instruções na tela.

## **Problemas de conexão e rede**

O que você quer fazer?

### **Corrigir a conexão sem fio**

Selecione uma das seguintes opções de solução de problemas.

![](_page_71_Picture_213.jpeg)
**NOTA:** O HP Print and Scan Doctor e os assistentes de solução de problemas online da HP podem não estar disponíveis em todos os idiomas.

#### **Leia instruções gerais para solução de problemas de sem fio na Ajuda**

Verifique a configuração da rede ou imprima o relatório de teste de conexão sem fio para ajudar no diagnóstico de problemas de conexão de rede.

- **1.** No painel de controle da impressora, na tela Inicial, selecione **Rede** e pressione OK .
- **2.** Selecione **Imprimir relatórios** e pressione OK .
- **3.** Selecione **Página de configuração** ou **Relatório de teste** e pressione OK.

## Encontre as configurações de rede para a conexão sem fio

Selecione uma das seguintes opções de solução de problemas.

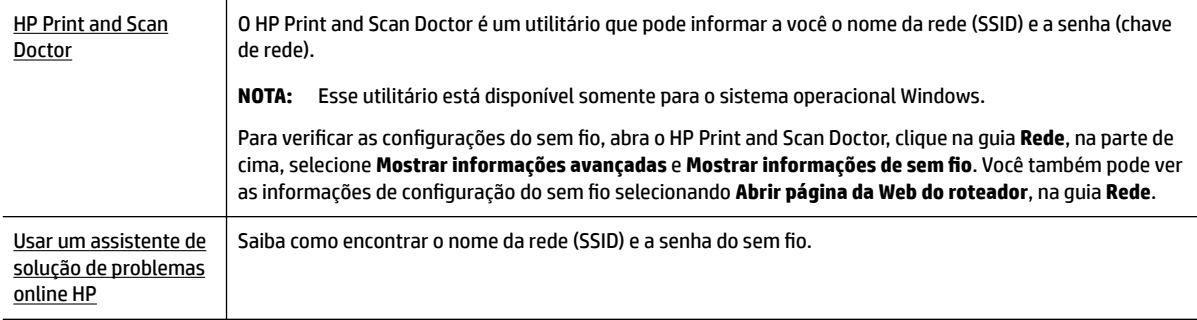

**X** NOTA: O HP Print and Scan Doctor e os assistentes de solução de problemas online da HP podem não estar disponíveis em todos os idiomas.

## **Corrigir a conexão do Wi-Fi Direct**

[Usar um assistente de solução de problemas online HP](http://www.hp.com/embed/sfs/doc?client=IWS-eLP&lc=pt&cc=br&ProductNameOID=7840166&TapasOnline=NETWORK_WIRELESS_DIRECT) | Solucione o problema do Wi-Fi Direct ou aprenda a configurar o Wi-Fi Direct.

**NOTA:** Os assistentes de solução de problemas online da HP podem não estar disponíveis em todos os idiomas.

#### **Leia instruções gerais para solução de problemas do Wi-Fi Direct na Ajuda**

- **1.** Verifique, na impressora, se o Wi-Fi Direct está ligado.
	- **▲** No painel de controle da impressora, na tela Inicial, role para baixo, para selecionar Wi-Fi Direct e pressione OK .
- **2.** De seu computador ou dispositivo móvel sem fio, ative a conexão Wi-Fi, procure e conecte-se ao nome do Wi-Fi Direct da impressora.
- **3.** Insira a senha do Wi-Fi Direct, quando solicitado.
- **4.** Se estiver usando um dispositivo móvel, certifique-se de que tenha instalado um aplicativo de impressão compatível. Para obter mais informações sobre impressão móvel, visite [www.hp.com/](http://www.hp.com/global/us/en/eprint/mobile_printing_apps.html) [global/us/en/eprint/mobile\\_printing\\_apps.html.](http://www.hp.com/global/us/en/eprint/mobile_printing_apps.html)

## <span id="page-73-0"></span>**Corrigir a conexão Ethernet**

Verifique o sequinte:

- A rede está operacional e o hub, o switch ou o roteador da rede estão ligados.
- O cabo Ethernet está conectado corretamente à impressora, e a luz Ethernet perto do conector está acesa.
- Programas antivírus, incluindo programas de proteção contra malware, não estão afetando a conexão da rede à impressora. Se você souber que algum antivírus ou firewall está evitando que seu computador se conecte à impressora, [use a solução de problemas de firewall online da HP](http://www.hp.com/embed/sfs/doc?client=IWS-eLP&lc=pt&cc=br&ProductNameOID=7840166&TapasOnline=NETWORK_FIREWALL), para ajudar a resolver o problema.
- **[HP Print and Scan Doctor](http://h20180.www2.hp.com/apps/Nav?h_pagetype=s-924&h_keyword=lp70044-win&h_client=s-h-e004-01&h_lang=pt&h_cc=br)**

Execute o HP Print and Scan Doctor para solucionar o problema automaticamente. O utilitário tentará diagnosticar e corrigir o problema. O HP Print and Scan Doctor pode não estar disponível em todos os idiomas.

## **Problemas de hardware da impressora**

 $\hat{P}$  **DICA:** Execute o [HP Print and Scan Doctor](http://h20180.www2.hp.com/apps/Nav?h_pagetype=s-924&h_keyword=lp70044-win&h_client=s-h-e004-01&h_lang=pt&h_cc=br) para diagnosticar e corrigir automaticamente problemas de impressão, digitalização e cópia. O aplicativos está disponível apenas em alguns idiomas.

#### **A impressora se desliga inesperadamente**

- Verifique a alimentação e suas conexões
- 9erifique se o cabo de alimentação da impressora está conectado com firmeza a uma tomada ativa.

#### **O alinhamento do cabeçote de impressão falha**

- Se o alinhamento falhar, verifique se a bandeja de entrada está carregada com papel branco, comum, novo. Se houver papel colorido na bandeja de entrada quando você alinhar os cartuchos de tinta, ocorrerá um erro de alinhamento.
- Se o processo de alinhamento falhar repetidamente, é recomendável limpar o cabeçote de impressão, ou o sensor pode estar com defeito. Para limpar o cabeçote de impressão, consulte [Conservar o](#page-76-0) [cabeçote de impressão e os cartuchos](#page-76-0).
- Se limpar o cabeçote de impressão não resolver o problema, entre em contato com o suporte HP. Vá para [www.support.hp.com](http://h20180.www2.hp.com/apps/Nav?h_pagetype=s-001&h_product=7902061&h_client&s-h-e-008-1&h_lang=pt&h_cc=br) . Esse site oferece informações e utilitários que podem ajudar você a corrigir muitos problemas comuns em impressoras. Caso seja solicitado, selecione seu país/região e, em seguida, clique em **Todos os Contatos HP** para obter informações sobre como ligar para o suporte técnico.

#### **Resolver falha na impressora**

Siga estas etapas para resolver os problemas.

- **1.** Pressione (botão Liga/desliga) para desligar a impressora.
- **2.** Desconecte e reconecte o cabo de alimentação.
- **3.** Pressione (<sup>I</sup>) (botão Liga/desliga) para ligar a impressora.

Se o problema persistir, anote o código de erro fornecido na mensagem e entre em contato com o suporte HP. Para obter mais informações sobre como entrar em contato com o suporte HP, consulte [Suporte HP.](#page-77-0)

## <span id="page-74-0"></span>**Obter ajuda no painel de controle da impressora**

É possível usar os tópicos de ajuda da impressora para saber mais sobre a impressora, alguns deles contam com animações que guiam você pelos procedimentos, por exemplo, como remover congestionamentos.

Para acessar o menu de Ajuda na tela Inicial ou a ajuda contextual de uma tela, pressione (o botão da **Ajuda**) no painel de controle da impressora.

## **Compreender os relatórios da impressora**

Para ajudar na solução de problemas da impressora, é possível imprimir os relatórios abaixo.

- Relatório de status da impressora
- Página de configura¾o da rede
- relatório de qualidade de impressão
- Relatório do teste de conexão sem fio

### **Relatório de status da impressora**

Use o relatório de status da impressora para exibir as informações atuais da impressora e o status dos cartuchos de tinta. Use também o relatório de status da impressora para ajudá-lo a resolver problemas com a impressora.

O relatório de status da impressora também contém um log de eventos recentes.

Se você precisar falar com a HP, é recomendável imprimir o relatório de status da impressora antes de ligar.

## **Página de configuração da rede**

Se a impressora estiver conectada a uma rede, você poderá imprimir uma página de configuração de rede para ver as configurações da impressora e uma lista de redes detectadas por ela. A última página do relatório inclui uma lista com todas as redes sem fio detectáveis na área, juntamente com a intensidade do sinal e os canais que estão sendo usados. As informações podem ajudar você a selecionar um canal para sua rede que não esteja sendo excessivamente usado por outras redes (o que melhorará o desempenho da rede).

Use a página de configuração da rede para ajudar na solução de problemas de conectividade de rede. Se precisar entrar em contato com a HP, imprima essa página antes de telefonar.

### **relatório de qualidade de impressão**

Os problemas de qualidade de impressão podem ter vários motivos: configurações de software, arquivo de imagem de baixa qualidade ou o próprio sistema de impressão. Se você não estiver satisfeito com a qualidade de suas impressões, a página Diagnóstico da Qualidade de Impressão poderá ajudá-lo a determinar se o sistema de impressão está funcionando corretamente.

### **Relatório do teste de conexão sem fio**

Quando você imprime o Relatório teste sem fio, são feitos vários testes para verificar várias condições da conexão sem fio da impressora. O relatório mostra os resultados dos testes. Se um problema for descoberto, será mostrada, junto com ele, uma mensagem sobre como corrigi-lo, na parte de cima do relatório. Alguns detalhes-chave da configuração da rede sem fio são fornecidos na parte de baixo do relatório.

## **Resolver problemas de uso dos Serviços da Web**

Se estiver tendo problemas ao usar os Serviços da Web, como o **HP ePrint** , verifique o seguinte:

- Certifique-se de que a impressora esteja conectada à Internet usando uma conexão a cabo Ethernet ou sem fio.
- **NOTA:** Não é possível usar esses recursos da Web se a impressora estiver conectada a um computador usando um cabo USB.
- Certifique-se de que as atualizações mais recentes do produto tenham sido instaladas na impressora.
- Certifique-se de que os Serviços da Web estejam ativados na impressora. Para obter mais informações, consulte [Configurar os Serviços de Web.](#page-39-0)
- **9** Verifique se o hub, o switch ou o roteador da rede está ligado e funcionando corretamente.
- Se você estiver conectando a impressora usando um cabo Ethernet, certifique-se de não estar conectando a impressora usando um cabo telefônico ou cabo cruzado para conectá-la à rede e de que o cabo Ethernet está conectado à impressora com segurança. Para obter mais informações, consulte [Problemas de conexão e rede](#page-71-0).
- Se estiver conectando a impressora usando uma conexão sem fio, certifique-se de que a rede sem fio está funcionando adequadamente. Para obter mais informações, consulte [Problemas de conexão e rede.](#page-71-0)
- Se você estiver usando o **HP ePrint** , verifique o seguinte:
	- Certifique-se que o endereço de e-mail da impressora esteja correto.
	- Certifique-se de que o endereço de e-mail da impressora seja o único endereço listado na linha "Para" do e-mail. Se houver outros endereços na linha "Para", os anexos que você enviar poderão não ser impressos.
	- Certifique-se de que você esteja enviando documentos que atendam aos requisitos do **HP ePrint** . Para obter mais informações, acesse [HP Connected](http://www.hpconnected.com) (o site pode não estar disponível em todos os países/regiões).
- Se a sua rede usar configurações de proxy ao se conectar à Internet, verifique se essas configurações são válidas:
	- Verifique as configurações que estão sendo usadas pelo navegador da web que você está utilizando (como o Internet Explorer, Firefox ou Safari).
	- Fale com o administrador de TI ou com a pessoa que configurou o seu firewall.

Se as configurações de proxy usadas por seu firewall tiverem sido alteradas, atualize-as no painel de controle da impressora ou no servidor web incorporado. Se essas configurações não estiverem atualizadas, você não poderá usar os Serviços da Web.

Para obter mais informações, consulte [Configurar os Serviços de Web.](#page-39-0)

**<sup>\*\*</sup> DICA:** Para obter mais ajuda para configurar e usar os Serviços de Web, acesse <u>HP Connected</u> (o site pode não estar disponível em todos os países/regiões).

## **Manter o dispositivo**

O que você quer fazer?

### <span id="page-76-0"></span>**Limpar a parte externa**

AVIS**O!** Antes de limpar a impressora, desligue-a pressionando (<sup>1</sup>) (o botão Liga/desliga) e desconecte o cabo de alimentação da tomada elétrica.

Use um pano macio, úmido e que não solte fiapos para limpar pó, manchas e marcas do gabinete. Não deixe líquidos entrarem na impressora ou atingirem o painel de controle da impressora.

## **Conservar o cabeçote de impressão e os cartuchos**

Se ocorrerem problemas na impressão, pode haver um problema no cabeçote de impressão. Você só deve executar os procedimentos nas seções a seguir quando houver indicação para fazê-lo, a fim de resolver problemas de qualidade da impressão.

Realizar a limpeza e o alinhamento desnecessariamente causa perda de tinta e diminui a vida útil dos cartuchos.

Limpe o cabeçote de impressão caso o impresso apresente listras ou tenha alguma cor incorreta ou ausente.

Há três estágios de limpeza. Cada fase dura cerca de dois minutos, emprega uma folha de papel e usa uma quantidade de tinta maior que a fase anterior. Depois de cada fase, observe a qualidade da página impressa. Você só deve passar para a fase seguinte da limpeza se a qualidade de impressão for baixa.

Se a qualidade de impressão ainda estiver baixa após todos os estágios de limpeza, experimente alinhar a impressora. Se os problemas de qualidade de impressão persistirem após a limpeza e o alinhamento, entre em contato com o Suporte HP. Para obter mais informações, consulte [Suporte HP](#page-77-0).

● Alinhe a impressora quando a página de status da impressora apresentar listras ou linhas brancas em algum bloco colorido ou se houver problemas de qualidade de impressão.

A impressora alinha automaticamente o cabeçote de impressão durante a configuração inicial.

**MOTA:** A limpeza utiliza tinta, portanto, limpe os cabeçotes de impressão somente quando necessário. O processo de limpeza leva apenas alguns minutos. Algum ruído pode ser gerado no processo.

Sempre use o botão Liga/Desliga para desligar a impressora. Não desligar a impressora corretamente pode causar problemas de qualidade de impressão.

#### **Para limpar ou alinhar os cartuchos ou o cabeçote de impressão**

- **1.** Coloque na bandeja de entrada papel novo, branco e comum, tamanho carta, A4 ou ofício.
- **2.** No painel de controle da impressora, na tela Inicial, selecione **Configuração** e pressione OK .
- **3.** Selecione **Ferramentas** e pressione OK .
- **4.** Selecione a opção desejada e pressione OK . Depois, siga as instruções da tela.

**NOTA:** Você também pode fazer o mesmo pelo software da impressora HP ou pelo servidor da web incorporado (EWS). Para acessar o software ou o EWS, consulte [Abra o software da impressora HP \(Windows\)](#page-28-0) ou [Abrir o servidor da web incorporado.](#page-56-0)

## **Restaurar padrões e configurações**

Se você desativar algumas funções ou alterar algumas configurações e quiser voltar às configurações anteriores, é possível restaurar a impressora às configurações originais de fábrica ou de rede.

#### <span id="page-77-0"></span>**Restaurar a impressora aos padrões originais de fábrica**

- **1.** Na tela Inicial do painel de controle da impressora, selecione **Configuração** e pressione OK .
- **2.** Selecione **Ferramentas** e pressione OK .
- **3.** Selecione **Restaurar** e pressione OK .
- **4.** Aparecerá uma mensagem de aviso, indicando que todas as configurações definidas serão excluídas e que as configurações originais de fábrica serão restauradas. Pressione o botão OK para continuar.

#### Restaurar a impressora às configurações originais de rede

- **1.** No painel de controle da impressora, na tela Inicial, selecione **Rede** e pressione OK .
- **2.** Selecione **Restaurar configurações da rede** e pressione OK.

Uma mensagem é exibida informando que os padrões da rede foram restaurados.

- **3.** Selecione **Sim**, pressionando = (o botão Seleção).
- **4.** Imprima a página de configuração de rede e verifique se as configurações de rede foram redefinidas.
- **MOTA:** As configurações de rede sem fio definidas anteriormente são removidas quando as configurações de rede da impressora são redefinidas.
- **DICA:** Você pode acessar o site de suporte online HP em [www.support.hp.com](http://h20180.www2.hp.com/apps/Nav?h_pagetype=s-001&h_product=7902061&h_client&s-h-e-008-1&h_lang=pt&h_cc=br) , para ver informações e utilitários que podem ajudar você a resolver muitos problemas comuns.

(Windows) Execute o [HP Print and Scan Doctor](http://h20180.www2.hp.com/apps/Nav?h_pagetype=s-924&h_keyword=lp70044-win&h_client=s-h-e004-01&h_lang=pt&h_cc=br) para diagnosticar e corrigir automaticamente problemas de impressão, digitalização e cópia. O aplicativos está disponível apenas em alguns idiomas.

## **Suporte HP**

Para ver as mais recentes atualizações do produto e informações de suporte, acesse o site de suporte da impressora em [www.support.hp.com](http://h20180.www2.hp.com/apps/Nav?h_pagetype=s-001&h_product=7902061&h_client&s-h-e-008-1&h_lang=pt&h_cc=br) . O suporte online HP oferece uma variedade de opções de ajuda para sua impressora:

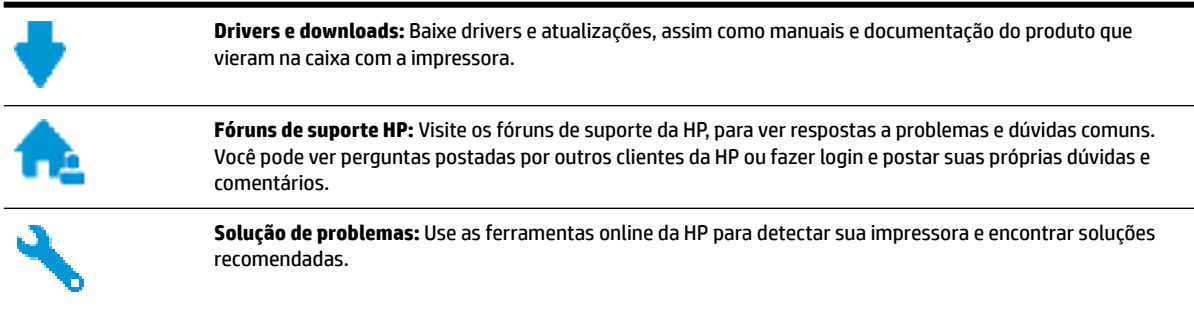

## **Falar com a HP**

Se você precisar de ajuda de um representante do suporte técnico HP, para resolver um problema, acesse o [site de Contato com o Suporte na Web](http://h20180.www2.hp.com/apps/Nav?h_pagetype=s-017&h_product=7902061&h_client&s-h-e-008-1&h_lang=pt&h_cc=br). As seguintes opções de contato estão disponíveis sem custo, para clientes na garantia (suporte assistido por agente HP para clientes fora da garantia pode ser cobrado):

<span id="page-78-0"></span>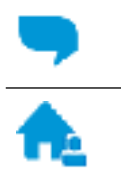

Converse com um agente de suporte HP em um bate-papo online.

Ligar para um agente de suporte HP.

Ao fazer contato com o Suporte HP, esteja preparado para fornecer as seguintes informações:

- Nome do produto (localizado na impressora, como HP OfficeJet Pro 8210)
- Número do produto (localizado próximo à área de acesso aos cartuchos)

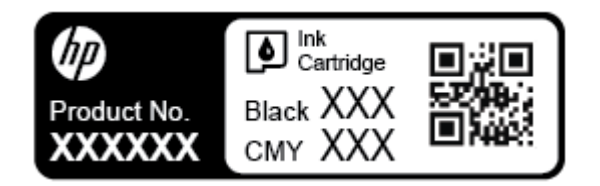

Número de série (localizado na parte traseira ou inferior da impressora)

## **Registrar impressora**

Com apenas alguns minutos para fazer o registro, você pode desfrutar de um serviço mais rápido, um suporte mais eficiente e alertas de suporte do produto. Caso não tenha registrado a impressora durante a instalação do software, você poderá registrá-la agora em [http://www.register.hp.com.](http://www.register.hp.com)

## **Opções adicionais de garantia**

Os planos de manutenção estendida estão disponíveis para a impressora a custos adicionais. Acesse [www.support.hp.com](http://h20180.www2.hp.com/apps/Nav?h_pagetype=s-001&h_product=7902061&h_client&s-h-e-008-1&h_lang=pt&h_cc=br) , selecione seu país/região e veja as opções de garantia estendida disponíveis para a sua impressora.

# <span id="page-79-0"></span>**A Informações técnicas**

Esta seção contém os seguintes tópicos:

- $\bullet$  Especificações
- [Informações regulamentares](#page-80-0)
- [Programa de controle ambiental de produtos](#page-85-0)

## **Especificações**

Para obter mais informações, acesse [www.support.hp.com](http://h20180.www2.hp.com/apps/Nav?h_pagetype=s-001&h_product=7902061&h_client&s-h-e-008-1&h_lang=pt&h_cc=br) . Selecione seu país ou região. Clique em **Suporte ao produto e solução de problemas**. Insira o nome exibido na parte frontal da impressora e clique em Pesquisar. Clique em Informações do produto e em Especificações do produto.

#### **Requisitos do sistema**

● Para informações sobre software e requisitos do sistema ou futuros lançamentos de sistema operacional e suporte, visite o site do suporte on-line HP em [www.support.hp.com](http://h20180.www2.hp.com/apps/Nav?h_pagetype=s-001&h_product=7902061&h_client&s-h-e-008-1&h_lang=pt&h_cc=br) .

#### **Especificações ambientais**

- Temperatura operacional: 5° C a 40° C (41° F a 104° F)
- Umidade operacional: 15% a 80% de umidade relativa sem condensação
- Condições operacionais recomendadas: 15° C a 32° C (59° F a 90° F)
- Umidade relativa recomendada: 20% a 80%, sem condensação

#### **Capacidade da bandeja de entrada**

- Folhas de papel comum (60 a 105 g/m<sup>2</sup> [16 a 28 lb.]): Até 250
- Envelopes: Até 30
- Cartões de índice: Até 50
- Folhas de papel fotográfico: Até 50

#### **Capacidade da bandeja de saída**

- Folhas de papel comum (60 a 105 g/m<sup>2</sup> [16 a 28 lb.]): Até 150
- Envelopes: Até 30
- Cartões de índice: Até 80
- Folhas de papel fotográfico: Até 100

#### <span id="page-80-0"></span>**Tamanho e gramatura de papéis**

Para obter a lista de tamanhos de papel suportados, consulte o software da impressora HP.

- $\bullet$  Papel comum: 60 a 105 g/m<sup>2</sup> (16 a 28 lb)
- $\bullet$  Envelopes: 75 a 90 g/m<sup>2</sup> (20 a 24 lb)
- $\bullet$  Cartões: Até 200 g/m<sup>2</sup> (110 lb., máximo, tipo ficha)
- $\bullet$  Papel fotográfico: 300 g/m<sup>2</sup> (80 lb)

#### **EspecificDÂÐes de impressão**

- As velocidades de impressão variam conforme o modelo da impressora e a complexidade do documento
- Método: jato de tinta térmico com gotejamento sob demanda
- Linguagem: PCL 6, PCL 5, PDF, PostScript
- Resolução de impressão:

Para ver uma lista de resoluções de impressão suportadas, visite o [site de suporte da impressora.](http://h20180.www2.hp.com/apps/Nav?h_pagetype=s-001&h_product=7902061&h_client&s-h-e-008-1&h_lang=pt&h_cc=br)

Margens de impressão:

Para configurações de margem de diversas mídias, visite o [site de suporte da impressora.](http://h20180.www2.hp.com/apps/Nav?h_pagetype=s-001&h_product=7902061&h_client&s-h-e-008-1&h_lang=pt&h_cc=br)

#### **Rendimento dos cartuchos**

● Acesse [www.hp.com/go/learnaboutsupplies](http://www.hp.com/go/learnaboutsupplies) Para obter mais informações sobre o rendimento estimado dos cartuchos.

## **Informações regulamentares**

O dispositivo atende os requisitos do produto, exigido pelas agências regulamentadoras do seu país/região.

Esta seção contém os seguintes tópicos:

- [Número regulamentar do modelo](#page-81-0)
- [Declaração da FCC](#page-81-0)
- [Declaração de conformidade com a norma VCCI \(Classe B\) para usuários do Japão](#page-82-0)
- [Aviso sobre o cabo de alimentação aos usuários do Japão](#page-82-0)
- [Aviso aos usuários da Coreia](#page-82-0)
- [Declaração de emissão de ruídos da Alemanha](#page-82-0)
- Notificações regulamentares da União Europeia
	- [Produtos com funcionalidade sem fio](#page-83-0)
- [Declaração de áreas de trabalho com exibição visual da Alemanha](#page-83-0)
- [Declaração de conformidade](#page-83-0)
- [Informações regulamentares de produtos sem fio](#page-83-0)
	- [Exposição à radiação de radiofrequência](#page-83-0)
	- [Aviso aos usuários do Brasil](#page-84-0)
- <span id="page-81-0"></span>– [Aviso aos usuários do Canadá](#page-84-0)
- [Aviso aos usuários de Taiwan](#page-85-0)
- [Aviso aos usuários do México](#page-85-0)
- [Aviso aos usuários do Japão](#page-85-0)
- [Aviso aos usuários da Coreia](#page-85-0)

### **Número regulamentar do modelo**

Para fins de identificação de regulamentação, foi atribuído ao seu produto um número de regulamentação de modelo. O número de regulamentação de modelo do seu produto é SNPRC-1603-01. Este número de regulamentação não deverá ser confundido com o nome de marketing (HP OfficeJet Pro 8210 series) ou número do produto (D9L63).

## **Declaração da FCC**

#### **FCC** statement

The United States Federal Communications Commission (in 47 CFR 15.105) has specified that the following notice be brought to the attention of users of this product.

This equipment has been tested and found to comply with the limits for a Class B digital device, pursuant to Part 15 of the FCC Rules. These limits are designed to provide reasonable protection against harmful interference in a residential installation. This equipment generates, uses and can radiate radio frequency energy and, if not installed and used in accordance with the instructions, may cause harmful interference to radio communications. However, there is no quarantee that interference will not occur in a particular installation. If this equipment does cause harmful interference to radio or television reception, which can be determined by turning the equipment off and on, the user is encouraged to try to correct the interference by one or more of the following measures:

- Reorient or relocate the receiving antenna.
- Increase the separation between the equipment and the receiver.
- Connect the equipment into an outlet on a circuit different from that to which the receiver is connected.
- Consult the dealer or an experienced radio/TV technician for help.

For further information, contact:

**Manager of Corporate Product Regulations** HP Inc. 1501 Page Mill Road. Palo Alto, CA 94304, U.S.A.

**Modifications (part 15.21)** 

The FCC requires the user to be notified that any changes or modifications made to this device that are not expressly approved by HP may void the user's authority to operate the equipment.

This device complies with Part 15 of the FCC Rules. Operation is subject to the following two conditions: (1) this device may not cause harmful interference, and (2) this device must accept any interference received, including interference that may cause undesired operation.

## <span id="page-82-0"></span>**Declaração de conformidade com a norma VCCI (Classe B) para usuários do Japão**

この装置は、クラスB情報技術装置です。この装置は、家 庭環境で使用することを目的としていますが、この装置が ラジオやテレビジョン受信機に近接して使用されると、受 信障害を引き起こすことがあります。取扱説明書に従って 正しい取り扱いをして下さい。 **VCCI-B** 

## **Aviso sobre o cabo de alimentação aos usuários do Japão**

```
製品には、同梱された電源コードをお使い下さい。
同梱された電源コードは、他の製品では使用出来ません。
```
## **Aviso aos usuários da Coreia**

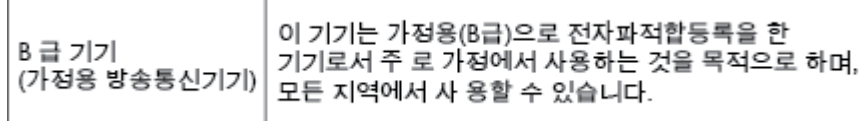

## **Declaração de emissão de ruídos da Alemanha**

#### Geräuschemission

LpA < 70 dB am Arbeitsplatz im Normalbetrieb nach DIN 45635 T. 19

## **NotificDÂÐes regulamentares da União Europeia**

 $\epsilon$ 

Produtos que carregam a marcação CA estão em conformidade com as seguintes Diretrizes da EU, conforme aplicável: Diretriz de Baixa Tensão 2006/95/EC, Diretriz de EMC 2004/108/EC, Diretriz de Ecodesign 2009/125/EC, Diretriz de R&TTE 1999/5/EC, Diretriz de RoHS 2011/65/EU. A conformidade com essas diretrizes é avaliada por meio de Padrões Harmonizados Europeus aplicáveis. A Declaração de Conformidade completa está disponível no seguinte endereço: [www.hp.com/go/certificates](http://www.hp.com/go/certificates) (Pesquise usando o nome do modelo do produto ou seu Número Regulamentar de Modelo (RMN), que pode ser localizado na etiqueta de regulamentação.)

O contato para questões regulamentares é:

#### <span id="page-83-0"></span>**Produtos com funcionalidade sem fio**

#### **EMF**

Este produto atende às diretrizes internacionais (ICNIRP) para exposição à radiação de radiofrequência.

Se este incorporar um dispositivo de transmissão e recebimento de rádio em uso normal, uma distância de separação de 20 cm garantirá que os níveis de exposição à radiofrequência estejam em conformidade com os requerimentos da UE.

#### **Funcionalidade sem fio na Europa**

Este produto é destinado ao uso sem restrições em todos os países da EU, incluindo Islândia, Liechtenstein, Noruega e Suíça.

## **Declaração de áreas de trabalho com exibição visual da Alemanha**

## GS-Erklärung (Deutschland)

Das Gerät ist nicht für die Benutzung im unmittelbaren Gesichtsfeld am Bildschirmarbeitsplatz vorgesehen. Um störende Reflexionen am Bildschirmarbeitsplatz zu vermeiden, darf dieses Produkt nicht im unmittelbaren Gesichtsfeld platziert werden.

## **Declaração de conformidade**

A Declaração de Conformidade pode ser encontrada em [www.hp.eu/certificates](http://www.hp.eu/certificates).

## **Informações regulamentares de produtos sem fio**

Esta seção contém as seguintes informações regulamentares relacionadas aos produtos sem fio

- Exposição à radiação de radiofrequência
- [Aviso aos usuários do Brasil](#page-84-0)
- [Aviso aos usuários do Canadá](#page-84-0)
- [Aviso aos usuários de Taiwan](#page-85-0)
- [Aviso aos usuários do México](#page-85-0)
- [Aviso aos usuários do Japão](#page-85-0)
- [Aviso aos usuários da Coreia](#page-85-0)

#### **Exposição à radiação de radiofrequência**

#### Exposure to radio frequency radiation

frequency exposure limits. Nevertheless, the device shall be used in such a manner that the potential for human contact during normal operation is minimized. This product and any attached external antenna, if supported, shall be placed in such a manner to minimize the potential for human contact during normal operation. In order to avoid the possibility of exceeding the FCC radio frequency exposure<br>limits, human proximity to the antenna shall not be less than 20 cm (8 inches) during normal operation.

#### <span id="page-84-0"></span>Aviso aos usuários no Brasil

Este equipamento opera em caráter secundário, isto é, não tem direito à proteção contra interferência prejudicial, mesmo de estações do mesmo tipo, e não pode causar interferência a sistemas operando em caráter primário.

#### **Aviso aos usuários do Canadá**

Under Innovation, Science and Economic Development Canada regulations, this radio transmitter may only operate using an antenna of a type and maximum (or lesser) gain approved for the transmitter by Innovation, Science and Economic Development Canada. To reduce potential radio interference to other users, the antenna type and its gain should be so chosen that the equivalent isotropically radiated power (e.i.r.p.) is not more than that necessary for successful communication.

This device complies with Innovation, Science and Economic Development Canada licence-exempt RSS standard(s). Operation is subject to the following two conditions: (1) this device may not cause interference, and (2) this device must accept any interference, including interference that may cause undesired operation of the device.

WARNING! Exposure to Radio Frequency Radiation. The radiated output power of this device is below the Innovation, Science and Economic Development Canada radio frequency exposure limits. Nevertheless, the device should be used in such a manner that the potential for human contact is minimized during normal operation.

To avoid the possibility of exceeding the Innovation, Science and Economic Development Canada radio frequency exposure limits, human proximity to the antennas should not be less than 20 cm (8 inches).

Conformément au Règlement d'Innovation, Science et Développement Economique Canada, cet émetteur radioélectrique ne peut fonctionner qu'avec une antenne d'un type et d'un gain maximum (ou moindre) approuvé par Innovation, Science et Développement Economique Canada. \$fin de réduire le brouillage radioélectrique potentiel pour d'autres utilisateurs, le type d'antenne et son gain doivent être choisis de manière à ce que la puissance isotrope rayonnée équivalente (p.i.r.e.) ne dépasse pas celle nécessaire à une communication réussie.

Cet appareil est conforme aux normes RSS exemptes de licence d'Innovation, Science et Développement Economique Canada. Son fonctionnement dépend des deux conditions suivantes : (1) cet appareil ne doit pas provoquer d'interférences nuisibles et (2) doit accepter toutes les interférences reçues, y compris des interférences pouvant provoquer un fonctionnement non souhaité de l'appareil.

AVERTISSEMENT relatif à l'exposition aux radiofréquences. La puissance de rayonnement de cet appareil se trouve sous les limites d'exposition de radiofréquences d'Innovation, Science et Développement Economique Canada. Néanmoins, cet appareil doit être utilisé de telle sorte qu'il doive être mis en contact le moins possible avec le corps humain.

\$fin d'éviter le dépassement éventuel des limites d'exposition aux radiofréquences d'Innovation, Science et Développement Economique Canada, il est recommandé de maintenir une distance de plus de 20 cm entre les antennes et l'utilisateur.

#### <span id="page-85-0"></span>**Aviso aos usuários de Taiwan**

```
低功率電波輻射性電機管理辦法
第十二條
經型式認證合格之低功率射頻電機,非經許可,公司、商號或使用者均不得擅自變更頻
率、加大功率或變更設計之特性及功能。
第十四條
低功率射频電機之使用不得影響飛航安全及干擾合法通信;經發現有干擾現象時,應立
即停用,並改善至無干擾時方得繼續使用。
前項合法通信,指依電信法規定作業之無線電通信。低功率射頻電機須忍受合法通信或
工業、科學及醫藥用電波輻射性電機設備之干擾。
```
#### **Aviso aos usuários do México**

#### Aviso para los usuarios de México

La operación de este equipo está sujeta a las siguientes dos condiciones: (1) es posible que este equipo o dispositivo no cause interferencia perjudicial y (2) este equipo o dispositivo debe aceptar cualquier interferencia, incluyendo la que pueda causar su operación no deseada. Para saber el modelo de la tarjeta inalámbrica utilizada, revise la etiqueta regulatoria de la impresora.

#### **Aviso aos usuários do Japão**

この機器は技術基準適合証明又は工事設計認証を受けた無線設備を搭載しています。

#### **Aviso aos usuários da Coreia**

해당 무선설비는 전파혼신 가능성이 있으므로 인명안전과 관련된 서비스는 할 수 없음

## **Programa de controle ambiental de produtos**

A HP tem o compromisso de fornecer produtos de qualidade de uma maneira ambientalmente segura. O projeto de reciclagem foi incorporado ao produto. A quantidade de material foi reduzida ao mínimo, ao mesmo tempo em que se garantiram funcionalidade e confiabilidade adequadas. Os materiais não semelhantes foram projetados para se separarem facilmente. Os fechos e outras conexões são de fácil localização, acesso e remoção com a utilização de ferramentas comuns. As peças de alta prioridade permitem acesso rápido para facilitar a desmontagem e o reparo. Para obter mais informações, visite o site de Comprometimento com o ambiente da HP na Web:

[www.hp.com/hpinfo/globalcitizenship/environment](http://www.hp.com/hpinfo/globalcitizenship/environment/index.html)

- [Dicas ecológicas](#page-86-0)
- [Regulamentação da Comissão da União Europeia 1275/2008](#page-86-0)
- [Papel](#page-86-0)
- [Materiais plásticos](#page-86-0)
- <span id="page-86-0"></span>[MSDSs \(Material Safety Data Sheets\)](#page-87-0)
- [Programa de reciclagem](#page-87-0)
- [Programa de reciclagem de suprimentos para jato de tinta HP](#page-87-0)
- [Consumo de energia](#page-87-0)
- [Descarte de resíduos no Brasil](#page-87-0)
- [Descarte de equipamento usado pelos usuários](#page-88-0)
- [Substâncias químicas](#page-88-0)
- [Restrição de substância perigosa \(Ucrânia\)](#page-88-0)
- [Restrição de substância perigosa \(Índia\)](#page-88-0)
- [Informações para o usuário Etiqueta Ecológia SEPA da China](#page-88-0)
- [China Energy Label para Impressora, Fax e Copiadora](#page-89-0)
- [Declaração para Indicação da Condição de Presença de Substâncias Restritas \(Taiwan\)](#page-90-0)
- [Tabela de Substâncias/Elementos Nocivos e seu Conteúdo \(China\)](#page-91-0)
- **[EPEAT](#page-91-0)**
- [Descarte de baterias em Taiwan](#page-92-0)
- [Aviso de material de perclorato da Califórnia](#page-92-0)
- [Diretiva para baterias da União Europeia](#page-92-0)
- [Aviso de bateria para Brasil](#page-92-0)

## **Dicas ecológicas**

A HP tem o compromisso de ajudar os clientes a reduzir o impacto no meio ambiente. Visite o site de programas e iniciativas ambientais da HP para obter mais informações sobre as iniciativas ambientais da HP.

[www.hp.com/hpinfo/globalcitizenship/environment/](http://www.hp.com/hpinfo/globalcitizenship/environment/)

## **Regulamentação da Comissão da União Europeia 1275/2008**

Para obter dados avançados de produto, incluindo o consumo de energia do produto em espera em rede caso todas as portas de rede com cabo estejam conectadas e todas as portas de rede sem fio estejam ativadas, consulte a seção P14 'Informações adicionais' da Declaração ECO de TI do produto em [www.hp.com/hpinfo/](http://www.hp.com/hpinfo/globalcitizenship/environment/productdata/itecodesktop-pc.html) [globalcitizenship/environment/productdata/itecodesktop-pc.html](http://www.hp.com/hpinfo/globalcitizenship/environment/productdata/itecodesktop-pc.html).

### **Papel**

Este produto é adequado para uso de papel reciclado, de acordo com a DIN 19309 e a EN 12281:2002.

## **Materiais plásticos**

As peças plásticas com mais de 25 gramas estão marcadas de acordo com padrões internacionais, o que melhora a identificação de plásticos destinados à reciclagem, no final da vida útil do produto.

## <span id="page-87-0"></span>**MSDSs (Material Safety Data Sheets)**

As Folhas de dados de segurança de material (MSDS, Material Safety Data Sheets ) podem ser obtidas no site da HP na Web no endereço:

[www.hp.com/go/msds](http://www.hp.com/go/msds)

## **Programa de reciclagem**

A HP oferece um número cada vez maior de programas de reciclagem e retorno de produtos em vários países/ regiões, em parceria com alguns dos maiores centros de reciclagem de eletrônicos do mundo. A HP conserva recursos, revendendo alguns de seus produtos mais populares. Para obter mais informações sobre a reciclagem de produtos HP, visite:

[www.hp.com/recycle](http://www.hp.com/recycle)

## **Programa de reciclagem de suprimentos para jato de tinta HP**

A HP está comprometida em proteger o ambiente. O Programa de reciclagem de suprimentos para jato de tinta HP está disponível em vários países/regiões e permite reciclar gratuitamente cartuchos de impressão e de tinta usados. Para mais informações, consulte este site:

[www.hp.com/hpinfo/globalcitizenship/environment/recycle/](http://www.hp.com/hpinfo/globalcitizenship/environment/recycle/)

### **Consumo de energia**

Os equipamentos de impressão e imagem da HP marcados com o logotipo ENERGY STAR® são certificados pela Agência de Proteção Ambiental dos EUA. A seguinte marca aparecerá nos produtos de imagem certificados para ENERGY STAR:

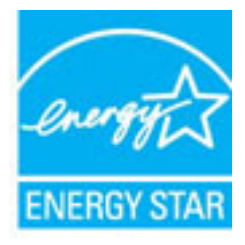

Informações adicionais sobre modelos de produtos de imagem certificados para ENERGY STAR estão listadas em: [www.hp.com/go/energystar](http://www.hp.com/go/energystar)

## **Descarte de resíduos no Brasil**

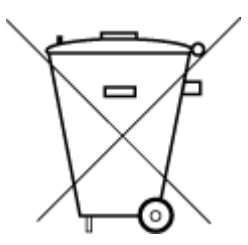

Este produto eletrônico e seus componentes não devem ser descartados no lixo comum, pois embora estejam em conformidade com padrões mundiais de restrição a substâncias nocivas, podem conter, ainda que em quantidades mínimas, substâncias impactantes ao meio ambiente. Ao final da vida útil deste produto, o usuário deverá entregá-lo à HP. A não observância dessa orientação sujeitará o infrator às sanções previstas em lei.

Após o uso, as pilhas e/ou baterias dos produtos HP deverão ser entregues ao estabelecimento comercial ou rede de assistência técnica autorizada pela HP.

Para maiores informações, inclusive sobre os pontos de recebimento, acesse:

Não descarte o produto eletronico em lixo comum

[www.hp.com.br/reciclar](http://www.hp.com.br/reciclar)

## <span id="page-88-0"></span>**Descarte de equipamento usado pelos usuários**

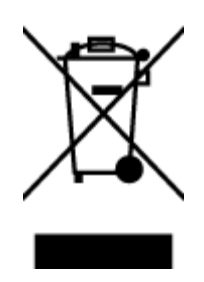

Esse símbolo significa que o equipamento não deve ser descartado com outros materiais domésticos. Em vez disso, você deve proteger a saúde das pessoas e o ambiente levando o equipamento usado a um ponto de coleta indicado para reciclagem de equipamento elétrico e eletrônico usado. Para obter mais informações, fale com seu serviço de descarte de materiais domésticos ou acesse<http://www.hp.com/recycle>.

## **Substâncias químicas**

A HP tem o compromisso de oferecer, a seus clientes, informações sobre as substâncias químicas em nossos dispositivos, conforme o necessário para cumprir os requisitos legais, com o REACH *(Regulamento (CE) n.º 1907/2006 do Parlamento Europeu e do Conselho)*. O relatório de informações de produtos químicos relativos a este dispositivo podem ser encontradas em: [www.hp.com/go/reach.](http://www.hp.com/go/reach)

## **Restrição de substância perigosa (Ucrânia)**

## Технічний регламент щодо обмеження використання небезпечних речовин (Україна)

Обладнання відповідає вимогам Технічного регламенту щодо обмеження використання деяких небезпечних речовин в електричному та електронному обладнанні, затвердженого постановою Кабінету Міністрів України від 3 грудня 2008 № 1057

## **Restrição de substância perigosa (Índia)**

#### Restriction of hazardous substances (India)

This product complies with the "India E-waste (Management and Handling) Rule 2011" and prohibits use of lead, mercury, hexavalent chromium, polybrominated biphenyls or polybrominated diphenyl ethers in concentrations exceeding 0.1 weight % and 0.01 weight % for cadmium, except for the exemptions set in Schedule 2 of the Rule.

## **Informações para o usuário - Etiqueta Ecológia SEPA da China**

#### 中国环境标识认证产品用户说明

噪声大于63.0Db(A)的办公设备不宜放置于办公室内,请在独立的隔离区域使用。 如需长时间使用本产品或打印大量文件,请确保在通风良好的房间内使用。 如您需要确认本产品处于零能耗状态,请按下电源关闭按钮,并将插头从电源插 座断开。

您可以使用再生纸,以减少资源耗费。

# <span id="page-89-0"></span>复印机、打印机和传真机能源效率标识 实施规则

依据"复印机、打印机和传真机能源效率标识实施规则",该打印机具有中国能效标识。标识上显示的能效等级 和操作模式值根据"复印机、打印机和传真机能效限定值及能效等级"标准("GB 21521")来确定和计算。

1. 能效等级

产品能效等级分为 3 级,其中 1 级能效最高。能效限定值根据产品类型和打印速度由标准确定。能效等级则根据 基本功耗水平以及网络接口和内存等附加组件和功能的功率因子之和来计算。

2. 能效信息

喷墨打印机

- 操作模式功率 睡眠状态的能耗按照 GB 21521 标准来衡量和计算。该数据以瓦特 (W) 表示。
- 待机功率 待机状态是产品连接到电网电源上功率最低的状态。该状态可以延续无限长时间,且使用者无法改变此 状态下产品的功率。对于"成像设备"产品,"待机"状态通常相当于"关闭"状态,但也可能相当于 "准备"状态或"睡眠"状态。该数据以瓦特 (w) 表示。
- 睡眠状态预设延迟时间 出厂前由制造商设置的时间决定了该产品在完成主功能后进入低耗模式(例如睡眠、自动关机)的时间。 该数据以分钟表示。
- 附加功能功率因子之和 网络接口和内存等附加功能的功率因子之和。该数据以瓦特(W)表示。

标识上显示的能耗数据是根据典型配置测量得出的数据,此类配置包含登记备案的打印机依据复印机、打印机和 传真机能源效率标识实施规则所选的所有配置。因此,该特定产品型号的实际能耗可能与标识上显示的数据有所 不同。

要了解规范的更多详情,请参考最新版的 GB 21521 标准。

## <span id="page-90-0"></span>**Declaração para Indicação da Condição de Presença de Substâncias Restritas (Taiwan)**

#### 限用物質含有情況標示聲明書

Declaration of the Presence Condition of the Restricted Substances Marking

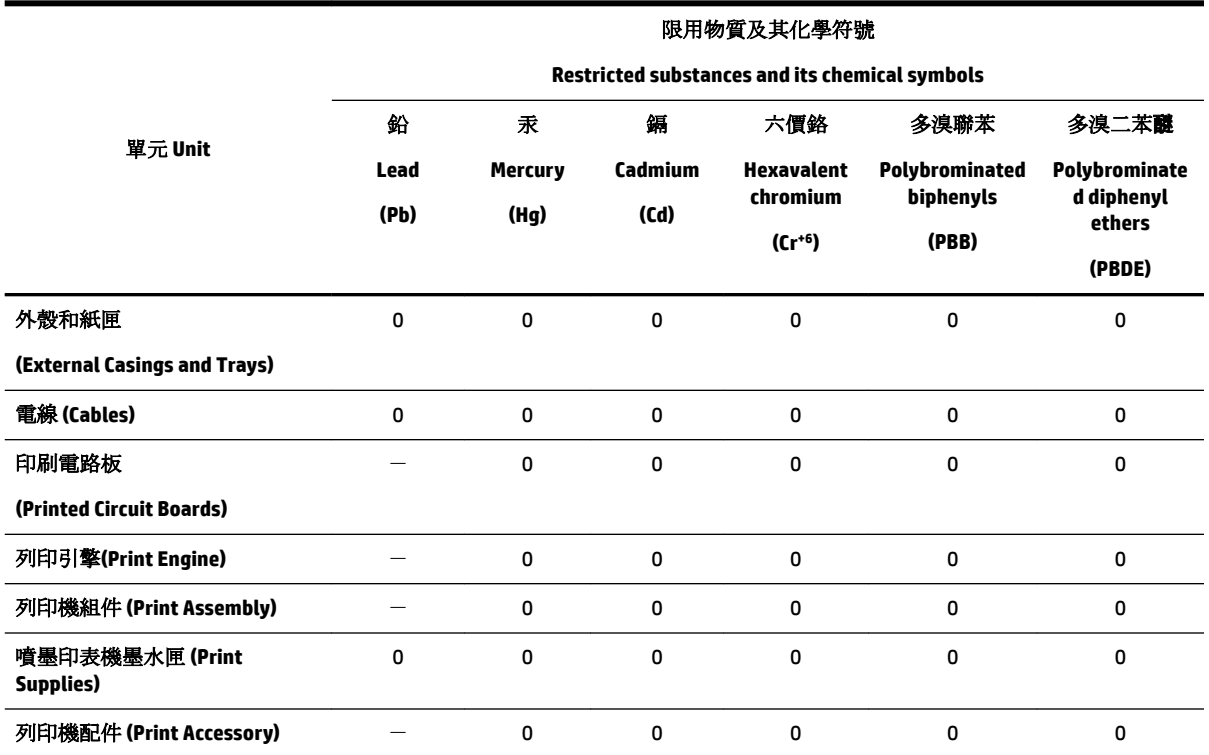

備考 1. 〝超出 0.1 wt %″及 〝超出 0.01 wt %″係指限用物質之百分比含量超出百分比含量基準值。

Note 1: "Exceeding 0.1 wt %" and "exceeding 0.01 wt %" indicate that the percentage content of the restricted substance exceeds the reference percentage value of presence condition.

備考 2. № 係指該項限用物質之百分比含量未超出百分比含量基準值。

Note 2: "0" indicates that the percentage content of the restricted substance does not exceed the percentage of reference value of presence.

備考3. ト"係指該項限用物質為排除項目。

Note 3: The "−" indicates that the restricted substance corresponds to the exemption.

若要存取產品的最新使用指南或手冊,請前往 [www.support.hp.com](http://www.support.hp.com)。選取搜尋您的產品,然後依照 畫 面上的指示繼續執行。

To access the latest user guides or manuals for your product, go to [www.support.hp.com.](http://www.support.hp.com) Select **Find your product**, and then follow the onscreen instructions.

## <span id="page-91-0"></span>**Tabela de Substâncias/Elementos Nocivos e seu Conteúdo (China)**

### 产品中有害物质或元素的名称及含量

根据中国《电器电子产品有害物质限制使用管理办法》

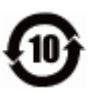

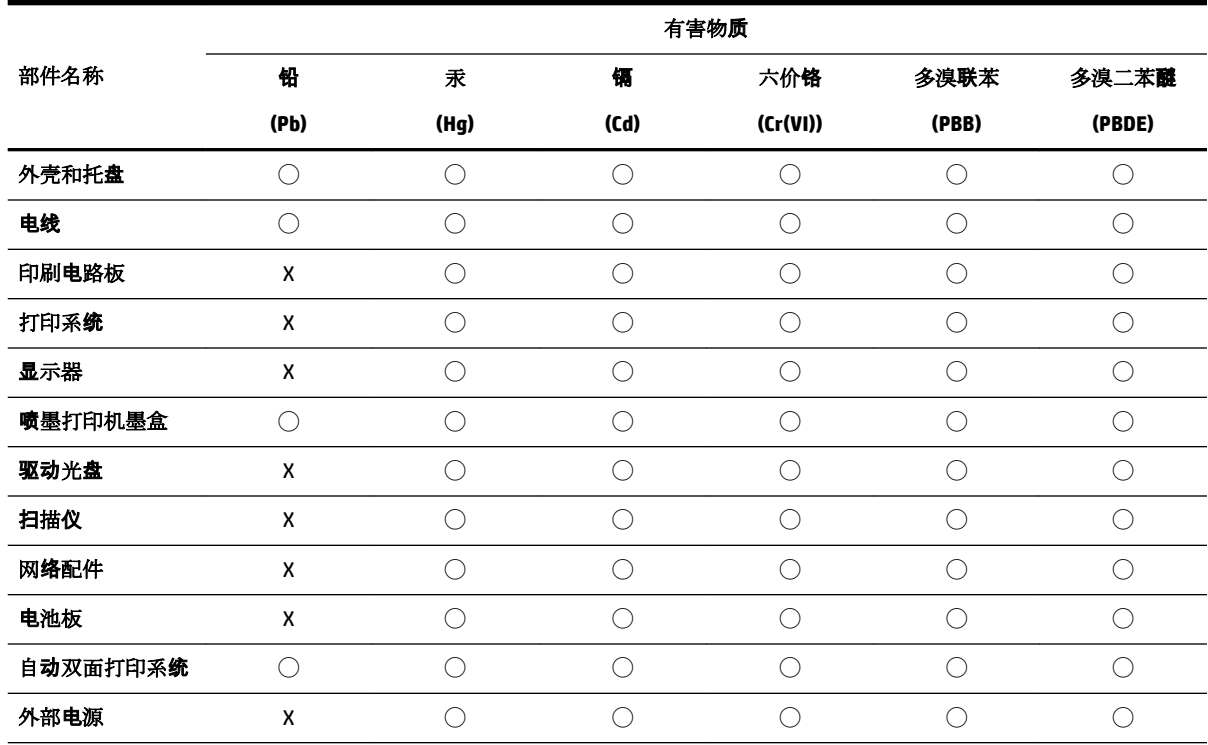

本表格依据 SJ/T 11364 的规定编制。

◯:表示该有害物质在该部件所有均质材料中的含量均在 GB/T 26572 规定的限量要求以下。

X:表示该有害物质至少在该部件的某一均质材料中的含量超出 GB/T 26572 规定的限量要求。

此表中所有名称中含 "X" 的部件均符合欧盟 RoHS 立法。

注:环保使用期限的参考标识取决于产品正常工作的温度和湿度等条件。

## **EPEAT**

#### **EPEAT**

Most HP products are designed to meet EPEAT. EPEAT is a comprehensive environmental rating that helps identify greener electronics equipment. For more information on EPEAT go to www.epeat.net. For information on HP's EPEAT registered products go to www.hp.com/hpinfo/globalcitizenship/environment/pdf/epeat\_printers.pdf.

## <span id="page-92-0"></span>**Descarte de baterias em Taiwan**

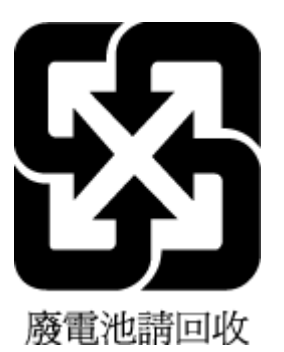

## **Aviso de material de perclorato da Califórnia**

California Perchlorate Material Notice

Perchlorate material - special handling may apply. See: http://www.dtsc.ca.gov/hazardouswaste/perchlorate/

This product's real-time clock battery or coin cell battery may contain perchlorate and may require special handling when recycled or disposed of in California.

## **Diretiva para baterias da União Europeia**

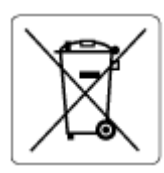

Este produto contém uma bateria usada para manter a integridade dos dados de clock em tempo real ou as configurações do produto e é projetada para toda a vida útil do produto. Qualquer tentativa de manutenção ou substituição dessa bateria deverá ser executada por um técnico de manutenção qualificado.

## **Aviso de bateria para Brasil**

A bateria deste equipamento não foi projetada para ser removida pelo cliente.

# **Índice**

#### **A**

acessibilidade [2](#page-7-0) acessórios configurar [20](#page-25-0) alimentação solução de problemas [68](#page-73-0) alinhar cabeçote de impressão [71](#page-76-0)

#### **B**

bandeja de saída localizar [6](#page-11-0) bandejas colocar papel [11](#page-16-0) eliminar congestionamentos de papel [54](#page-59-0) ilustração das guias de largura do papel [6](#page-11-0) localizar [6](#page-11-0) solucionar problema de alimentação [58](#page-63-0) botões, painel de controle [7](#page-12-0)

#### **C**

cabeçote de impressão [71](#page-76-0) limpar [71](#page-76-0) cabeçote de impressão, alinhar [71](#page-76-0) carro eliminar congestionamentos do carro de impressão [57](#page-62-0) cartuchos [41](#page-46-0) cartuchos de tinta [7](#page-12-0) dicas [37](#page-42-0) localizar [6](#page-11-0) números de peça [41](#page-46-0) substituir [39](#page-44-0) verificar os níveis de tinta [38](#page-43-0) comunicação sem fio configurar [43](#page-48-0) informações regulamentares [78](#page-83-0) conectores, localizar [7](#page-12-0) Conexão USB porta, localizar [6](#page-11-0), [7](#page-12-0) configurações rede [46](#page-51-0) Configurações de IP [46](#page-51-0)

configurar acessórios [20](#page-25-0) congestionamentos eliminar [54](#page-59-0) papéis a serem evitados [11](#page-16-0)

#### **D**

dois lados, imprimir em [30](#page-35-0)

#### **E**

Endereço de IP verificar para impressora [52](#page-57-0) entrada de alimentação, localizar [7](#page-12-0) especificações físicas [74](#page-79-0) papel [75](#page-80-0) requisitos do sistema [74](#page-79-0) especificações ambientais [74](#page-79-0) especificações de temperatura [74](#page-79-0) especificações de umidade [74](#page-79-0) EWS. *Consulte* servidor da web incorporado

#### **F**

fazer manutenção cabeçote de impressão [71](#page-76-0) mancha na página [71](#page-76-0)

#### **G**

garantia [73](#page-78-0)

#### **I**

impressão em frente e verso [30](#page-35-0) impressão nos 2 lados [30](#page-35-0) imprimir frente e verso [30](#page-35-0) página de diagnóstico [69](#page-74-0) solução de problemas [68](#page-73-0) Imprimir brochuras imprimir [26](#page-31-0) inclinação, solucionar problemas imprimir [58](#page-63-0) informações regulamentares [75,](#page-80-0) [78](#page-83-0) interferência de rádio informações regulamentares [78](#page-83-0)

## **L**

limpar cabeçote de impressão [71](#page-76-0) exterior [71](#page-76-0)

#### **M**

Mac OS [26](#page-31-0) manutenção alinhar cabeçote de impressão [71](#page-76-0) cabeçote de impressão [71](#page-76-0) limpar [71](#page-76-0) limpar cabeçote de impressão [71](#page-76-0) página de diagnóstico [69](#page-74-0) substituir os cartuchos [39](#page-44-0) verificar os níveis de tinta [38](#page-43-0) mídia duplexação [30](#page-35-0) multialimentação, solução de problemas [58](#page-63-0)

#### **N**

níveis de tinta, verificar [38](#page-43-0) número regulamentar do modelo [76](#page-81-0)

#### **O**

OS X Utilitário HP [50](#page-55-0)

#### **P**

página de diagnóstico [69](#page-74-0) painel de acesso traseiro ilustração [7](#page-12-0) painel de controle botões [7](#page-12-0) painel de controle da impressora configurações de rede [46](#page-51-0) localizar [6](#page-11-0) papel carregar a bandeja [11](#page-16-0) eliminar congestionamentos [54](#page-59-0) especificações [75](#page-80-0) HP, solicitar [10](#page-15-0)

páginas inclinadas [58](#page-63-0) selecionar [11](#page-16-0) solucionar problema de alimentação [58](#page-63-0) problemas de alimentação de papel, solução de problemas [58](#page-63-0) programa de sustentabilidade ambiental [80](#page-85-0)

### **Q**

qualidade de impressão limpar mancha na página [71](#page-76-0)

#### **R**

reciclar cartuchos de tinta [82](#page-87-0) redes configuração de comunicação sem fio [43](#page-48-0) configurações, alterar [46](#page-51-0) Configurações de IP [46](#page-51-0) configurações de recursos sem fio [69](#page-74-0) ilustração do conector [7](#page-12-0) velocidade da conexão [46](#page-51-0) visualizar e imprimir configurações [46](#page-51-0) relatório de qualidade de impressão [69](#page-74-0) relatório de status da impressora informações sobre [69](#page-74-0) relatório do teste de conexão sem fio [69](#page-74-0) relatórios diagnóstico [69](#page-74-0) teste de conexão sem fio [69](#page-74-0) requisitos do sistema [74](#page-79-0)

#### **S**

segunda bandeja usar a bandeja 2 [21](#page-26-0) servidor da web incorporado abrir [51](#page-56-0) sobre [50](#page-55-0) solução de problemas, não é possível abrir [52](#page-57-0) sistemas operacionais compatíveis [74](#page-79-0) sites da web informações de acessibilidade [2](#page-7-0) programas ambientais [80](#page-85-0)

software do dispositivo (Windows) abrir [23](#page-28-0), [50](#page-55-0) sobre [50](#page-55-0) solução de problemas alimentação [68](#page-73-0) imprimir [68](#page-73-0) página de configuração da rede [69](#page-74-0) páginas inclinadas [58](#page-63-0) papel não coletado da bandeja [58](#page-63-0) problemas de alimentação de papel [58](#page-63-0) relatório de status da impressora [69](#page-74-0) servidor da web incorporado [52](#page-57-0) sistema de ajuda do painel de controle [69](#page-74-0) várias páginas são coletadas [58](#page-63-0) status página de configura¾o da rede [69](#page-74-0) substituir os cartuchos de tinta [39](#page-44-0) suporte ao cliente garantia [73](#page-78-0)

#### **U**

Utilitário HP (OS X) abrir [50](#page-55-0)

#### **V**

velocidade da conexão, configuração [46](#page-51-0) visualizar configurações de rede [46](#page-51-0)

### **W**

Windows imprimir folhetos [25](#page-30-0) requisitos do sistema [74](#page-79-0) © Copyright 2019 HP Development Company, L.P.

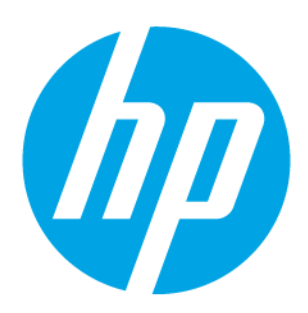